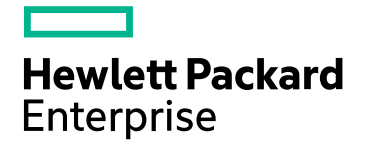

# **IT Business Analytics**

Software Version: 10.00 Linux operating system

## Content Acceleration Packs Guide

Document Release Date: March 2016 Software Release Date: May 2015

### **Legal Notices**

#### **Warranty**

The only warranties for Hewlett Packard Enterprise products and services are set forth in the express warranty statements accompanying such products and services. Nothing herein should be construed as constituting an additional warranty. Hewlett Packard Enterprise shall not be liable for technical or editorial errors or omissions contained herein.

The information contained herein is subject to change without notice.

### Restricted Rights Legend

Confidential computer software. Valid license from Hewlett Packard Enterprise required for possession, use or copying. Consistent with FAR 12.211 and 12.212, Commercial Computer Software, Computer Software Documentation, and Technical Data for Commercial Items are licensed to the U.S. Government under vendor's standard commercial license.

### Copyright Notice

© 2011-2016 Hewlett Packard Enterprise Development LP

#### Trademark Notices

Adobe™ is a trademark of Adobe Systems Incorporated.

Microsoft® and Windows® are U.S. registered trademarks of Microsoft Corporation.

UNIX® is a registered trademark of The Open Group.

This product includes an interface of the 'zlib' general purpose compression library, which is Copyright © 1995-2002 Jean-loup Gailly and Mark Adler.

### Documentation Updates

The title page of this document contains the following identifying information:

- Software Version number, which indicates the software version.
- Document Release Date, which changes each time the document is updated.
- <sup>l</sup> Software Release Date, which indicates the release date of this version of the software.

To check for recent updates or to verify that you are using the most recent edition of a document, go to: <https://softwaresupport.hp.com/>.

This site requires that you register for an HP Passport and to sign in. To register for an HP Passport ID, click **Register** on the HP Support site or click **Create an Account** on the HP Passport logon page.

You will also receive updated or new editions if you subscribe to the appropriate product support service. Contact your HP sales representative for details.

### **Support**

Visit the HP Software Support site at: [https://softwaresupport.hpe.com](https://softwaresupport.hpe.com/).

This website provides contact information and details about the products, services, and support that HP Software offers.

HP Software online support provides customer self-solve capabilities. It provides a fast and efficient way to access interactive technical support tools needed to manage your business. As a valued support customer, you can benefit by using the support website to:

- Search for knowledge documents of interest
- Submit and track support cases and enhancement requests
- Download software patches
- Manage support contracts Look up HP support contacts
- **Review information about available services**
- Enter into discussions with other software customers
- Research and register for software training

Most of the support areas require that you register as an HP Passport user and to sign in. Many also require a support contract. To register for an HP Passport ID, click **Register** on the HP Support site or click **Create an Account** on the HP Passport logon page.

To find more information about access levels, go to: <https://softwaresupport.hpe.com/web/softwaresupport/access-levels>.

**HP Software Solutions Now** accesses the HPSW Solution and Integration Portal website. This site enables you to explore HP Product Solutions to meet your business needs, includes a full list of Integrations between HP Products, as well as a listing of ITIL Processes. The URL for this website is [http://h20230.www2.hp.com/sc/solutions/index.jsp.](http://h20230.www2.hp.com/sc/solutions/index.jsp)

### About this PDF Version of Online Help

This document is a PDF version of the online help. This PDF file is provided so you can easily print multiple topics from the help information or read the online help in PDF format. Because this content was originally created to be viewed as online help in a web browser, some topics may not be formatted properly. Some interactive topics may not be present in this PDF version. Those topics can be successfully printed from within the online help.

## **Contents**

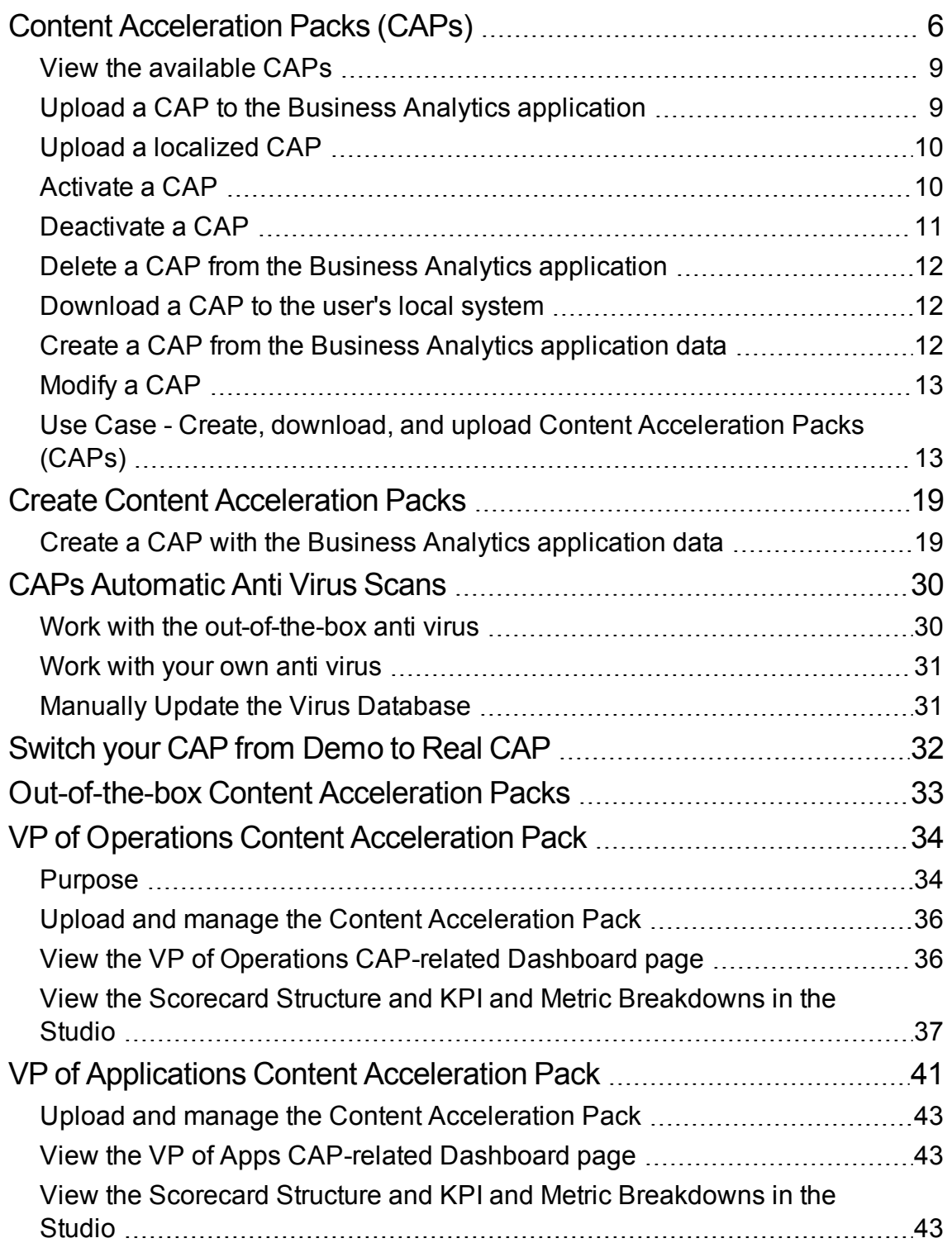

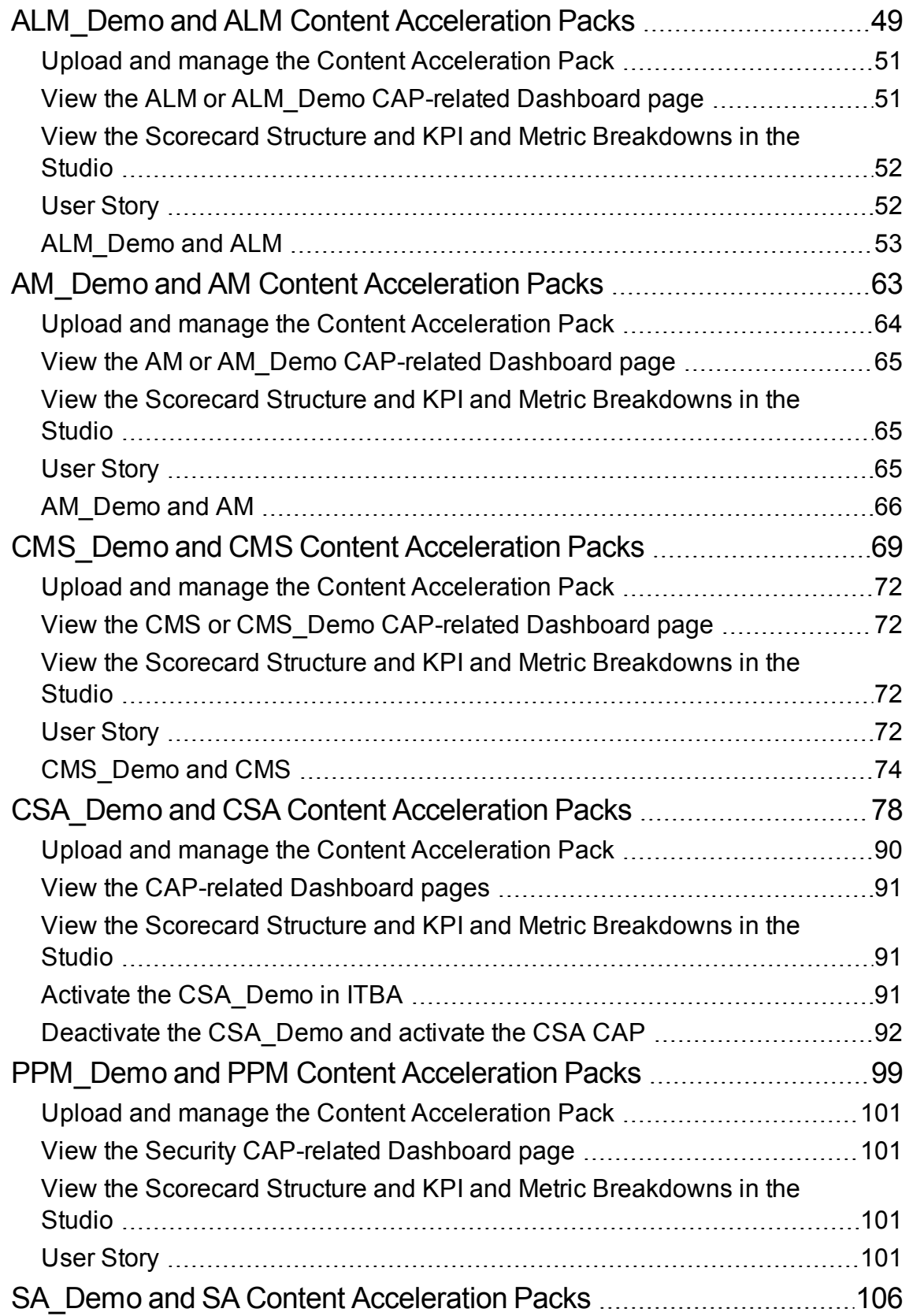

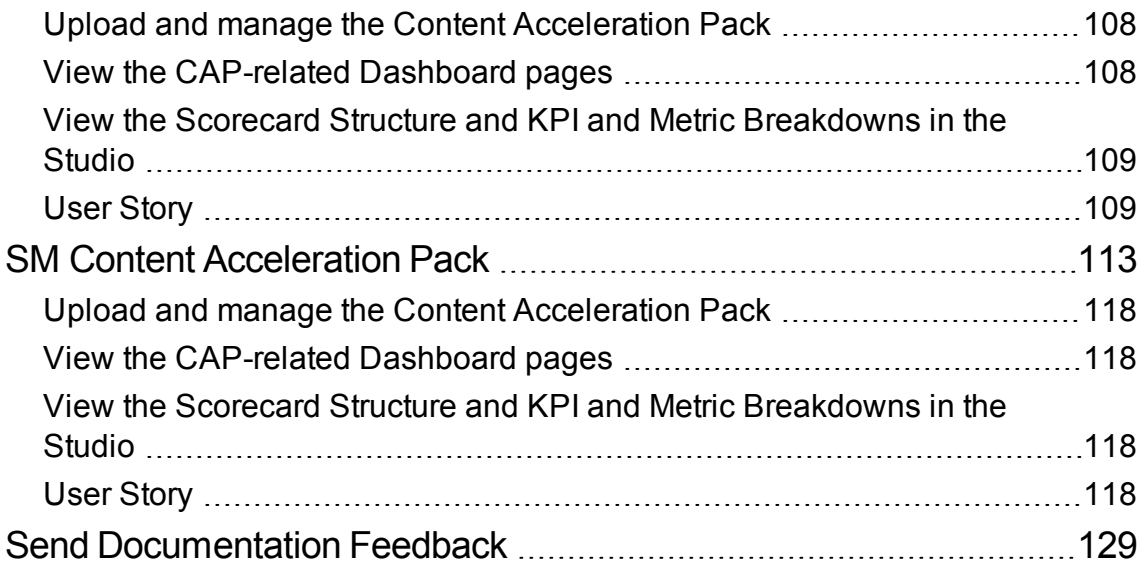

## <span id="page-5-0"></span>Content Acceleration Packs (CAPs)

Content Acceleration Packs (CAPs) are ready-to-import packages that include Dashboard pages that display Scorecards and components, KPIs, Metrics, Contexts (universes), data (.CSV files), and documentation for the CAP.

CAPs describe typical stories that show how correct implementation of IT Business Analytics drives Performance Improvement and Cost Reduction for the IT organization. CAPs demonstrate IT Business Analytics capabilities, and helps you add basic elements that can be used to customize your Dashboard.

You can also create your own CAPs.

**To access:**

Click **ADMIN > Data Management > Activate CAP** .

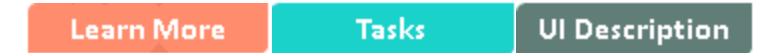

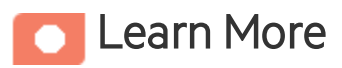

## <span id="page-5-1"></span>Content Acceleration Pack Contents

The Content Acceleration Pack ZIP file includes the following directories:

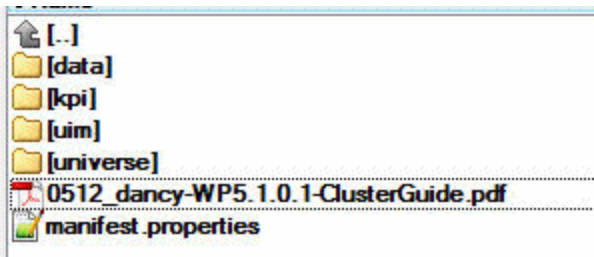

- **data** contains the .CSV files. The name of the .CSV files to be uploaded provide data for the Content Acceleration Pack KPIs and Metrics. For details, see Semantic Layer - Excel (or .CSV) File Loader in the *Content Reference Guide*.
- kpi contains the .XML files that correspond to KPIs and Scorecards. The KPIs and Scorecards are

imported into the Studio Active KPIs pane. The Scorecards and relevant KPIs are also displayed in the Dashboard pages after the calculation completes and the relevant page is loaded. For details, see "Upload a CAP to the Business Analytics [application"](#page-8-1) on page 9.

- **.** uim- contains:
	- <sup>o</sup> **Components** directory contains the .XML files that correspond to the components that you can add to a page.
	- <sup>o</sup> **Pages** directory contains the .XML files that describe the pages that are included in the CAP.

You import the components, events, and pages into the Dashboard where they are used to build the Dashboard pages. For details, see "Upload a CAP to the Business Analytics [application"](#page-8-1) on [page](#page-8-1) 9.

- **universe** directory- contains the .XML files that correspond to the Business Contexts (universes). The Content Acceleration Pack installation automatically installs the Business Contexts.
- <sup>l</sup> **<CAP\_documentation>** the PDF or Microsoft Word document that describes the CAP.
- **manifest.properties** file includes information about the following items:
	- <sup>o</sup> **UUID.** A unique ID for the Content Acceleration Pack.
	- <sup>o</sup> **Name.** The name of the Content Acceleration Pack. Mandatory.
	- <sup>o</sup> **BCs.** The names of the Business Contexts to be calculated (comma separated).
	- <sup>o</sup> **Description.** The description of the Content Acceleration Pack. Optional
	- <sup>o</sup> **recalculate.date.** The start date of the recalculation. Recalculation is started automatically when you activate the CAP.
	- <sup>o</sup> **bo.in.use.**
		- **false** The Content Acceleration Pack contents do not include SAP BusinessObjects Enterprise reports.
		- **true** The Content Acceleration Pack contents include SAP BusinessObjects Enterprise reports.
	- <sup>o</sup> **version.** The version of the Content Acceleration Pack.
	- <sup>o</sup> **publisher.** The name of the creator of the CAP. It can be a single user, an HPE partner, or a group in your organization.
	- <sup>o</sup> **xs.version.**The version of ITBA.

## Out-of-the-box Content Acceleration Packs

"VP of Operations Content [Acceleration](#page-33-0) Pack" on page 34 "VP of Applications Content [Acceleration](#page-40-0) Pack" on page 41 ["ALM\\_Demo](#page-48-0) and ALM Content Acceleration Packs" on page 49 "AM\_Demo and AM Content [Acceleration](#page-62-0) Packs" on page 63 ["CMS\\_Demo](#page-68-0) and CMS Content Acceleration Packs" on page 69 ["CSA\\_Demo](#page-77-0) and CSA Content Acceleration Packs" on page 78 "PPM\_Demo and [PPM Content](#page-98-0) Acceleration Packs" on page 99 "SA\_Demo and SA Content [Acceleration](#page-105-0) Packs" on page 106 "SM Content [Acceleration](#page-112-0) Pack" on page 113

## Tasks

This section includes:

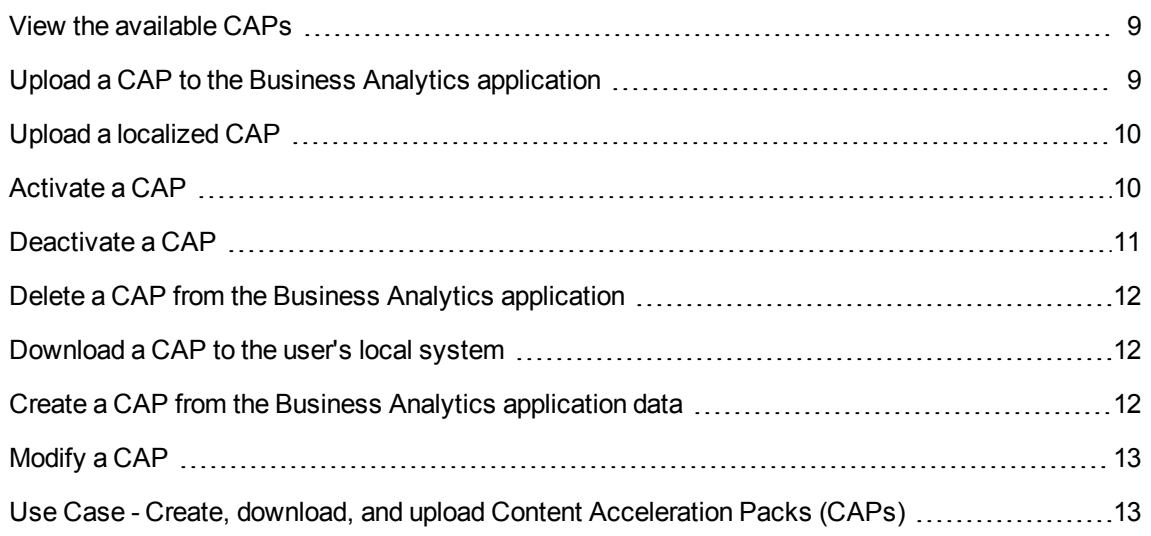

### <span id="page-8-0"></span>View the available CAPs

To view a list of all the CAPs available in the system:

1. In ITBA, click **ADMIN > Data Management > Activate CAP**.

The page displays the list of available CAPs. For details, see ["CAP Management](#page-13-0) Page" on page [14.](#page-13-0)

2. You can now manage (create, upload, delete, download, activate, and deactivate) the CAPs.

## <span id="page-8-1"></span>Upload a CAP to the Business Analytics application

To upload a CAP it must be saved to the local system:

- 1. In Business Analytics, click **ADMIN > Data Management > Activate CAP** tab.
- 2. Click  $\blacksquare$  to open a browser dialog box where you can select from where you want to upload the CAP.

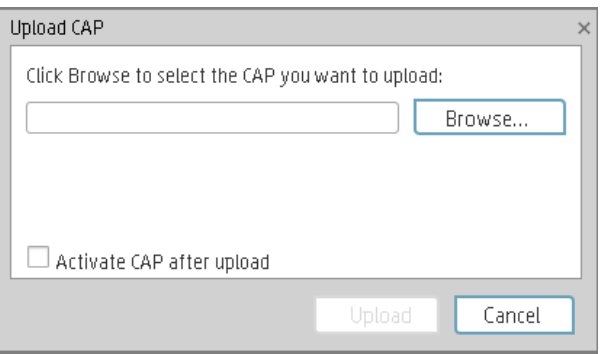

Select **Activate CAP after upload** to activate the CAP immediately after it has completed its upload.

Once you have uploaded a CAP, you can activate it. For details, see ["Activate](#page-9-1) a CAP" on the next [page](#page-9-1).

## <span id="page-9-0"></span>Upload a localized CAP

To upload localized CAPs:

- 1. Delete the pre-imported out-of-the-box CAPs in the English language.
- 2. Upload the localized CAPS:
	- <sup>o</sup> **Localized out-of-the-box CAP**. To upload a localized out-of-the-box CAP, proceed as described in "Upload a CAP to the Business Analytics [application"](#page-8-1) on the previous page and specify the location of the out-of-the-box CAP.

**Note:** Localized out-of-the-box CAPs .ZIP files are placed in the relevant language directory during installation:

**<HP-BA>/ContentPacks/<CP-name>/INBUILT/BI/CAP/LANGUAGES/**

For example, the VPOPS CAP in German is located at: **<HP-BA>/ContentPacks/<CP-name>/INBUILT/BI/CAP/LANGUAGES/de\_ DE/VPOPS\_de\_DE.zip**

<sup>o</sup> **Localized user-defined CAP.** To upload a localized user-defined CAP proceed as described in "Upload a CAP to the Business Analytics [application"](#page-8-1) on the previous page and specify the location of the localized CAP you have created.

## <span id="page-9-1"></span>Activate a CAP

When you activate a CAP, all the content of the CAP is added to current data (Contexts, KPIs, Pages, etc.) and a recalculation is performed according to the CAP definitions.

**Note:** Activating a demo CAP deactivates the associated CAP.

To activate a CAP:

1. Prerequisites:

The CAP is in the list of available CAPs and is not activated.

2. In Business Analytics, click **ADMIN > Data Management > Activate CAP**.

The page displays the list of available CAPs.

3. Select the relevant CAP and click **Activate**.

You get a notification that the CAP is being activated. Click **Yes** to complete the Activation. It takes a few minutes.

If a CAP that shares the same content was already activated, an alert warns you that activating the new CAP will override the overlapping instances.

Once the activation is complete is added to the CAP.

- 4. You can now:
	- <sup>o</sup> View the Business Context details in Context Designer. For details, see Semantic Layer Context Designer in the *Content Reference Guide*.
	- <sup>o</sup> View and expand the Scorecard tree in the Active KPIs pane. For details, see Activate Scorecards, Perspectives, Objectives, Metrics, or KPIs Using Templatesin the *Business Analyst Guide*.
	- <sup>o</sup> View the Scorecard, and KPIs configuration in the Configuration Details, and Calculation Details tabs.

For details, see Scorecard Configuration Details in the *Business Analyst Guide*.

For details, see KPI or Metric Configuration and Calculation Details in the *Business Analyst Guide*.

## <span id="page-10-0"></span>Deactivate a CAP

When you deactivate a CAP, all the content of the CAP is deleted.

To deactivate a CAP:

1. Prerequisites:

The CAP is in the list of available CAPs and is activated.

2. In ITBA, click **ADMIN > Data Management > Activate CAP.**

The page displays the list of available CAPs.

3. Select the relevant CAP and click **Deactivate**.

If the CAP is activated a message is issued to task you to deactivate the CAP before you can delete it.

You get a notification that the CAP is being deactivated.

Once the deactivation is complete, an indication  $\widehat{\mathbb{S}}$  is added to the CAP.

**Note:** You are notified that the deactivation of a CAP may cause errors in pages and KPIs using this CAP content. All the CAP entities will be deleted if you acknowledge the warning.

## <span id="page-11-0"></span>Delete a CAP from the Business Analytics application

When you delete a CAP, the CAP is deleted from the ITBA server and is not listed in the list of CAPs any more.

To delete a CAP:

- 1. Prerequisites: The CAP is in the list of available CAPs and is not activated.
- 2. In ITBA, click **ADMIN > Data Management > Activate CAP.**
- 3. Select the relevant CAP and click  $\overline{1}$

Once the deletion is complete, the CAP is removed from the list of available CAPs.

### <span id="page-11-1"></span>Download a CAP to the user's local system

To download a CAP and save it to the local system to be used in other environments:

- 1. In Business Analytics, click **ADMIN > Data Management > Activate CAP** tab.
- 2. Click  $\bigcup$  to open a browser dialog box where you can select where you want to download the CAP.

The CAP .ZIP file is saved at that location.

### <span id="page-11-2"></span>Create a CAP from the Business Analytics application data

You can create a new CAP that includes existing Contexts, Scorecards, KPIs and Metrics, and Dashboard pages.

1. Before creating the CAP, make sure you have already created all the relevant Scorecards, KPIs, Metrics, Pages and Contexts that you wish to include in the CAP and that they have been calculated with the expected results. If you find that some content is missing, go back and create

- it. Once this is done, you can start creating the CAP.
- 2. In ITBA, click **ADMIN > Data Management > Activate CAP**.
- 3. Click  $*$  to open a wizard where you can create the CAP. For details, see "Create [Content](#page-18-0)" [Acceleration](#page-18-0) Packs" on page 19.

## <span id="page-12-0"></span>Modify a CAP

To modify an existing CAP, it is recommended to create a new CAP with the relevant content and then to delete the existing CAP.

**Note:** If you modify an existing CAP by adding or removing KPIs or contexts, you need to deactivate the old CAP with the same name before activating the updated CAP.

1. In ITBA, click **ADMIN > Data Management > Activate CAP**.

The page displays the list of available CAPs.

- 2. Click  $*$  to open a wizard where you can create the CAP. For details, see "Create [Content](#page-18-0) [Acceleration](#page-18-0) Packs" on page 19.
- 3. After you have created the new CAP, remove the old CAP.

## <span id="page-12-1"></span>Use Case - Create, download, and upload Content Acceleration Packs(CAPs)

For details, see Create, download, and upload Content Acceleration Packs (CAPs) in the *Getting Started*.

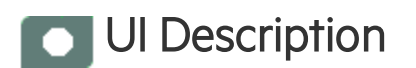

## <span id="page-13-0"></span>CAP Management Page

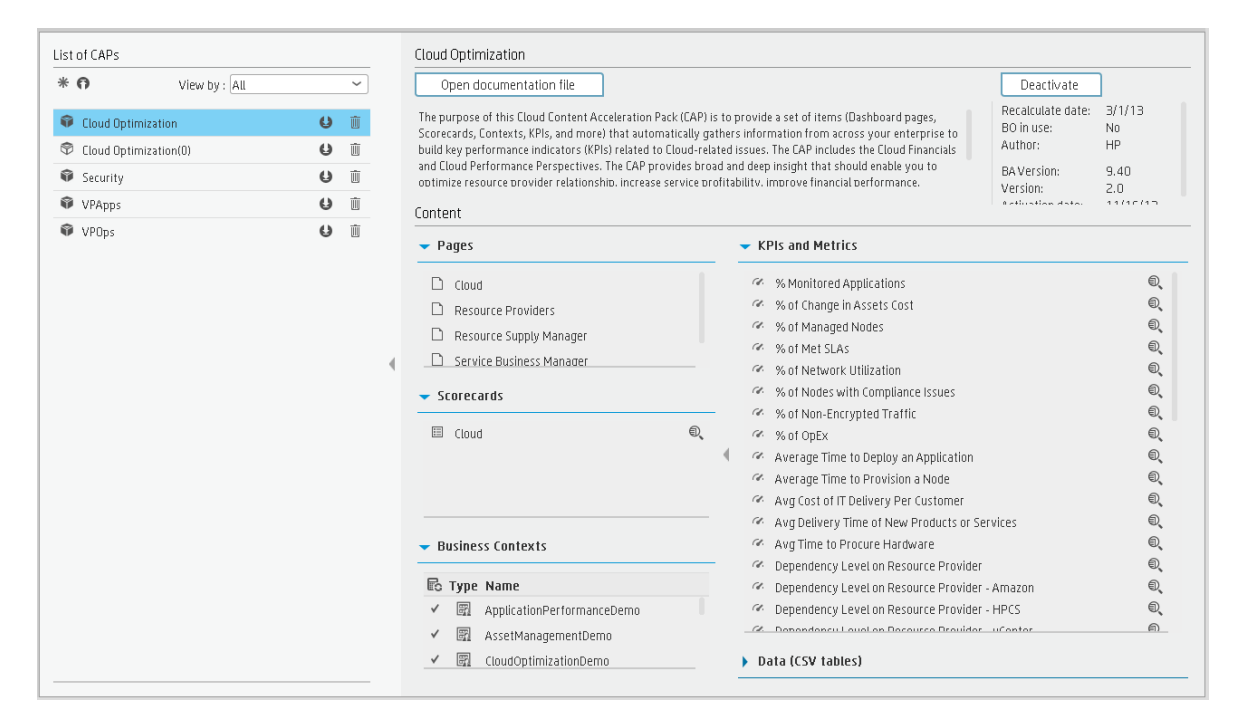

#### **List of CAPs area**

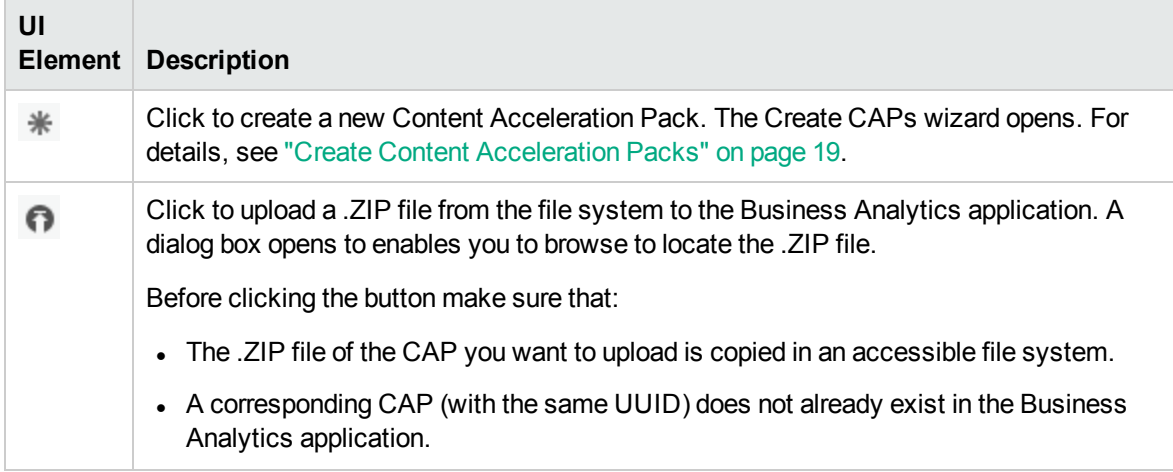

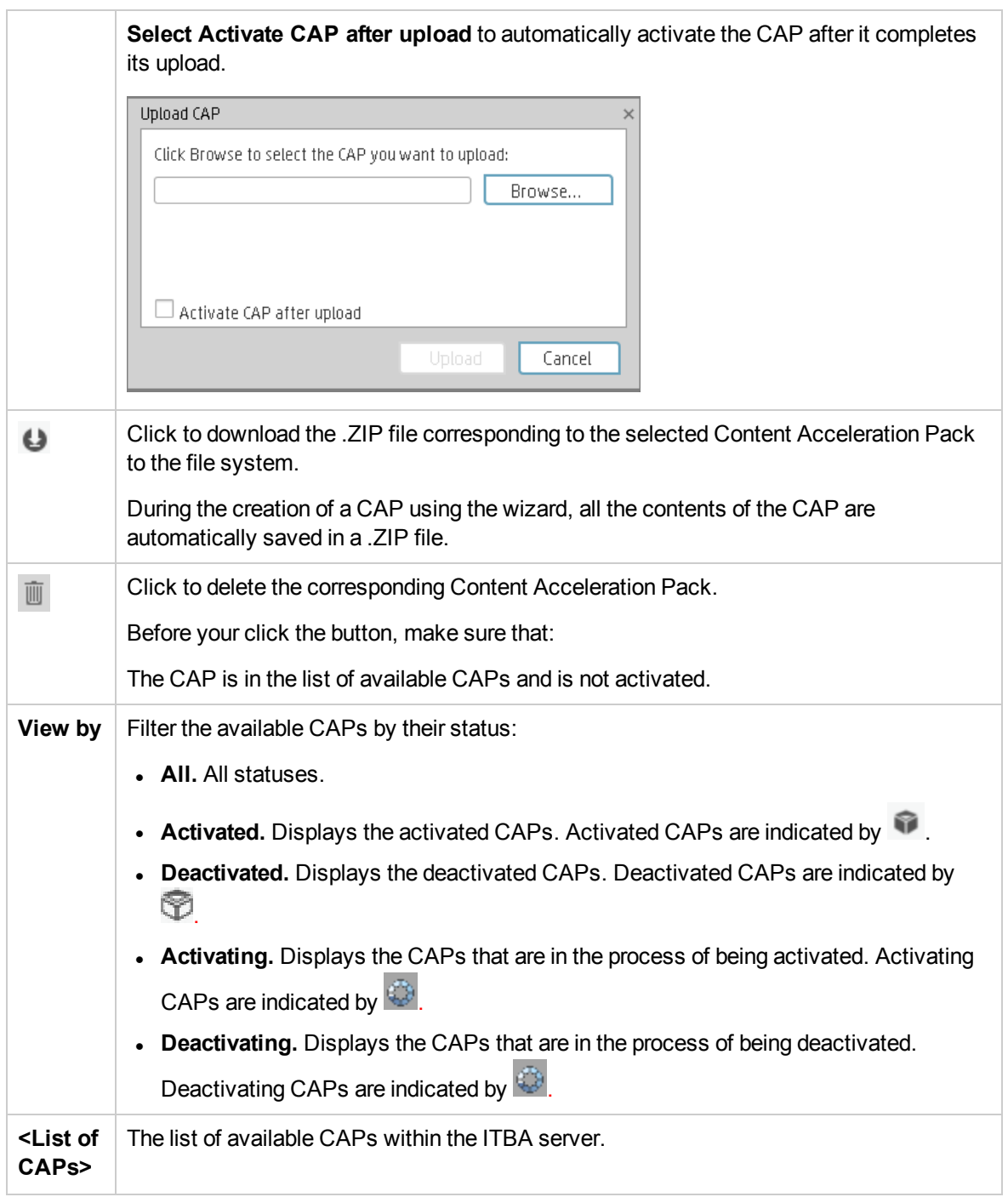

#### **CAP Description area**

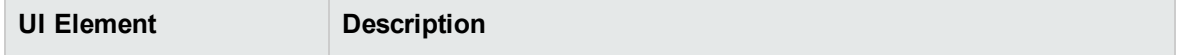

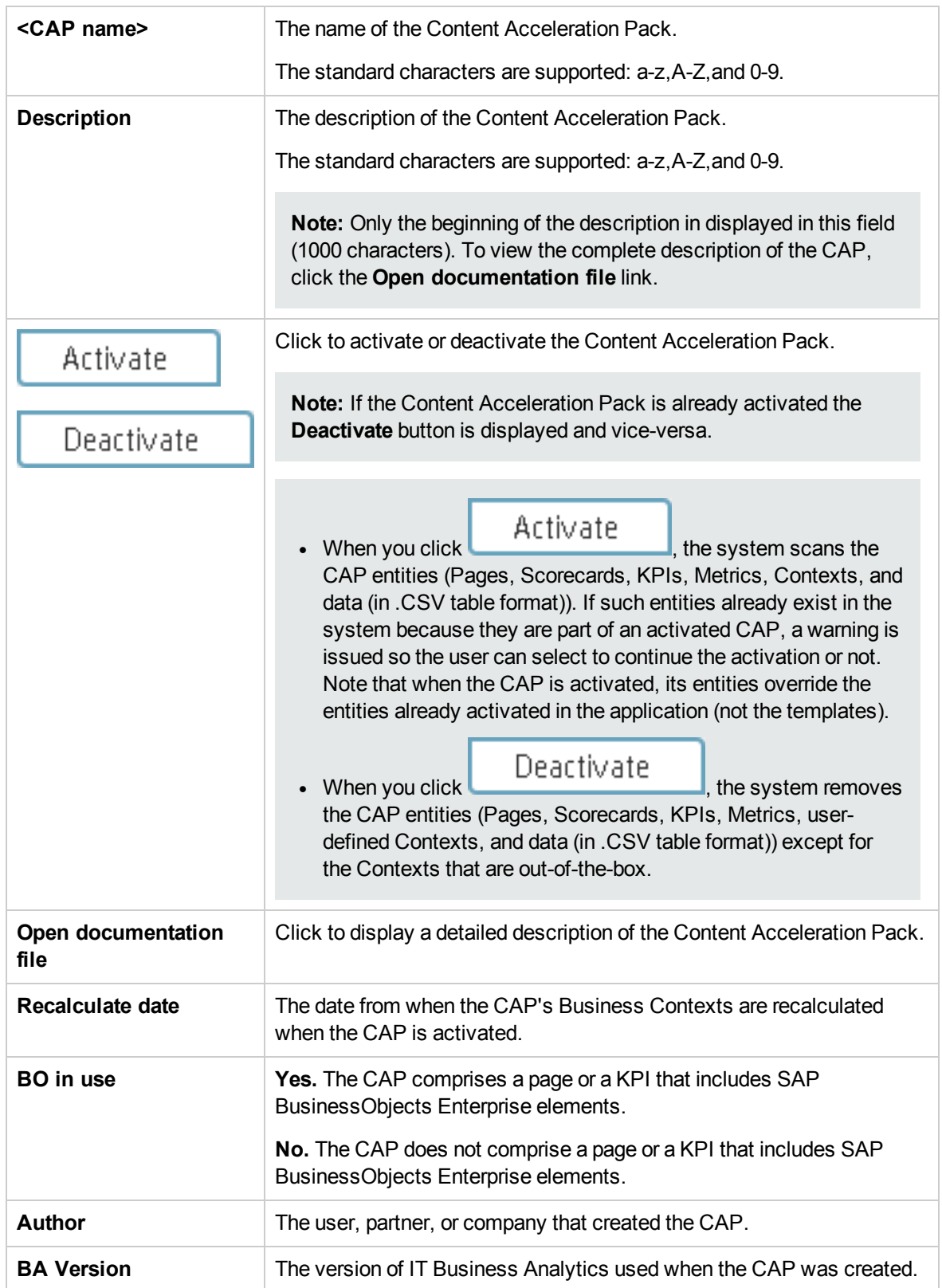

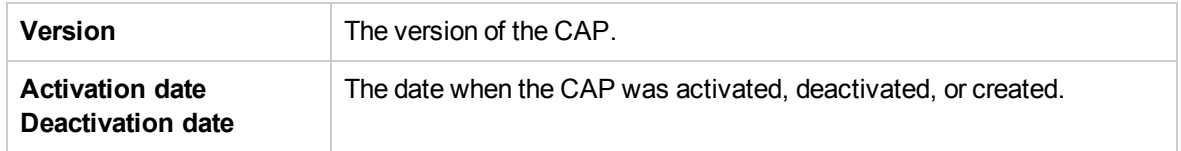

### **CAP Description area**

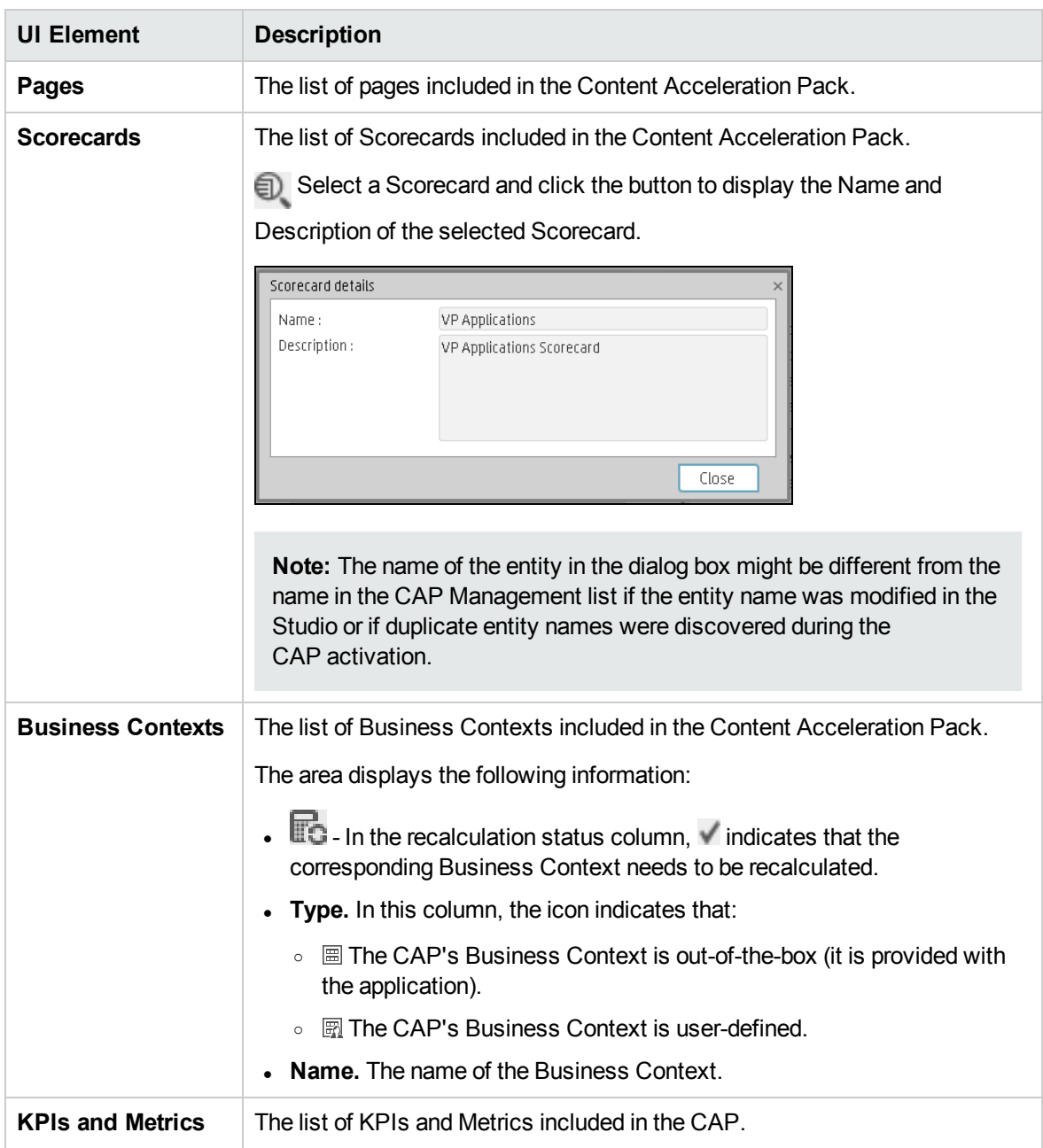

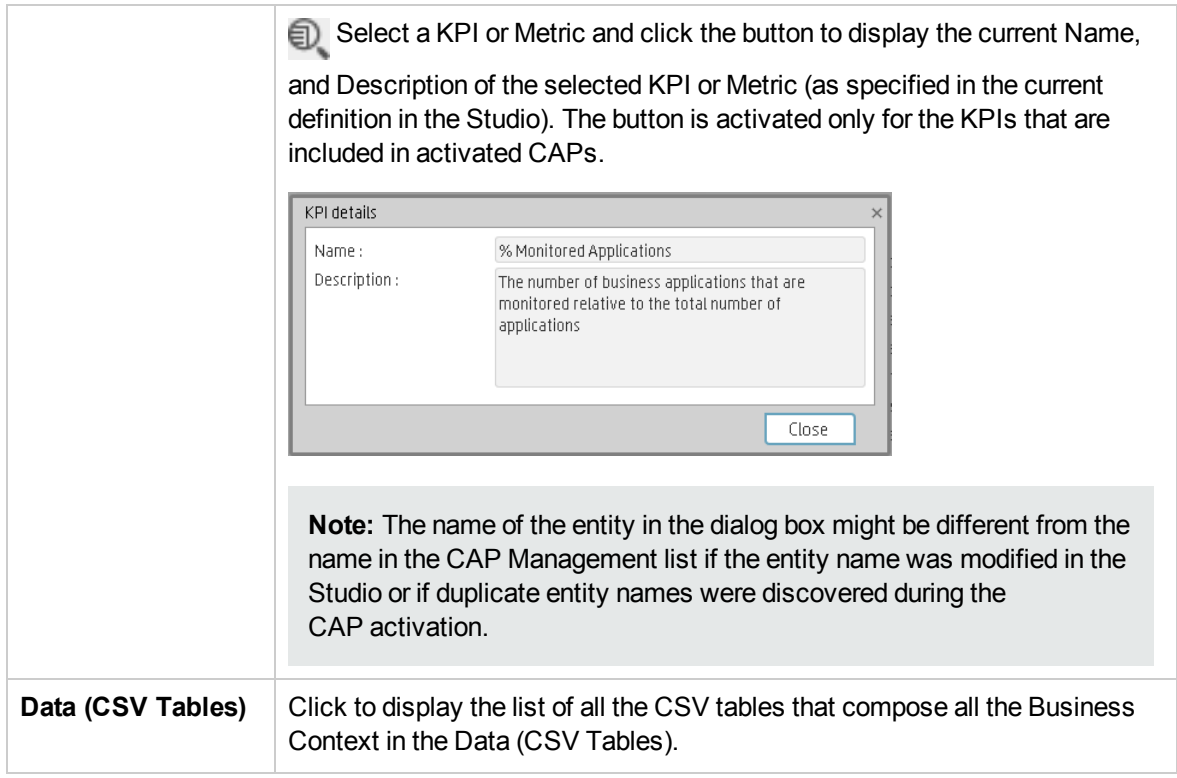

## <span id="page-18-0"></span>Create Content Acceleration Packs

Content Acceleration Packs (CAPs) are ready-to-import packages that include Dashboard pages that display Scorecards and components, KPIs, Metrics, Contexts (universes), data (.CSV files), and documentation for the CAP.

CAPs describe typical stories that show how correct implementation of IT Business Analytics drives Performance Improvement and Cost Reduction for the IT organization. CAPs demonstrate IT Business Analytics capabilities, and helps you add basic elements that can be used to customize your Dashboard.

You can also create your own CAPs.

For details about the Content [Acceleration](#page-5-1)s (CAPs) contents, see "Content Acceleration Pack [Contents"](#page-5-1) on page 6.

To access:

Click Admin  $>$  Data Management  $>$  Activate CAP, and then click  $*$  to open a wizard where you can create the CAP.

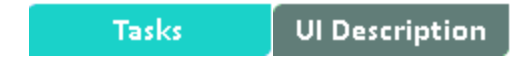

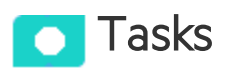

## <span id="page-18-1"></span>Create a CAP with the Business Analytics application data

You can create a new CAP that includes existing Contexts, Scorecards, KPIs and Metrics, Data (via .CSV files), and Dashboard pages.

- 1. **Prerequisite**: Before creating the CAP, make sure you have already created all the relevant Scorecards, KPIs , Metrics, Pages and Contexts that you wish to include in the CAP and that they have been calculated with the expected results. If you find that some content is missing, go back and create it. Once this is done. you can start creating the CAP.
- 2. In Business Analytics, click **ADMIN > Data Management > Activate CAP**.

The page displays the list of available CAPs.

3. Click the **Create a new CAP** button to open the Create Content Acceleration Pack wizard where you can create the CAP.

Click **Next** and specify the CAP name, author, version, description, recalculation date and link to any relevant document.

Click **Next** and in the **Select Pages** wizard page, select the pages you want to include in this CAP.

**Note:** Once you have selected a Page, the Scorecards, KPIs, and Metrics that are included in that page and the Contexts that are assigned to the KPIs included in the page, are automatically selected. If you want to add to the CAP additional elements like Scorecards, KPIs, and more, click the **Next** button and modify your selection in the other pages of the wizard. Otherwise you can jump directly to the Summary wizard page.

Click **Next** and in the **Select Scorecards** wizard page, select the Scorecards you want to include in this CAP.

Click **Next** and in the **Select KPIs and Metrics** wizard page, select the KPIs and Metrics you want to include in this CAP.

Click **Next** and in the **Select Contexts** wizard page, select the Contexts you want to include in this CAP.

4. Click **Create** to create the CAP. Once the CAP is created you cannot modify it. The new CAP is displayed in the list of CAPs in the CAP Management page. In the right pane you can see the contents of the CAP you have just created. For details, see Content Acceleration Packs (CAPs).

You can then download the generated CAP to a local directory and optionally, delete the CAP from the ITBA application.

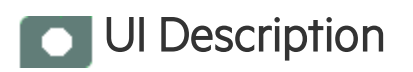

### Create a new CAP wizard

["Welcome](#page-20-0) Page" on the next page > ["General](#page-21-0) Details Page" on page 22 > ["Select](#page-22-0) Pages Page" on [page](#page-22-0) 23 > "Select [Scorecards](#page-23-0) Page" on page 24 > "Select KPIs and [Metrics](#page-25-0) Page" on page 26 > "Select [Contexts](#page-27-0) Page" on page 28 > ["Summary](#page-28-0) Page" on page 29

### <span id="page-20-0"></span>**Welcome Page**

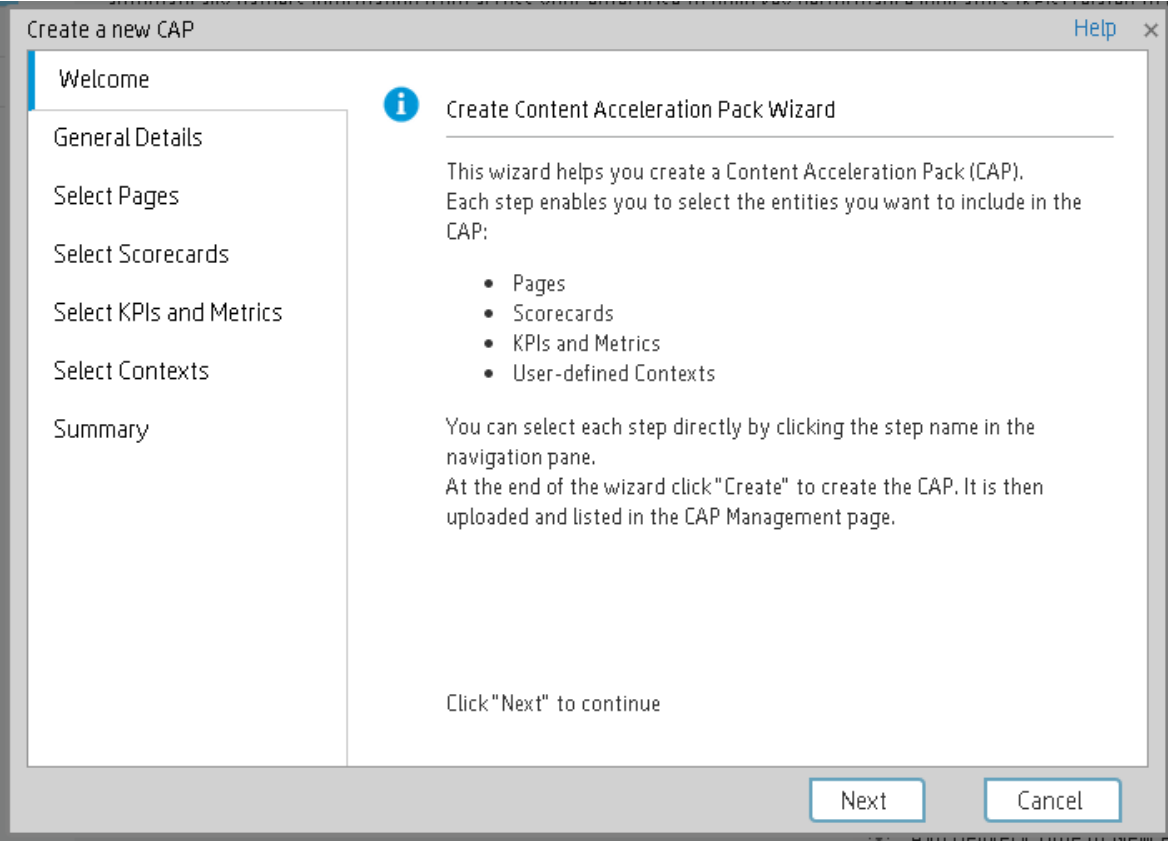

### <span id="page-21-0"></span>**General Details Page**

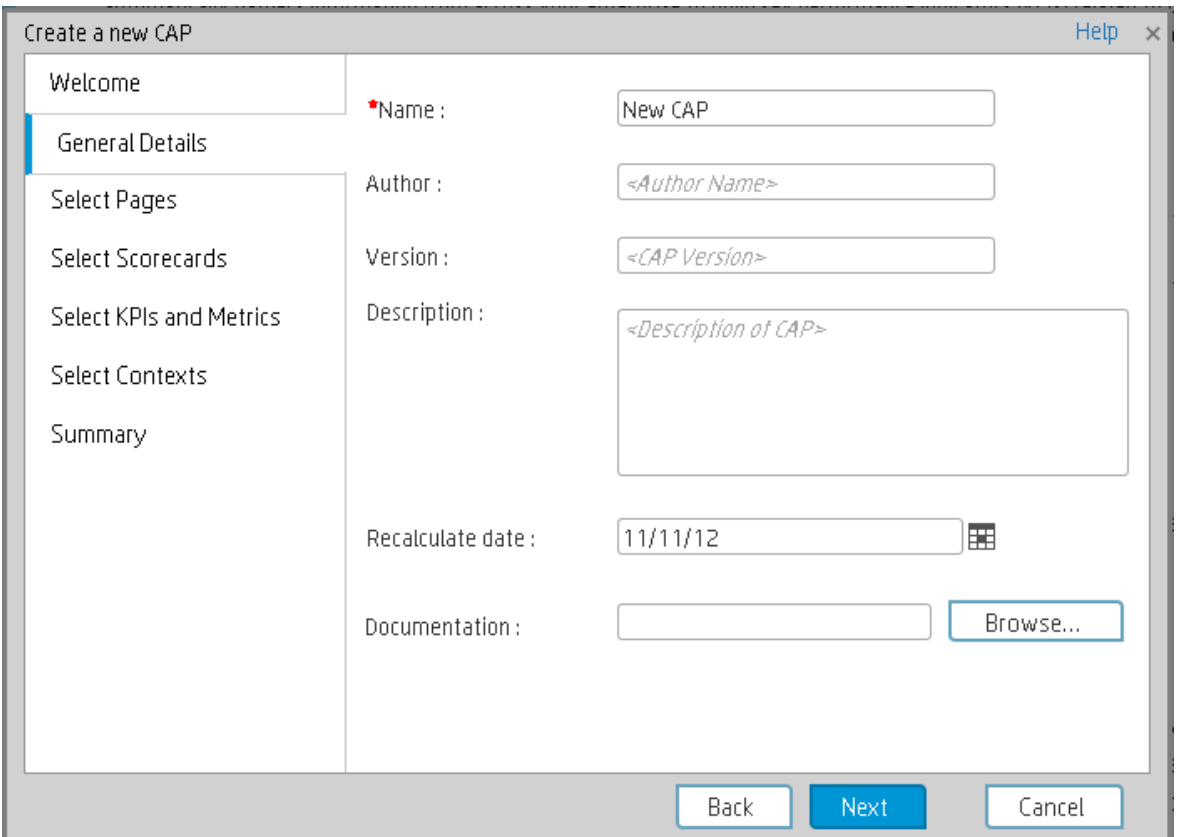

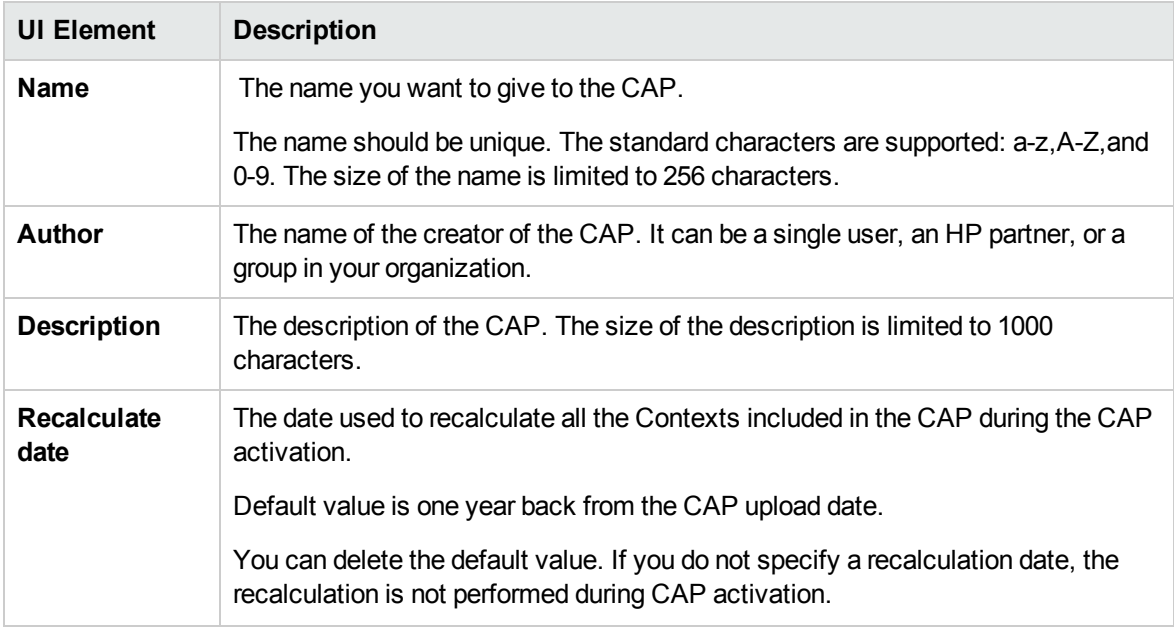

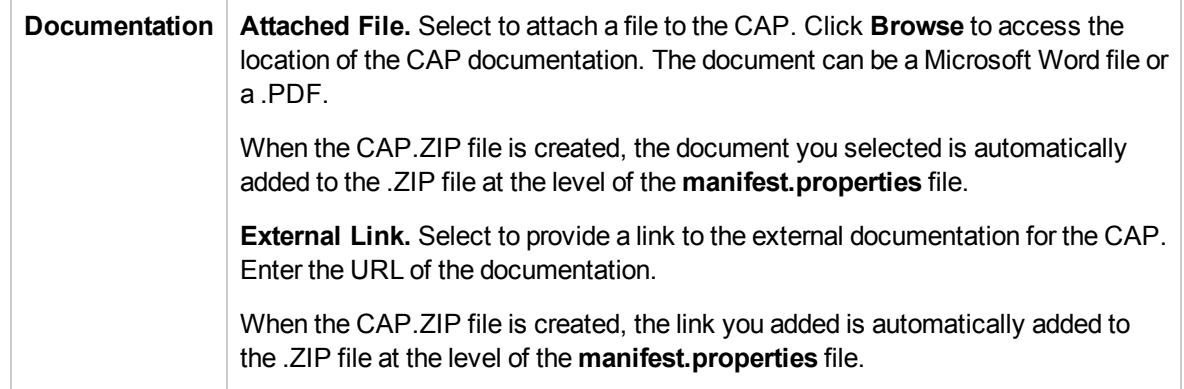

#### <span id="page-22-0"></span>**Select Pages Page**

Select the pages you want to include in the CAP from the **Available** area and click the relevant arrows to move these pages to the **Selected** area. The pages listed in the **Available** area are the pages that already exist in the application.

You can select more than one page using the Shift button.

To unselect pages, select them in the **Selected** area and click the relevant arrows to move the selected pages back to the **Available** area.

Click the relevant link in the navigation pane to access the corresponding page or click **Next** to open the next page of the wizard.

#### **Limitation:**

• "Shared KPIs" are KPIs that are reused in different Scorecards. If you share KPIs between CAPs by including pages that include these Scorecards, then after uploading these CAPs to another ITBA machine, and after activating the first CAP, and while activating the second CAP, the shared KPIs are removed from the Active KPIs hierarchies and from the Scorecard of the CAP that is activated first.

It is recommended to add all the Scorecards with shared KPIs to each CAP to prevent the removal of the shared KPIs during the activation of the second CAP. The same issue may occur during the backup of a CAP with shared KPIs.

• Pages from an activated CAP are listed in the Settings menu of the ITBA app installed on your device, only after they are opened in the Dashboard.

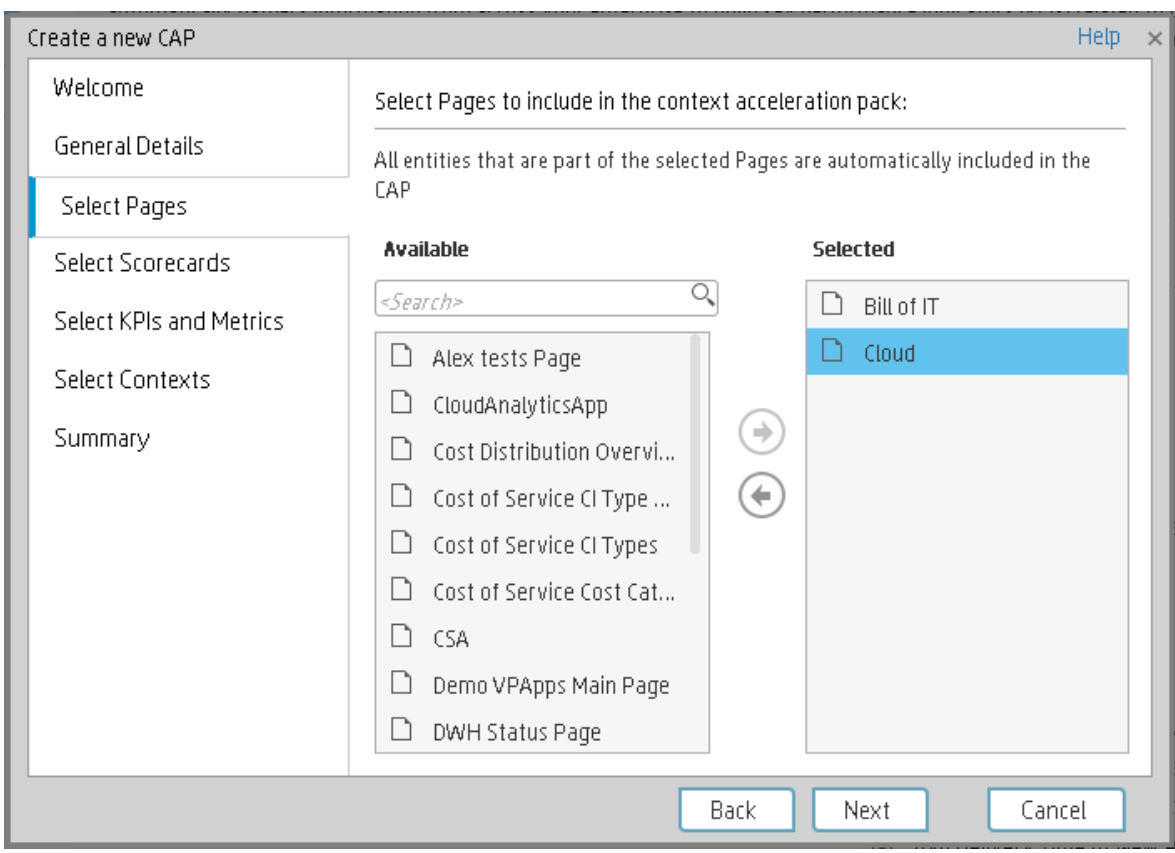

### <span id="page-23-0"></span>**Select Scorecards Page**

Select the Scorecards you want to include in the CAP from the **Available** area and click the relevant arrows to move these Scorecards to the **Selected** area. The Scorecards listed in the **Available** area are the Scorecards that already exist in the application.

You can select more than one Scorecard using the Shift button.

To unselect Scorecards, select them in the **Selected** area and click the relevant arrows to move the selected Scorecards back to the **Available** area.

Click the relevant link in the navigation pane to access the corresponding page or click **Next** to open the next page of the wizard.

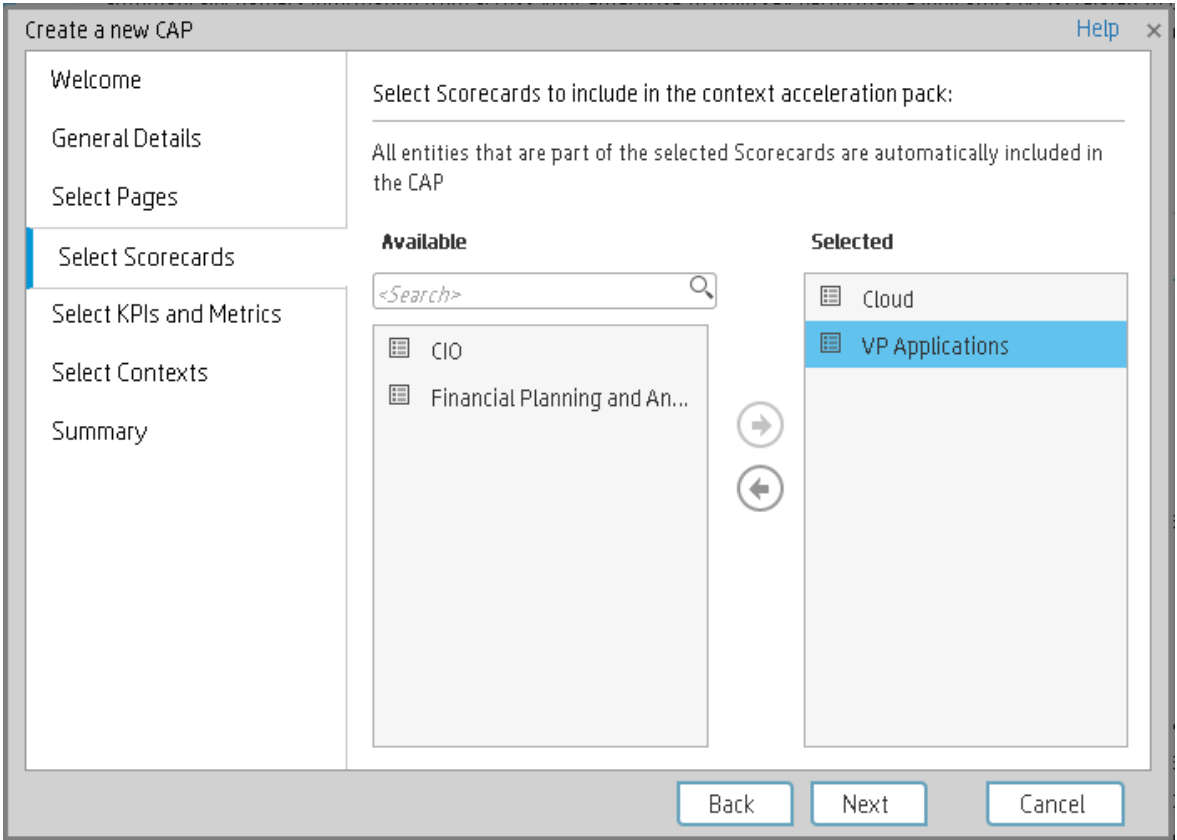

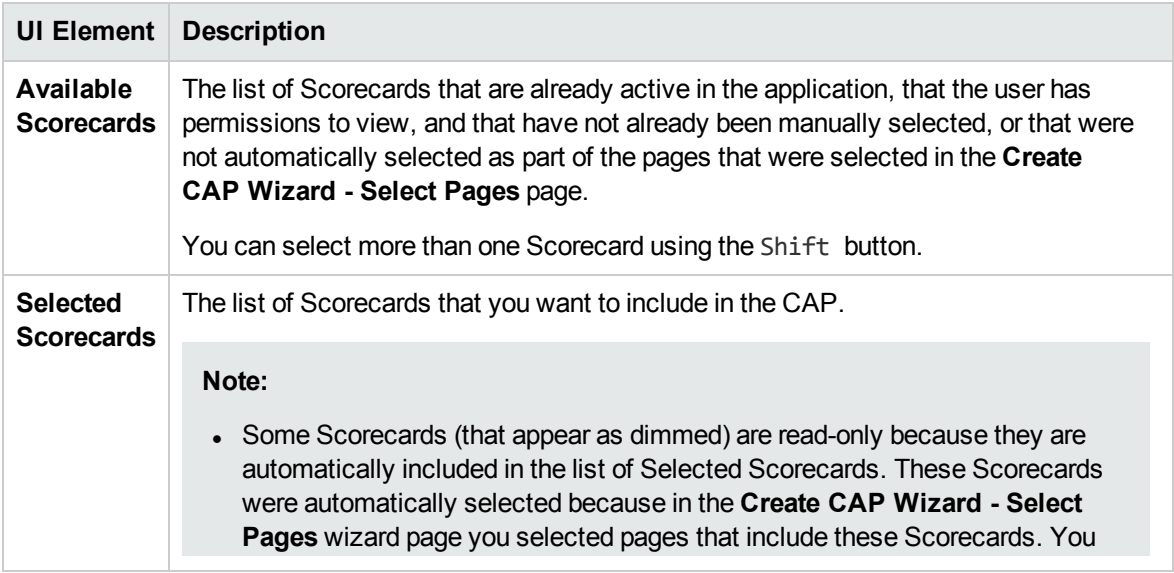

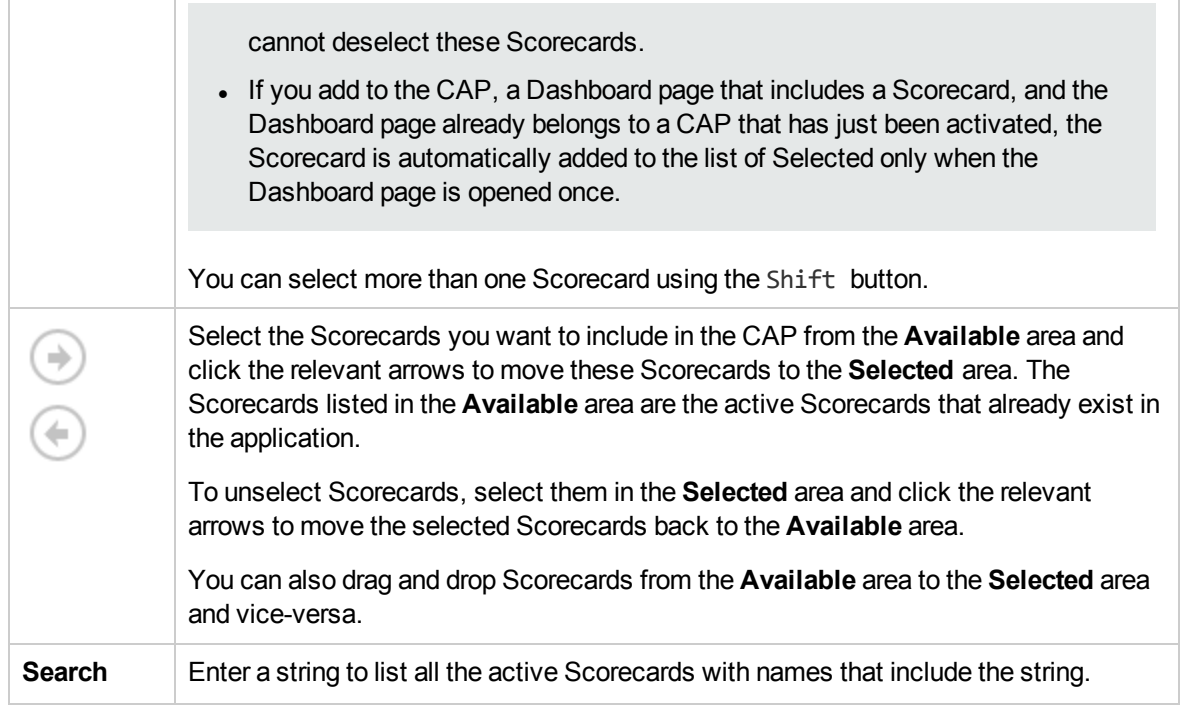

### <span id="page-25-0"></span>**Select KPIs and Metrics Page**

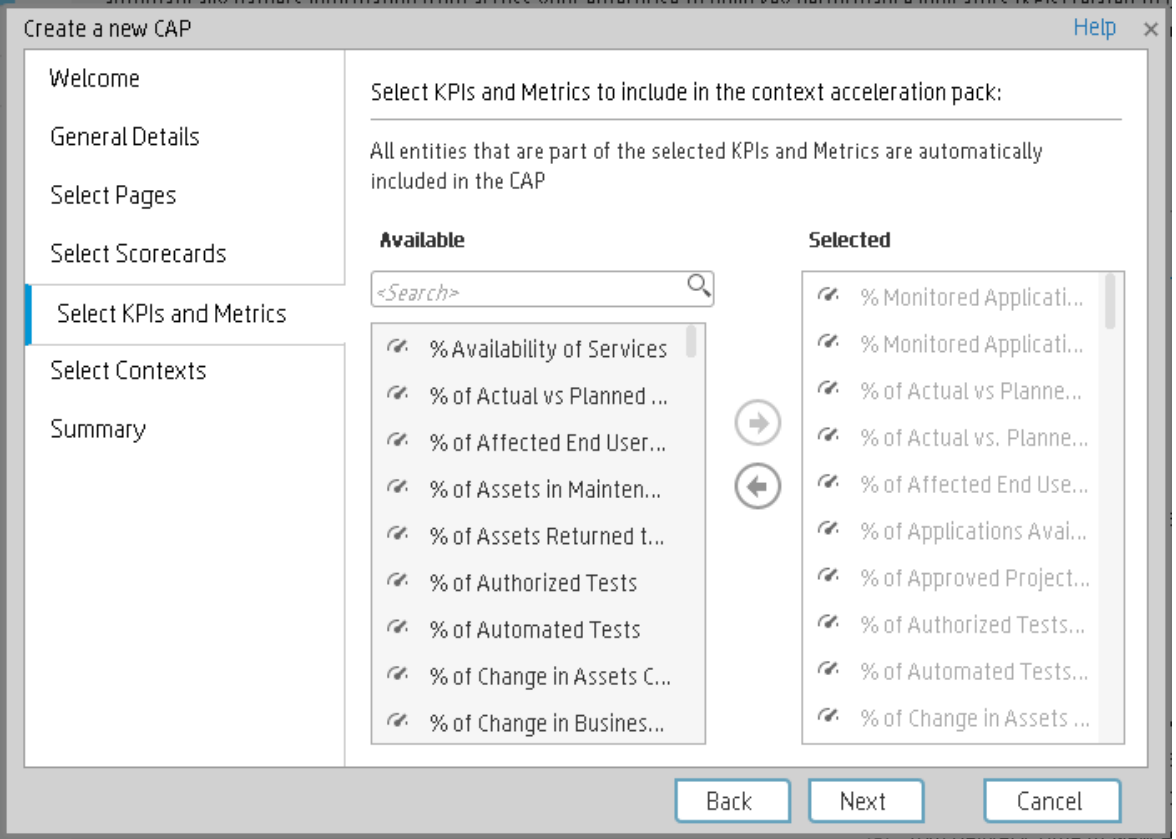

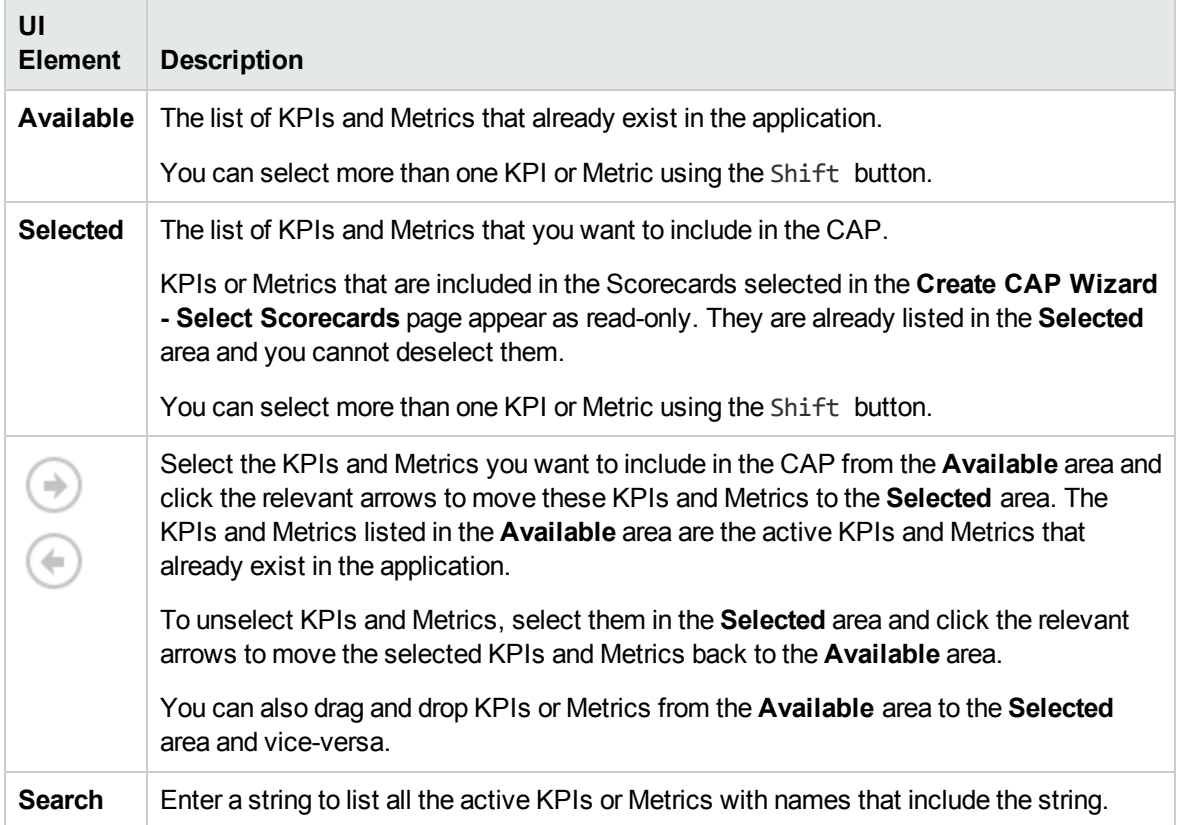

### <span id="page-27-0"></span>**Select Contexts Page**

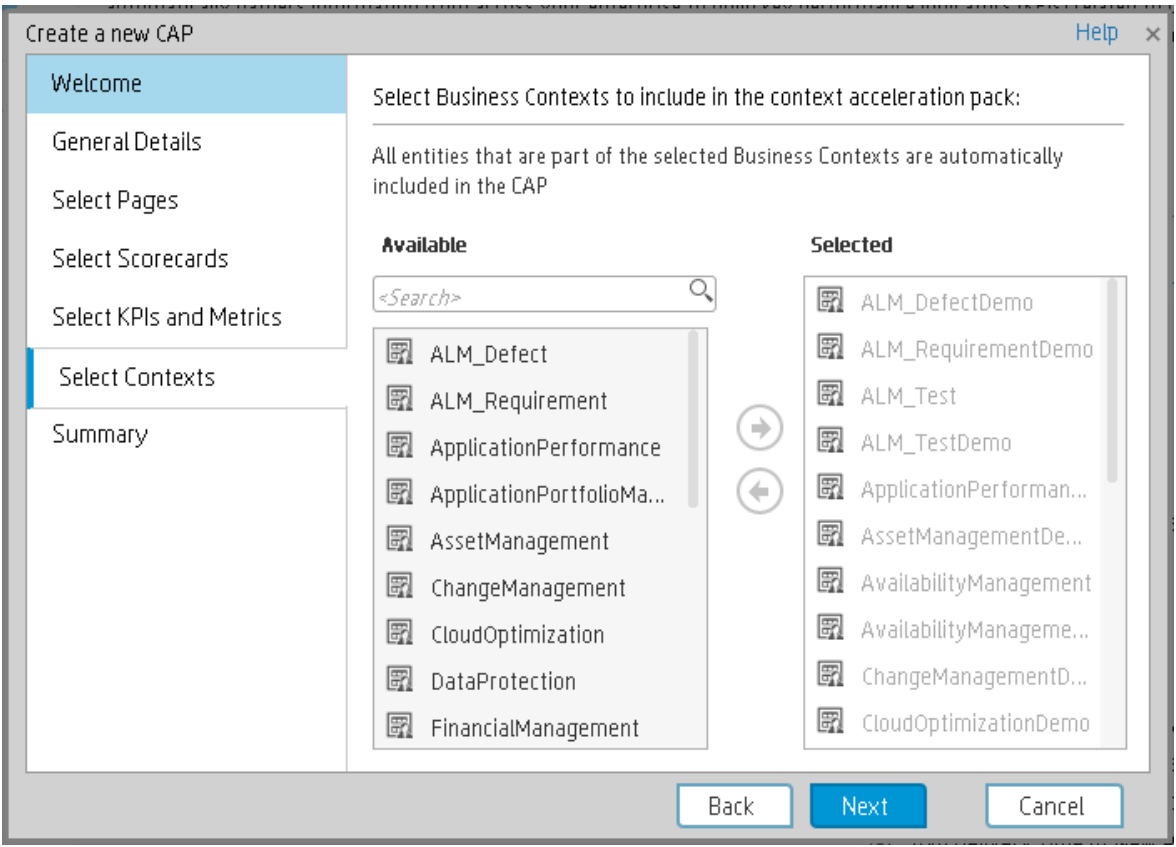

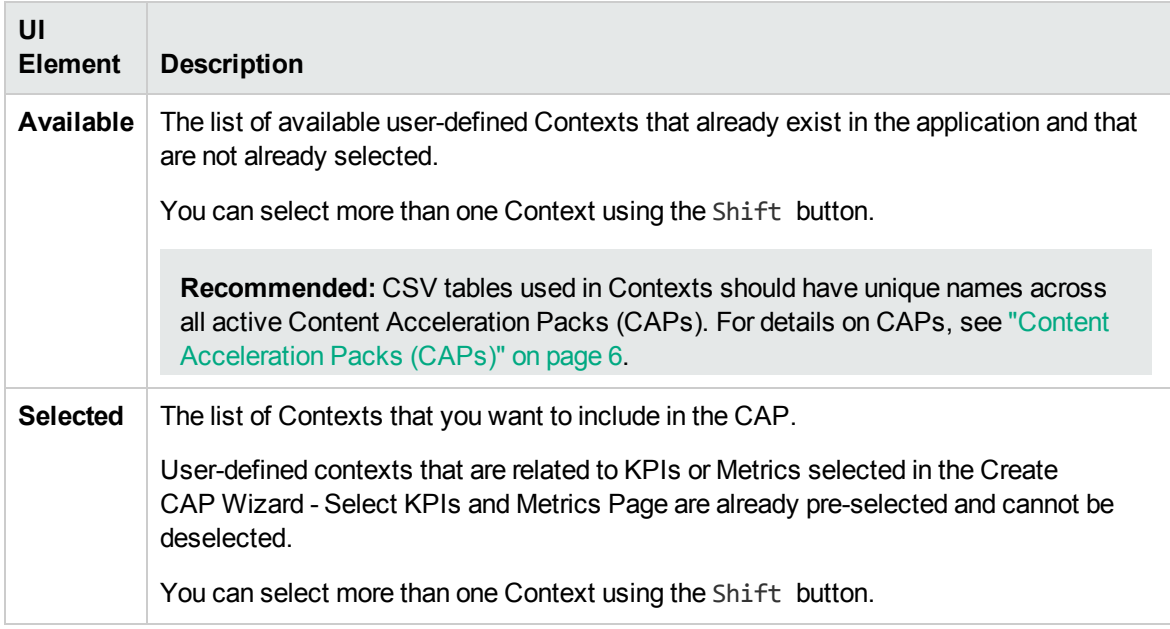

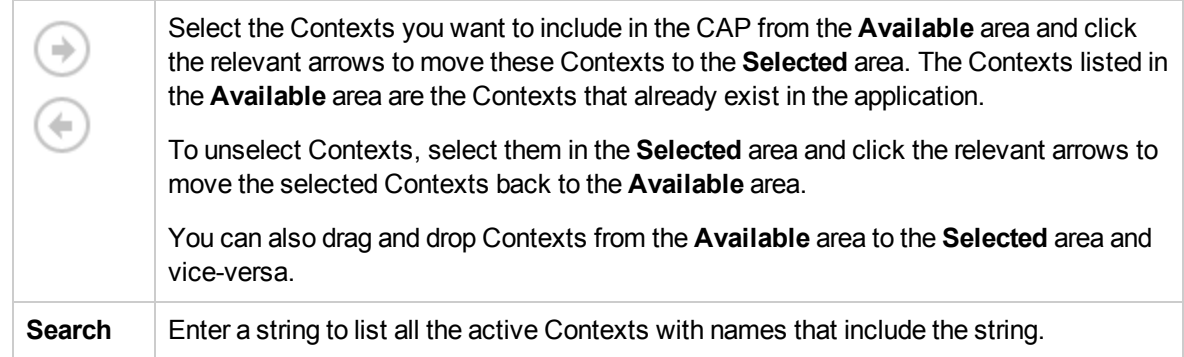

#### <span id="page-28-0"></span>**Summary Page**

The Summary page of the wizard displays all the details of the CAP you just configured.

Expand the areas to display the details of each area.

Click **Back** to change the configuration.

Click **Create** to create the CAP. Once the CAP is created you cannot modify it. The new CAP is displayed in the list of CAPs in the CAP Management page. For details, see "Content [Acceleration](#page-5-0) Packs [\(CAPs\)"](#page-5-0) on page 6.

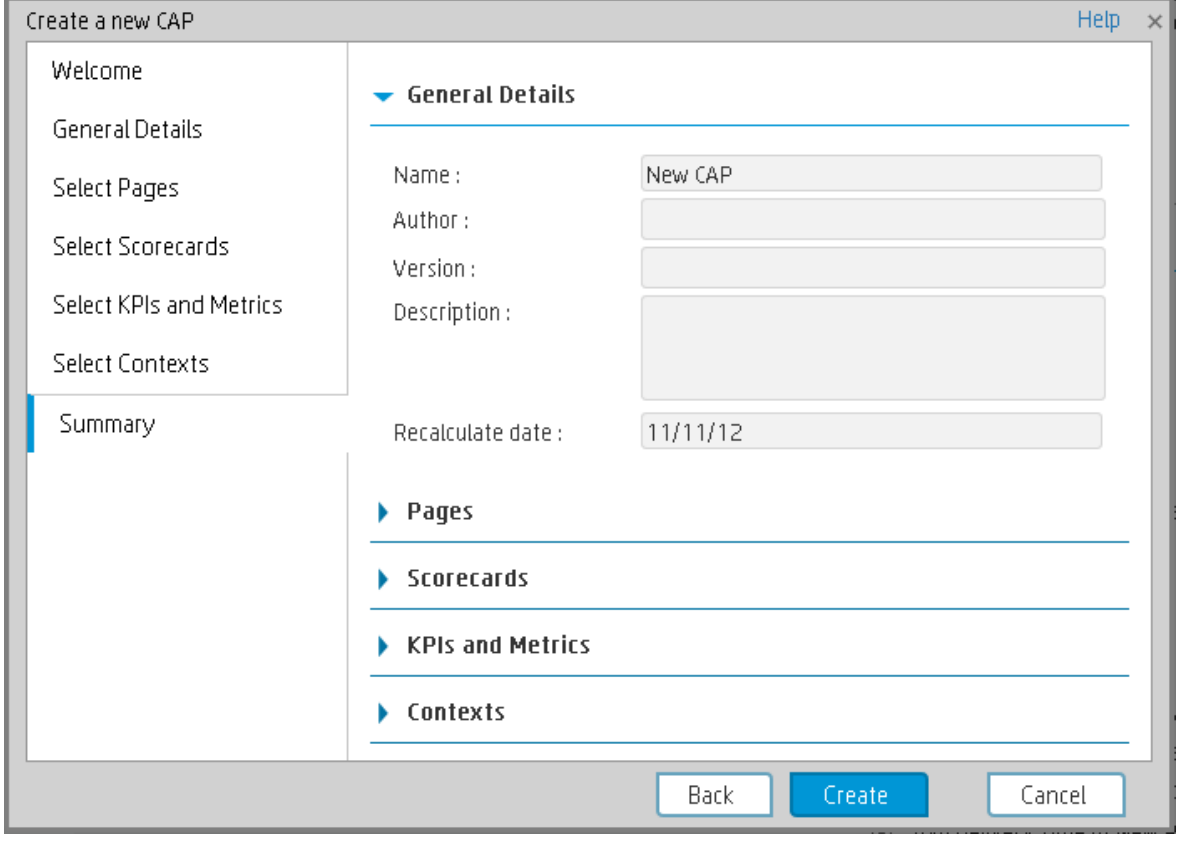

## <span id="page-29-0"></span>CAPs Automatic Anti Virus Scans

New custom Content Acceleration Packs (CAPs) may inadvertently include viruses.

ITBA automatically scans a CAP you are uploading using an out-of-the-box anti virus based on ClamWin [\(http://ClamWin.com\)](http://clamwin.com/).

ITBA includes an anti virus database (also based on ClamWin) to make sure that the latest anti viruses are used in the provided out-of-the-box anti virus feature. By default, the database is not automatically updated.

Alternatively, you can run your own anti virus using the same ITBA command instead of running the out-of-the-box anti virus.

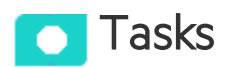

This section includes:

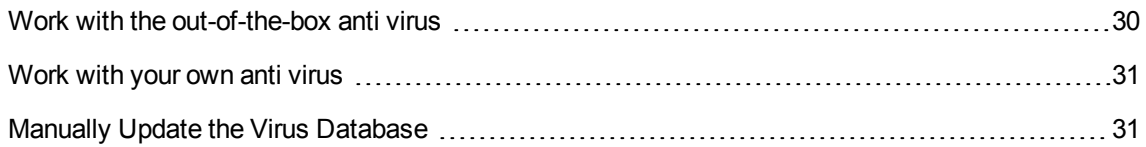

## <span id="page-29-1"></span>Work with the out-of-the-box anti virus

The anti virus runs automatically every time you upload a CAP. If a virus is included in the CAP an error message is displayed. You can view the CAP log, located at **<HP-**

**BA>\agora\glassfish\glassfish\domains\BTOA\logs\cap.log** to get more information about the virus.

By default, the anti virus database is provided with each version and is not automatically updated.

You can decide to automatically update the anti virus database every Sunday at 12:00 am (midnight). To do so,

- 1. In the ITBA application, click **ADMIN > Settings > Foundation**. For details, see Foundation in the *Administrator Guide*.
- 2. In the page that opens, set the **Automatic update of anti virus database** parameter to **true**.

## <span id="page-30-0"></span>Work with your own anti virus

If you do not want to use the out-of-the-box anti virus (based on ClamWin) and you want to use your own anti virus:

- 1. Open the **antiVirusScan.bat** file located at **<HP-BA>\agora\agora\glassfish\glassfish\domains\BTOA\config\antivirus\**.
- 2. Replace the command line with the command line that triggers your own anti virus, and click **Save**.

Every time you upload a CAP, the **antiVirusScan.bat** runs and triggers your anti virus detection.

## <span id="page-30-1"></span>Manually Update the Virus Database

To manually update the virus database, download the **main.cvd** and **daily.cvd** virus database files from the ClamAV home page at http://www.clamav.net and copy them to the ClamWin virus database directory located at:

**<HP-BA>\agora\glassfish\glassfish\domains\BTOA\config\antiVirus\clamwin\bin\db** , replacing the existing files.

## <span id="page-31-0"></span>Switch your CAP from Demo to Real CAP

A Demo CAP contains only demo data.

To get real data:

- 1. Activate the corresponding CAP.
- 2. Activate the relevant integration (select **ADMIN > Data Management > Activate CAP**, select the relevant data source and click **Activate**). For details, see Connect the Data Source in the *Administrator Guide*.
- 3. Perform the relevant calculation. For details, see Calculation in the *Business Analyst Guide*.

**Example for CAP KPI or Metric Breakdowns:** When the CAP includes KPI or Metric Breakdowns, ITBA does not allow you to change Contexts. You can then do one of the following:

- Delete the KPI or Metric Breakdowns, then switch the Context for the KPIs and Metrics as explained above, and then recreate the KPI or Metric Breakdowns.
- Go to the Dashboard page of the CAP and replace the CAP KPIs/Metrics used in the CAP page components with the out-of-the-box KPIs/Metrics from the KPI Library.

## <span id="page-32-0"></span>Out-of-the-box Content Acceleration Packs

Content Acceleration Packs (CAPs) are packages that include Dashboard pages that display Scorecards and components, KPIs, Metrics, Contexts (universes), data (from .CSV files or from data sources), and documentation for the CAP. You can import them, export them, activate, or deactivate them, or you can create your own.

CAPs describe typical stories that show how the correct implementation of Business Analytics drives Performance Improvement and Cost Reduction for the IT organization.

CAPs demonstrate Business Analytics capabilities, and helps you add basic elements that can be used to customize your Dashboard.

## <span id="page-33-0"></span>VP of Operations Content Acceleration Pack

The VP of Operations Content Acceleration Pack (CAP) provides a set of items (Dashboard pages, Scorecards, Contexts, KPIs, and more) that automatically gathers information from across your enterprise to build key performance indicators (KPIs) related to VP of Operations-related issues.

To access:

Click **Admin > Data Management > Activate CAP**. You can then select the relevant CAP and activate it.

If the CAP you want to activate is not the demo CAP, you must make sure you have installed the relevant Content Pack, connected the relevant data source, optionally configured the consolidations, and run the ETL to see the relevant data in the CAP Dashboard pages.

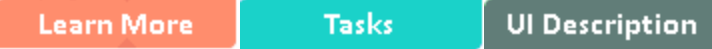

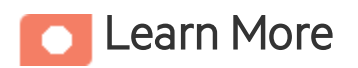

### <span id="page-33-1"></span>Purpose

The CAP provides broad and deep insight that should enable you to:

- Create the enterprise infrastructure and operations strategy and aligning it to the business.
- Deliver IT services to the lines of business, end users, and customers at the required cost, service level, and speed.
- Optimize infrastructure and operations to improve productivity, efficiency, service quality, and agility.
- Negotiate and manage all external contracts related to hardware, software, and co-location facilities.

The use case for this Content Acceleration Pack is to provide a 360 Degree Service View.

## What are Content Acceleration Packs(CAPs)

Content Acceleration Packs (CAPs) are packages that include Dashboard pages that display Scorecards and components, KPIs, Metrics, Contexts (universes), data (from .CSV files or from data sources), and documentation for the CAP. You can import them, export them, activate, or deactivate them, or you can create your own.

CAPs describe typical stories that show how the correct implementation of Business Analytics drives Performance Improvement and Cost Reduction for the IT organization.

CAPs demonstrate Business Analytics capabilities, and helps you add basic elements that can be used to customize your Dashboard.

## Pages

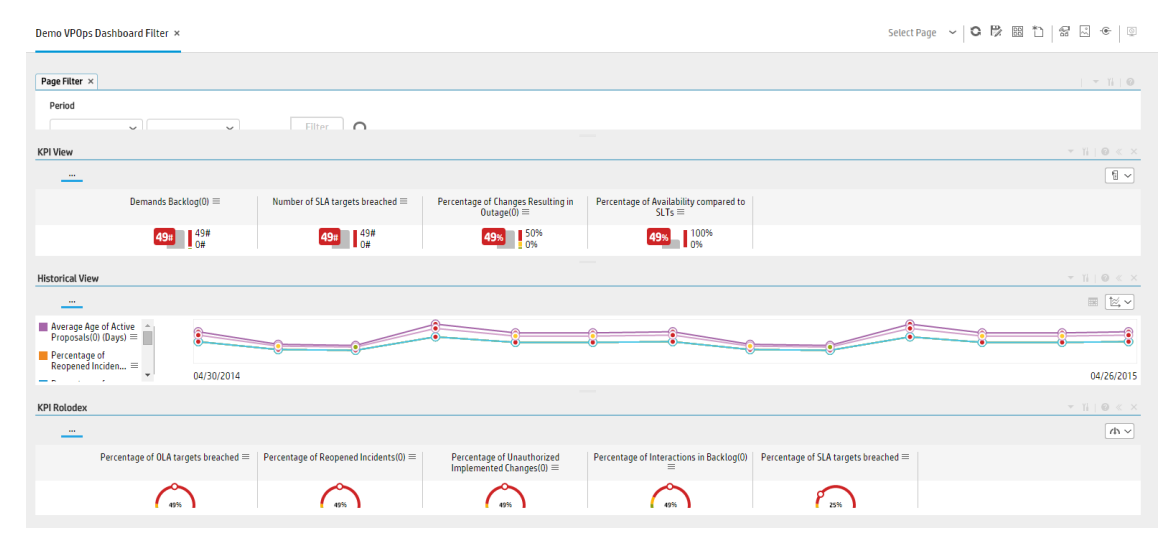

#### <sup>l</sup> **Demo VPOps Dashboard Filter**

Content Acceleration Packs Guide VP of Operations Content Acceleration Pack

<sup>l</sup> **Demo VPOps Main Page**

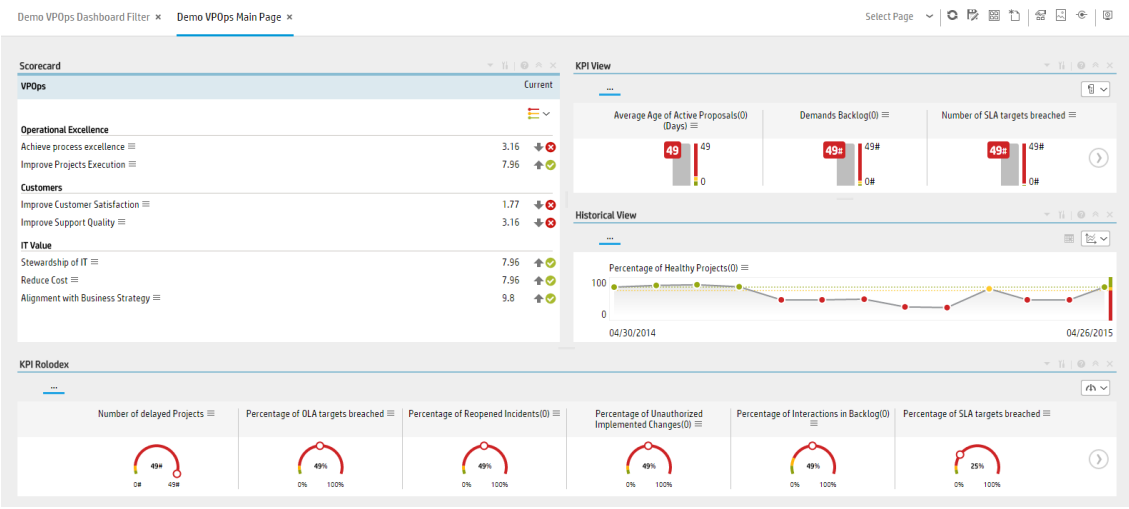

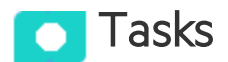

This section includes:

## <span id="page-35-0"></span>Upload and manage the Content Acceleration Pack

For details, see "Content [Acceleration](#page-5-0) Packs (CAPs)" on page 6.

## <span id="page-35-1"></span>View the VP of Operations CAP-related Dashboard page

- 1. In the ITBA application, close all the tabs. The Dashboard is displayed.
- 2. Click the **Demo VPOPs Main Page** tab. If it is not displayed, click the **Page Gallery** button in the Dashboard toolbar, double-click the **Demo VPOPs Main Page** icon and close the Page Gallery dialog box. You can also view the **Demo VPOPS Dashboard Filter** page.
## View the Scorecard Structure and KPI and Metric **Breakdowns in the Studio**

- 1. Make sure the CAP is activated.
- 2. In the Business Analytics application, click **Studio**.
- 3. Expand the relevant Scorecards to view the Scorecards, Perspectives, Objectives, KPIs, KPI Breakdowns structure.

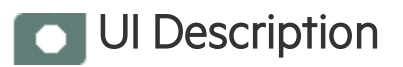

# VPOps\_Demo

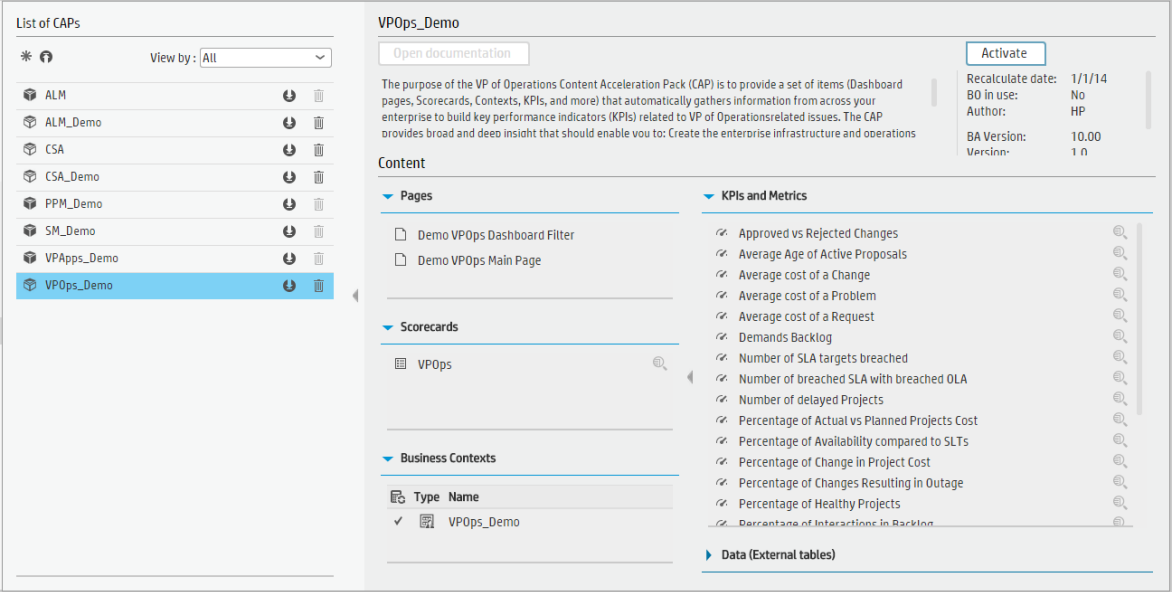

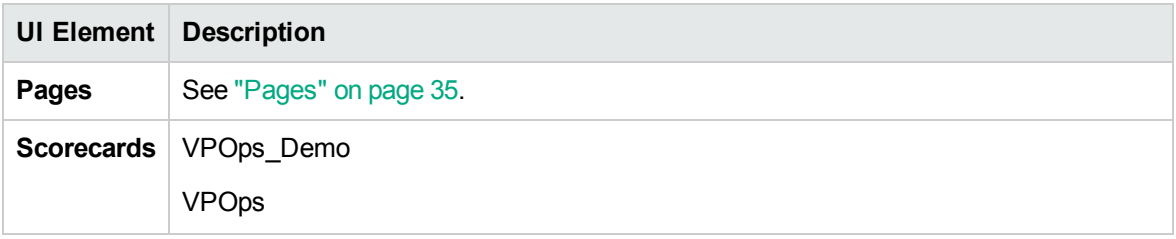

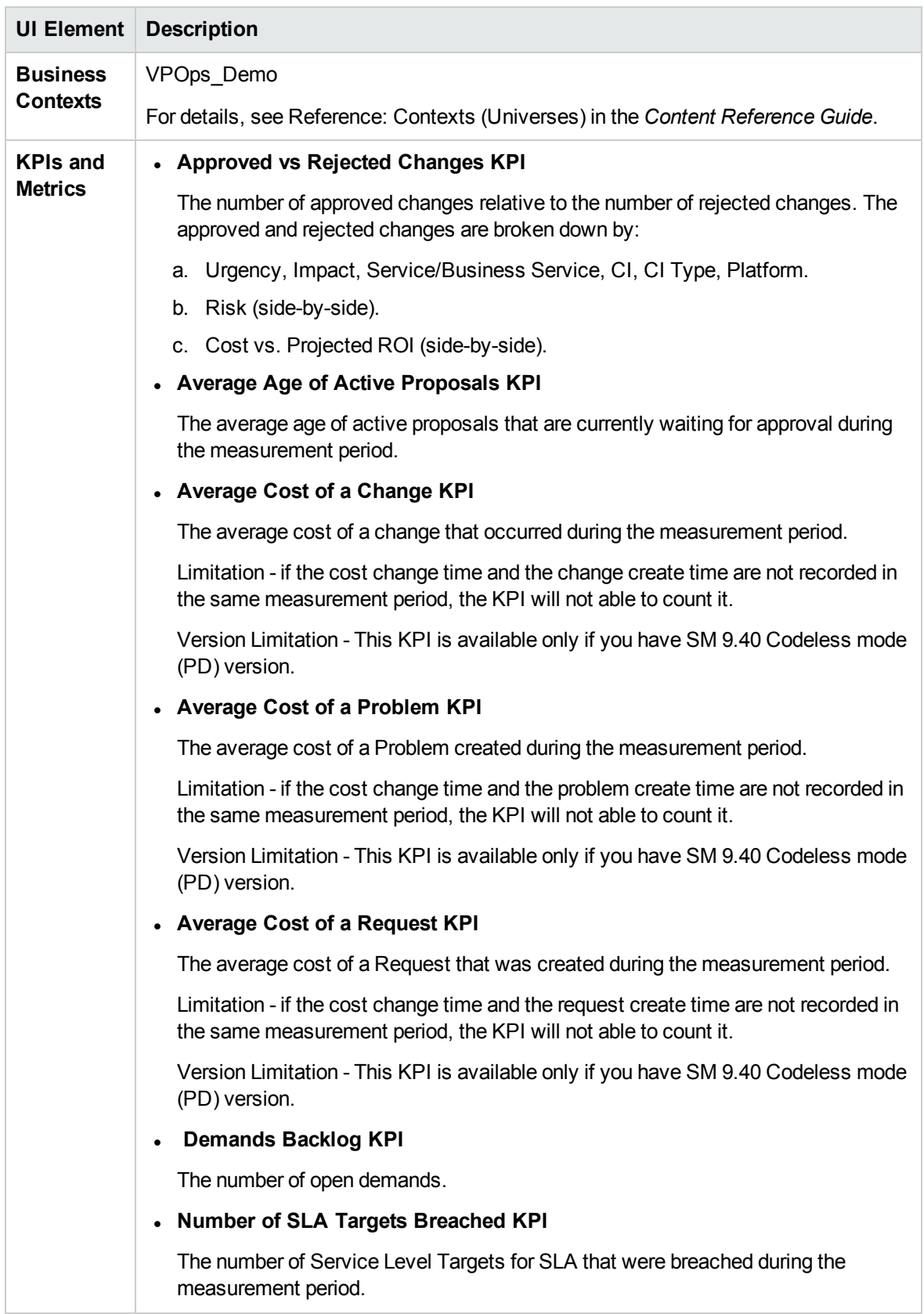

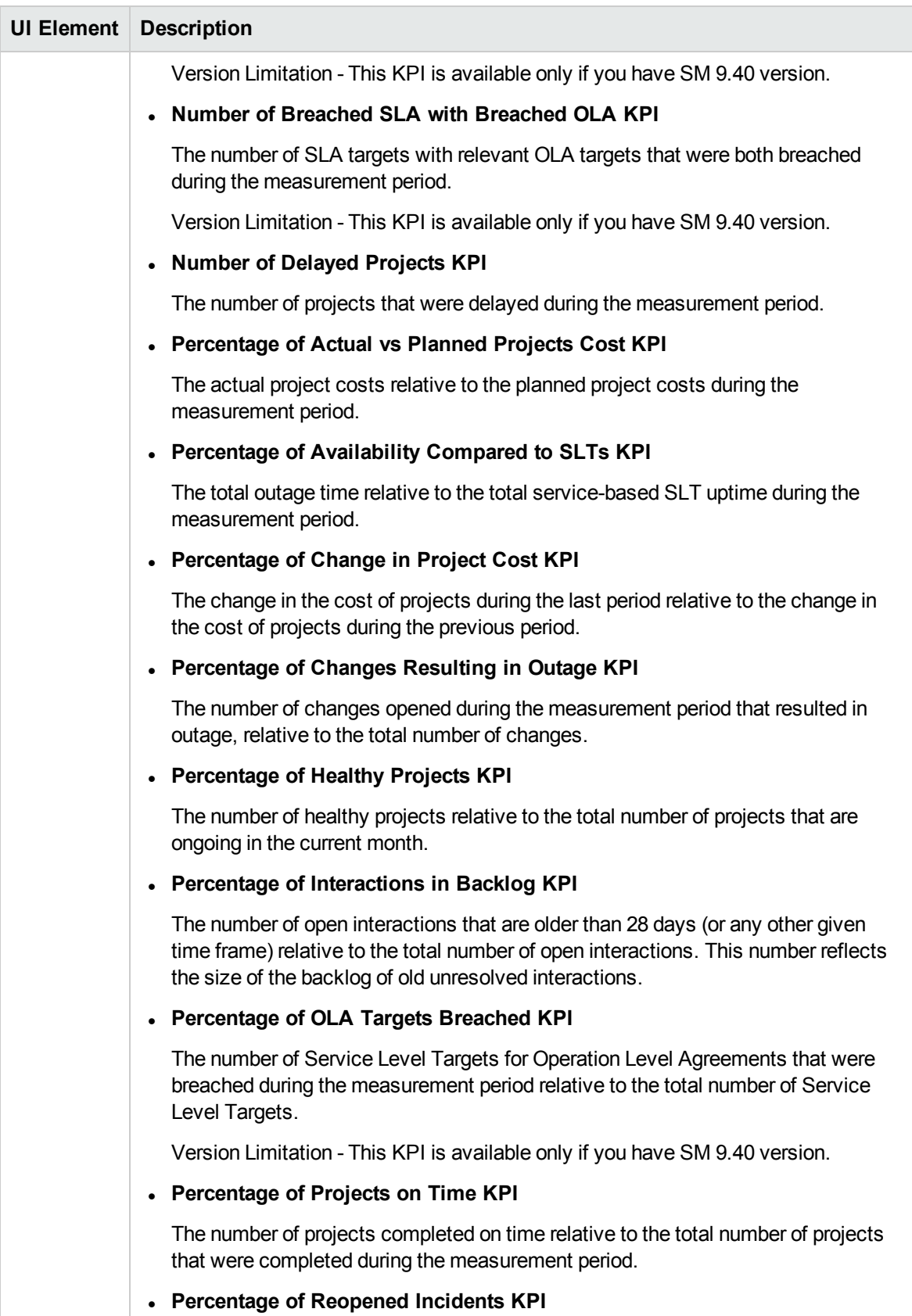

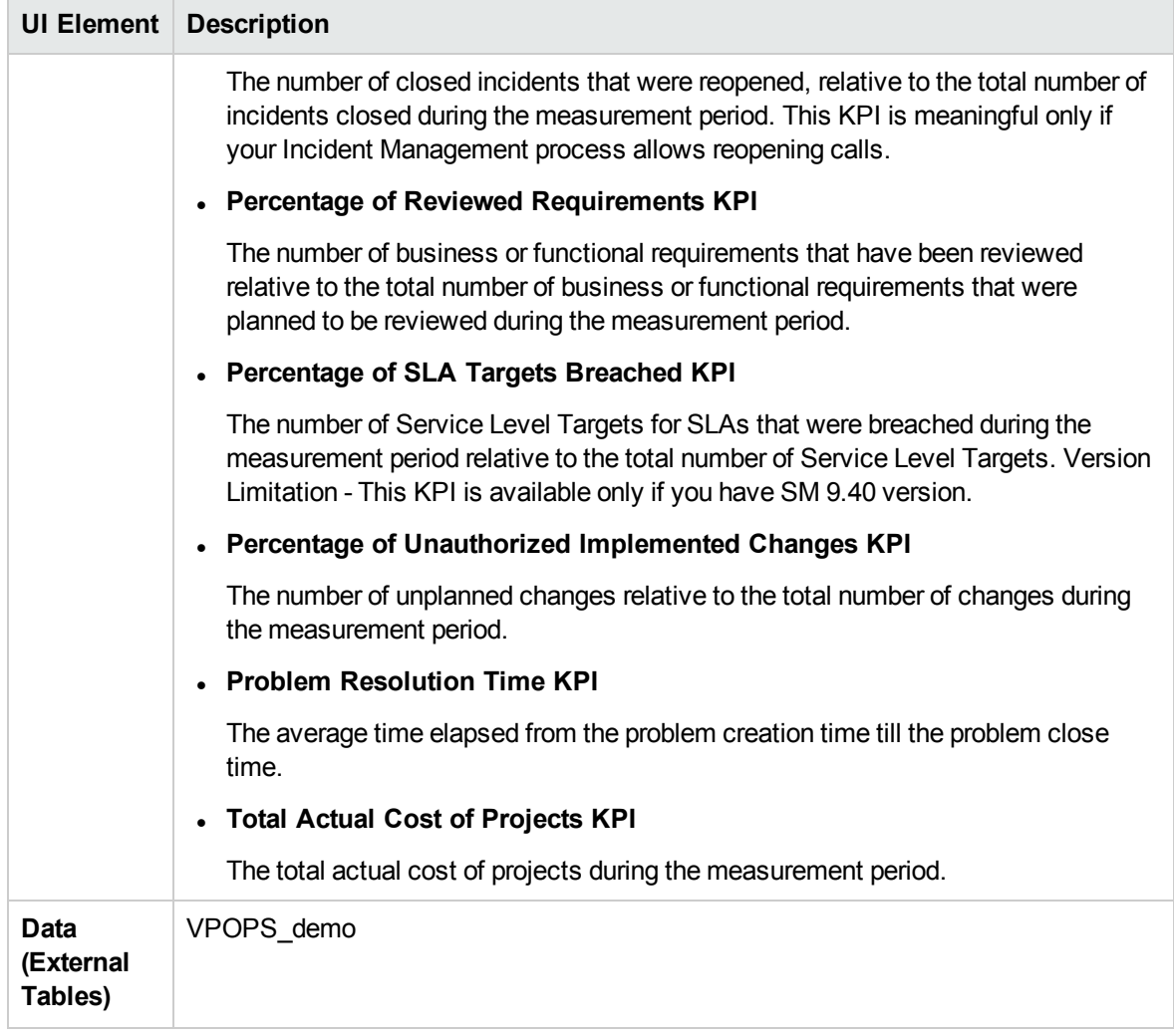

# VP of Applications Content Acceleration Pack

The VP of Applications is responsible for developing, growing, and maintaining an organization's portfolio of business software, integration technologies, and application disciplines to drive effective business outcome. The VP of Applications/Application Owner's role has become more strategic to the business, because every line of business relies on applications.

To access:

Click **Admin > Data Management > Activate CAP**. You can then select the relevant CAP and activate it.

If the CAP you want to activate is not the demo CAP, you must make sure you have installed the relevant Content Pack, connected the relevant data source, optionally configured the consolidations, and run the ETL to see the relevant data in the CAP Dashboard pages.

**Learn More Tasks UI Description** 

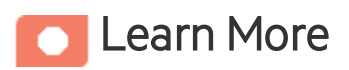

### Purpose

The purpose of the VP of Applications Content Acceleration Pack (CAP) is to provide a set of items (Dashboard pages, Scorecards, Contexts, KPIs, and more) that automatically gathers information from across your enterprise to build Key Performance Indicators (KPIs) related to VP of Applications-related issues. The CAP provides broad and deep insight that should enable you to:

- Reduce the cost of application development.
- Justify the investments.
- Provide explanations for project's delays.
- Provide explanations for application failures in production.
- Analyzing why applications are not meeting business requirements.
- Find the vendors with the best performance.
- Balance available resources with business demands.
- Be faced with the inability to quickly respond to the needs of the business.
- Be faced with the inability to deliver secure applications

If the applications are not aligned with the business, there is no innovation, users go to competitors, and business revenues decline.

The use case for this Content Acceleration Pack is to provide a 360 Degree Application View.

# What are Content Acceleration Packs(CAPs)

Content Acceleration Packs (CAPs) are packages that include Dashboard pages that display Scorecards and components, KPIs, Metrics, Contexts (universes), data (from .CSV files or from data sources), and documentation for the CAP. You can import them, export them, activate, or deactivate them, or you can create your own.

CAPs describe typical stories that show how the correct implementation of Business Analytics drives Performance Improvement and Cost Reduction for the IT organization.

CAPs demonstrate Business Analytics capabilities, and helps you add basic elements that can be used to customize your Dashboard.

### <span id="page-41-0"></span>Pages

#### **Demo VPApps Main Page in Dashboard**

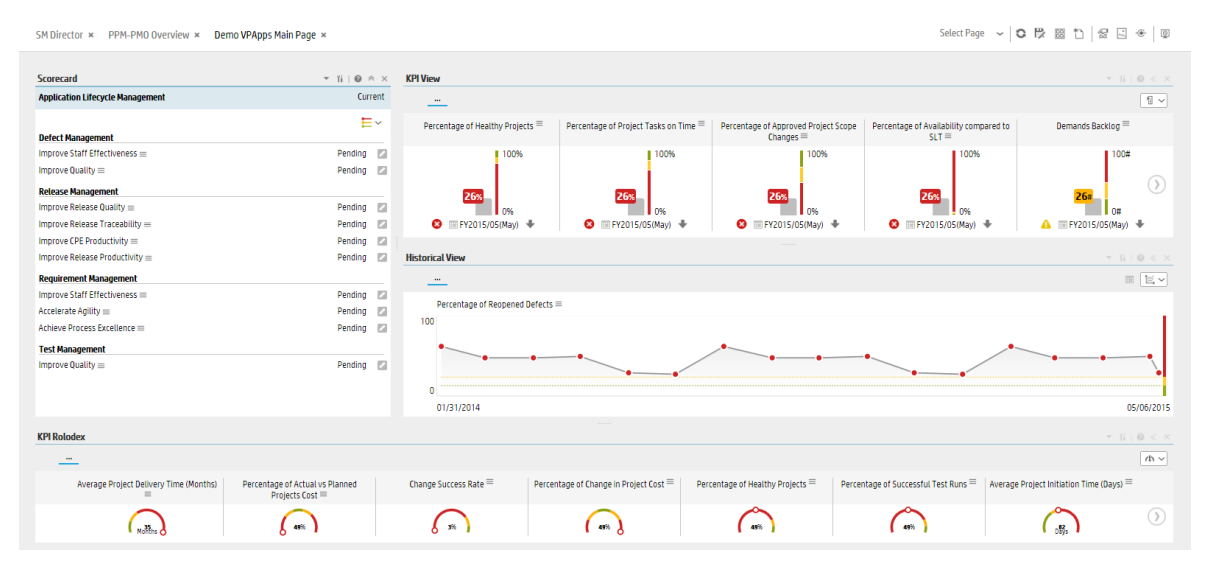

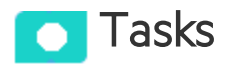

This section includes:

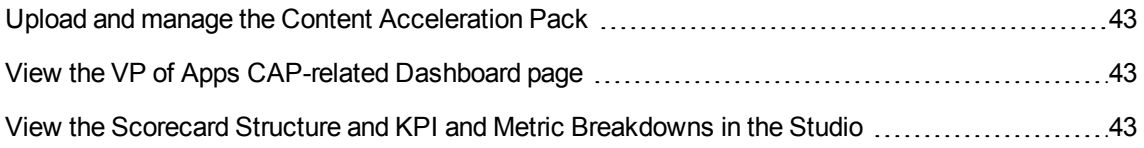

### <span id="page-42-0"></span>Upload and manage the Content Acceleration Pack

For details, see "Content [Acceleration](#page-5-0) Packs (CAPs)" on page 6.

# <span id="page-42-1"></span>View the VP of Apps CAP-related Dashboard page

- 1. In the ITBA application, close all the tabs. The Dashboard is displayed.
- 2. Click the **Demo VPApps Main Page** tab. If it is not displayed, click the **Page Gallery** button in the Dashboard toolbar, double-click the **Demo VPApps Main Page** icon and close the Page Gallery dialog box.

### <span id="page-42-2"></span>View the Scorecard Structure and KPI and Metric Breakdowns in the Studio

- 1. Make sure the CAP is activated.
- 2. In the Business Analytics application, click **Studio**.
- 3. Expand the relevant Scorecards to view the Scorecards, Perspectives, Objectives, KPIs, KPI Breakdowns structure.

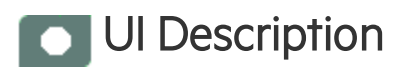

# VPAps\_Demo

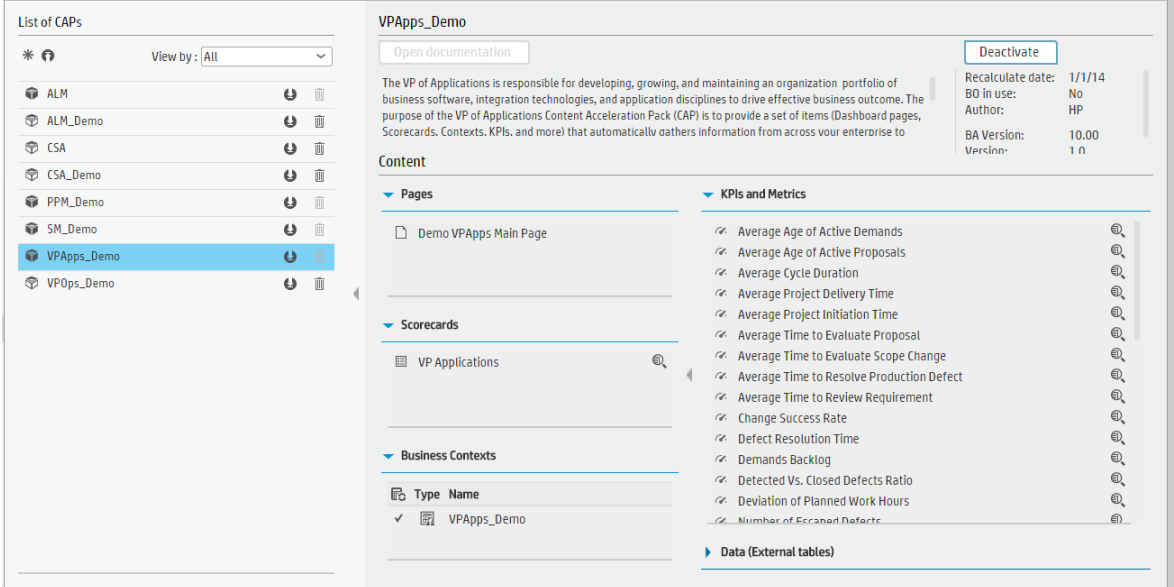

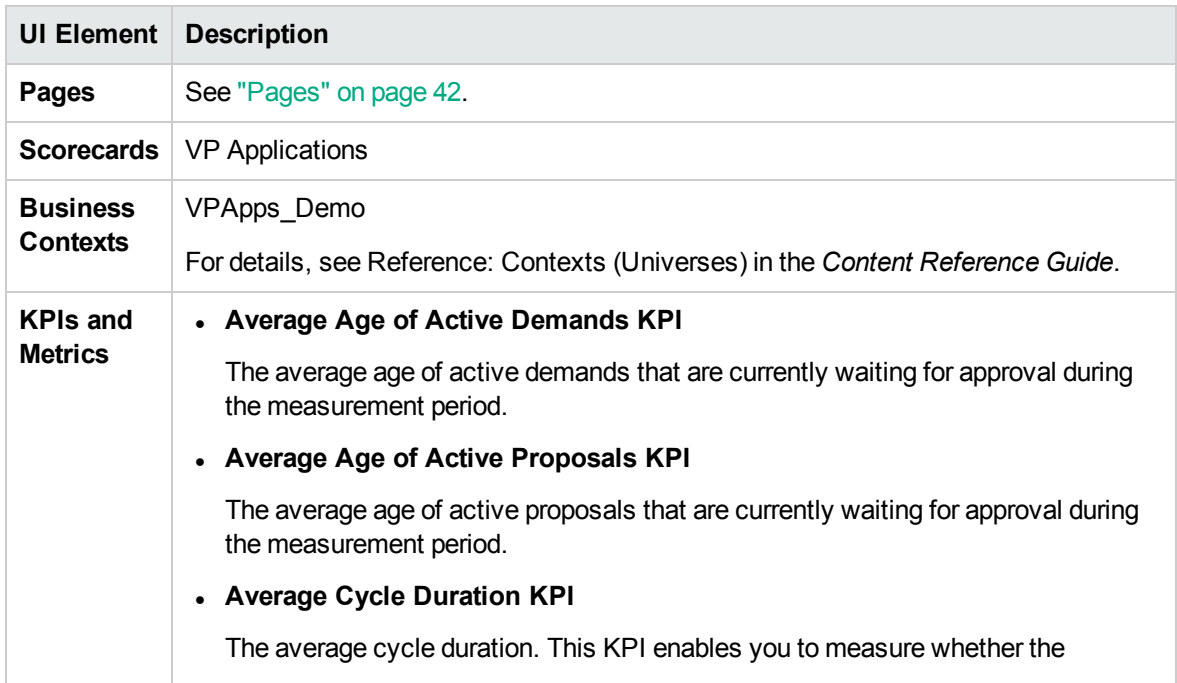

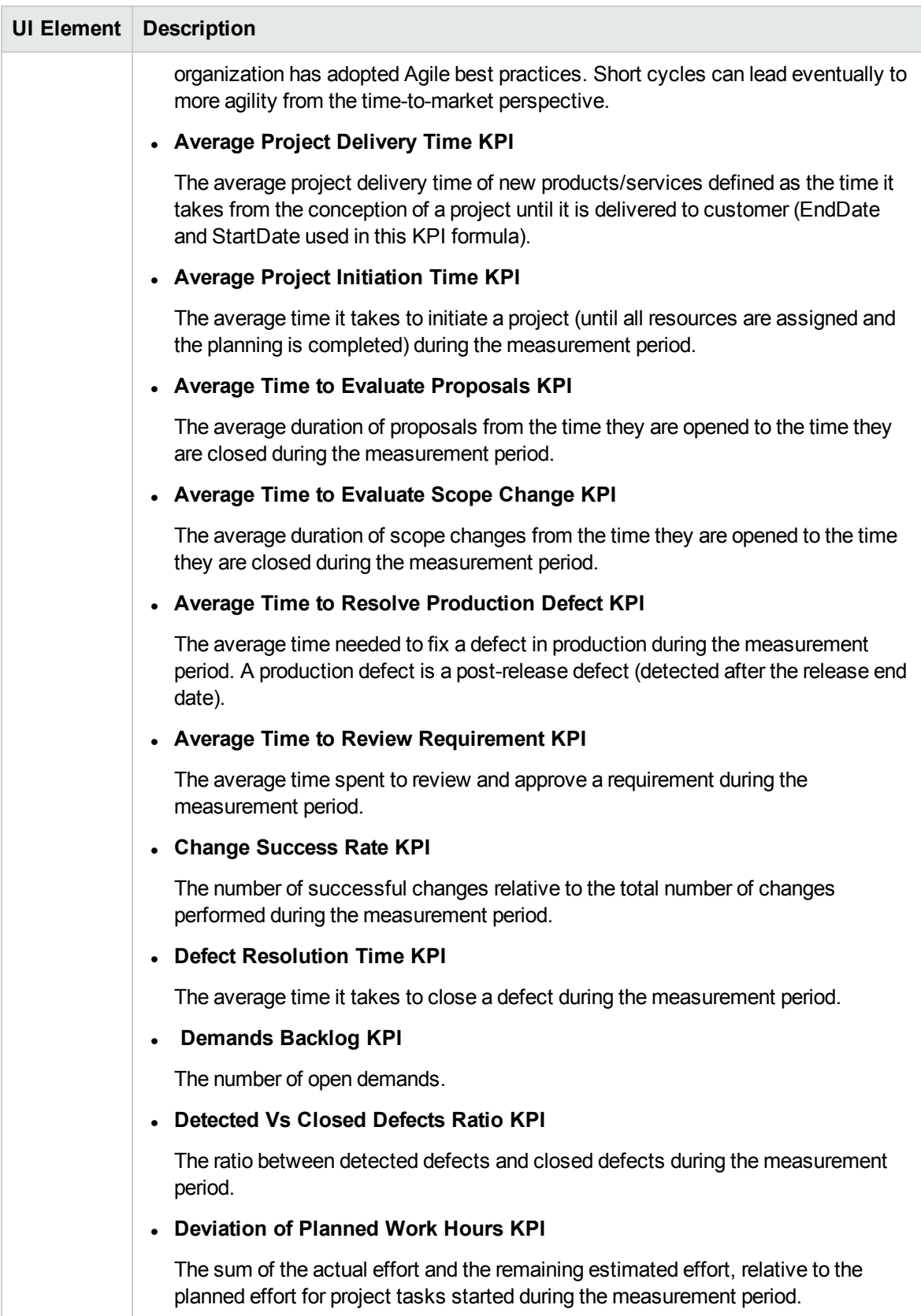

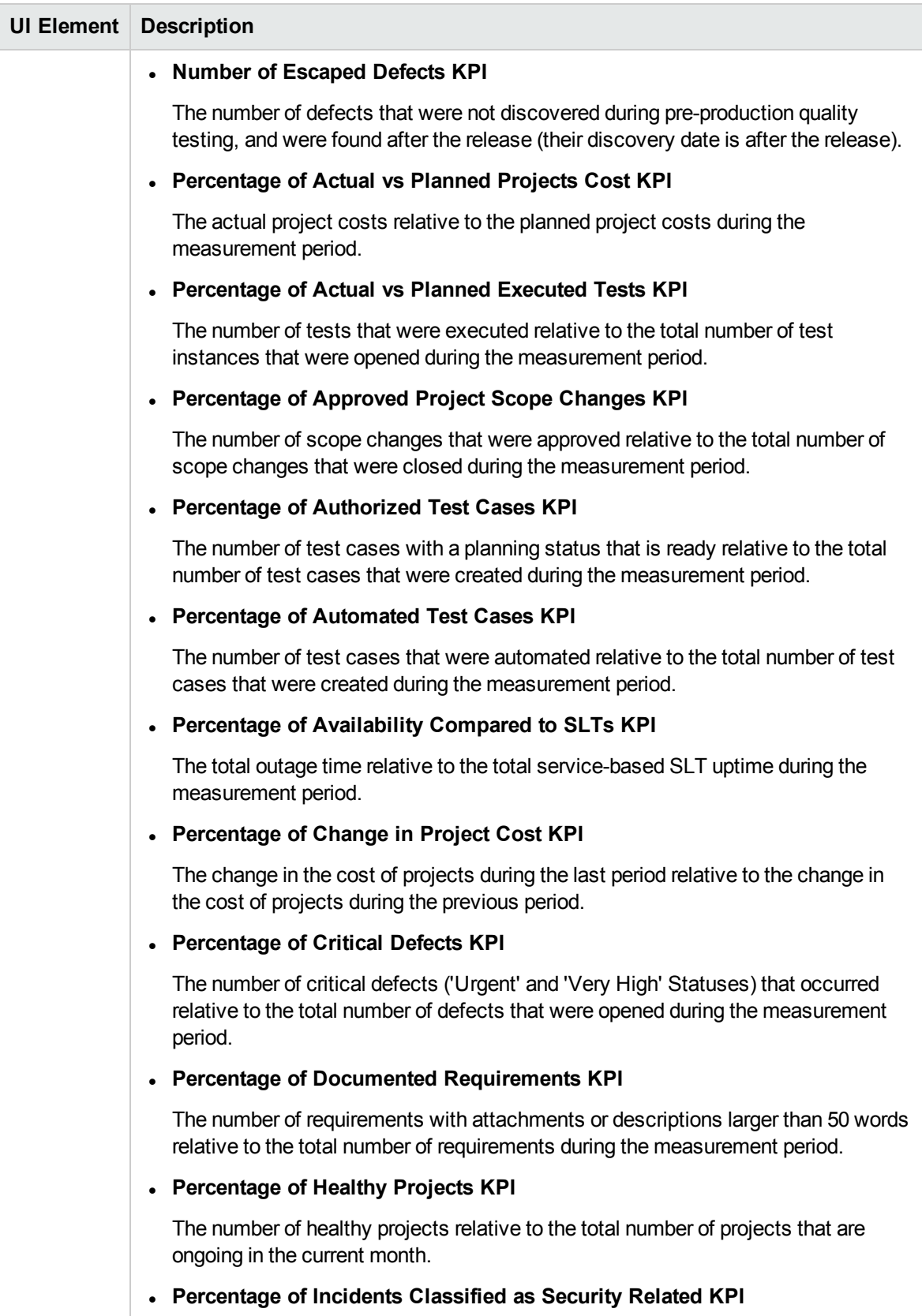

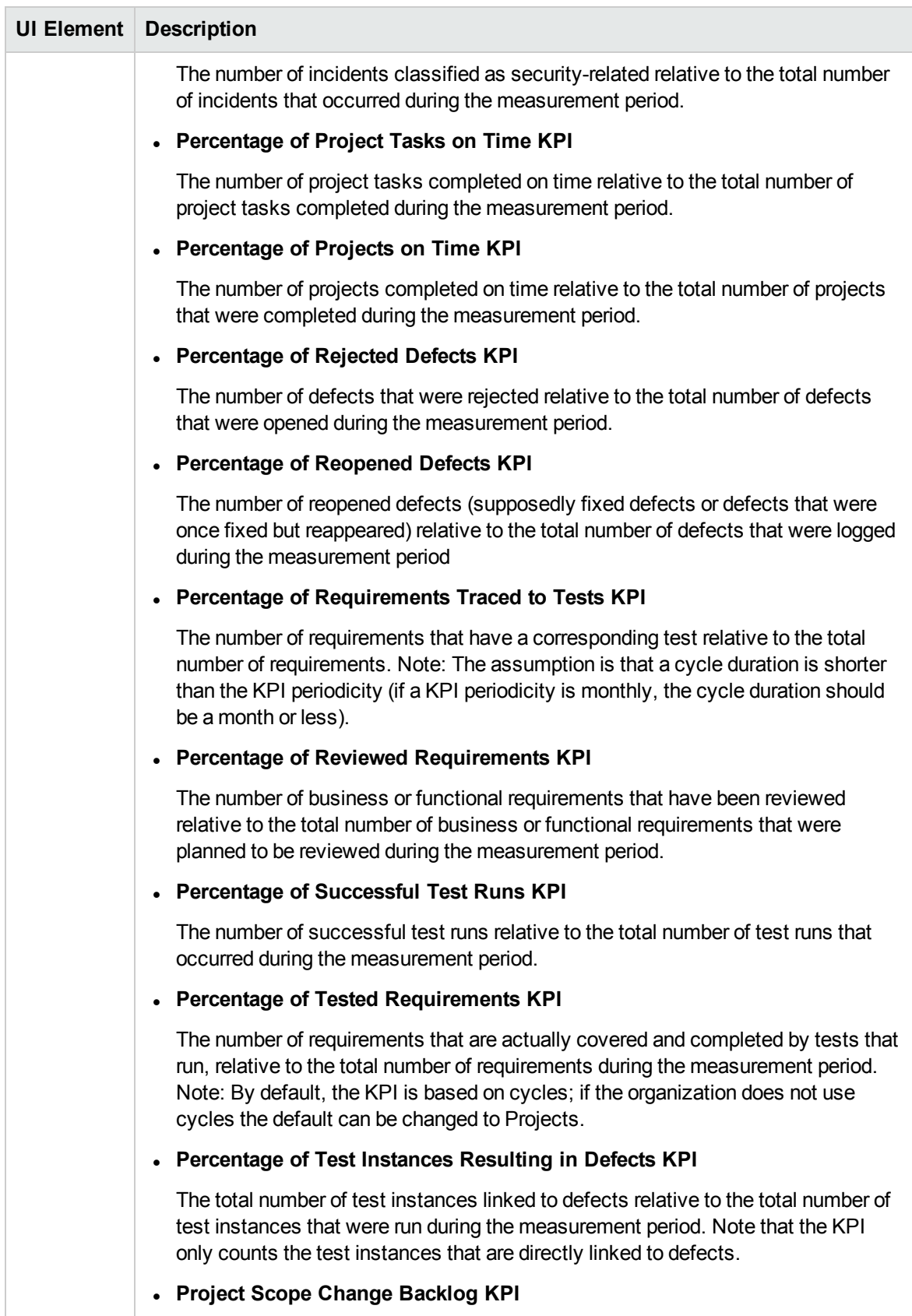

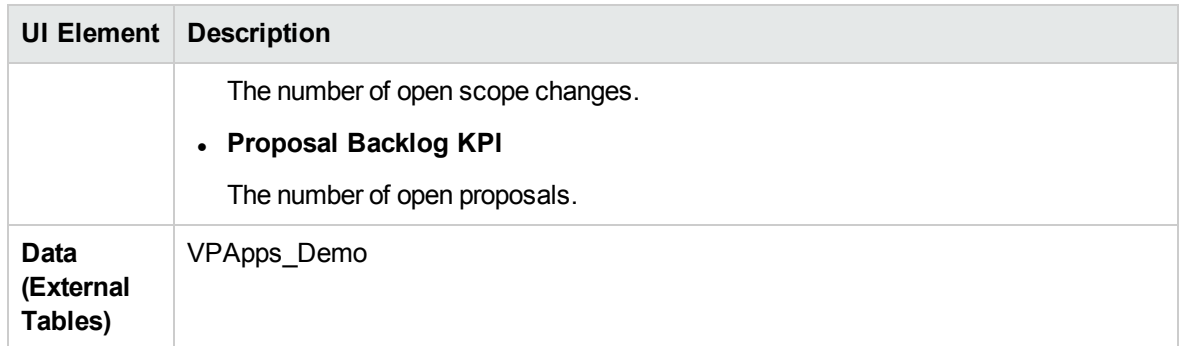

# ALM\_Demo and ALM Content Acceleration Packs

The purpose of the ALM\_Demo and ALM Content Acceleration Packs (CAPs) is to provide a set of items (Scorecards, Contexts, KPIs, Metrics, and more) that automatically gathers information from across your enterprise to build key performance indicators (KPIs) related to ALM-related issues with OOTB data from Data Warehouse as well as Dashboard pages that display the relevant information. The CAPs include the Service Manager Perspectives. The CAPs provide broad and deep insight that should enable you to Improve Staff Effectiveness, Improve Responsiveness, Achieve Process Excellence, Improve Quality of Delivery, and Improve Customer Satisfaction. This CAP provides a 360 degree Application Lifecycle Management view.

To access:

Click **Admin > Data Management > Activate CAP**. You can then select the relevant CAP and activate it.

If the CAP you want to activate is not the demo CAP, you must make sure you have installed the relevant Content Pack, connected the relevant data source, optionally configured the consolidations, and run the ETL to see the relevant data in the CAP Dashboard pages.

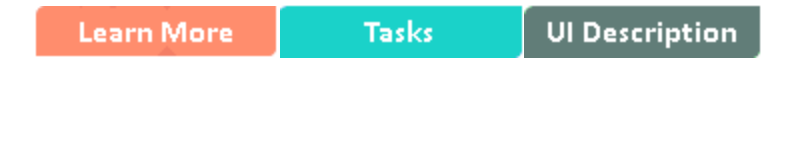

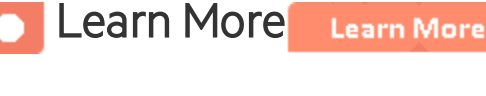

# What are Content Acceleration Packs(CAPs)

Content Acceleration Packs (CAPs) are packages that include Dashboard pages that display Scorecards and components, KPIs, Metrics, Contexts (universes), data (from .CSV files or from data sources), and documentation for the CAP. You can import them, export them, activate, or deactivate them, or you can create your own.

CAPs describe typical stories that show how the correct implementation of Business Analytics drives Performance Improvement and Cost Reduction for the IT organization.

CAPs demonstrate Business Analytics capabilities, and helps you add basic elements that can be used to customize your Dashboard.

The ALM\_Demo is based on data in .csv files that are part of the CAP package and ALM CAPs include data from the Application Lifecycle Management data source.

## <span id="page-49-0"></span>Pages

#### **ALM-Application LifeCycle Management Overview Page**

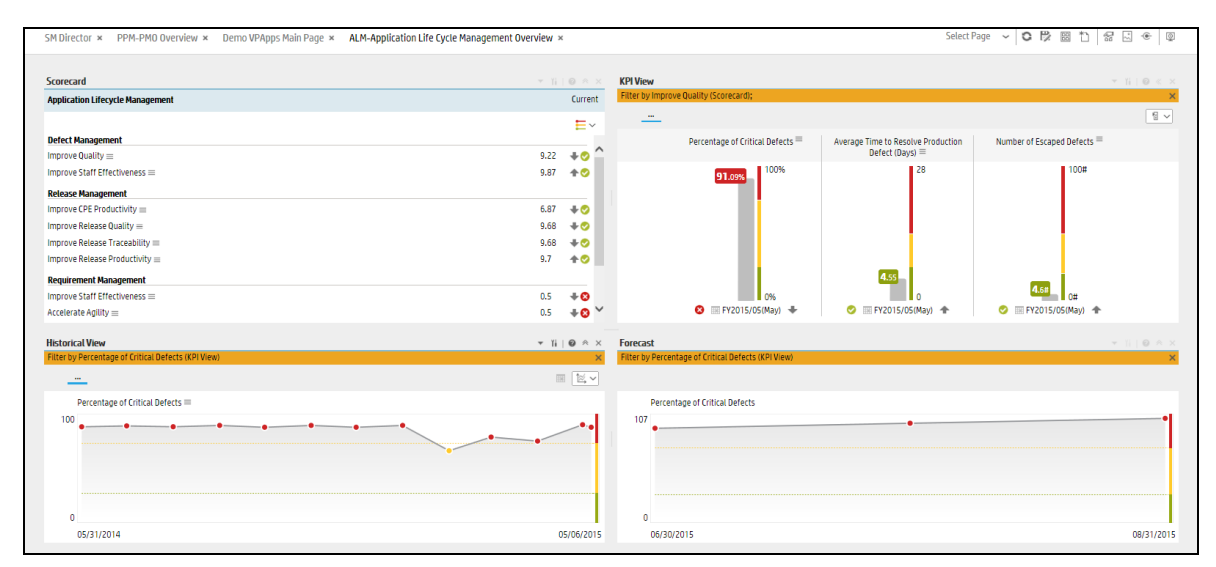

#### **ALM-Pre-Release Page**

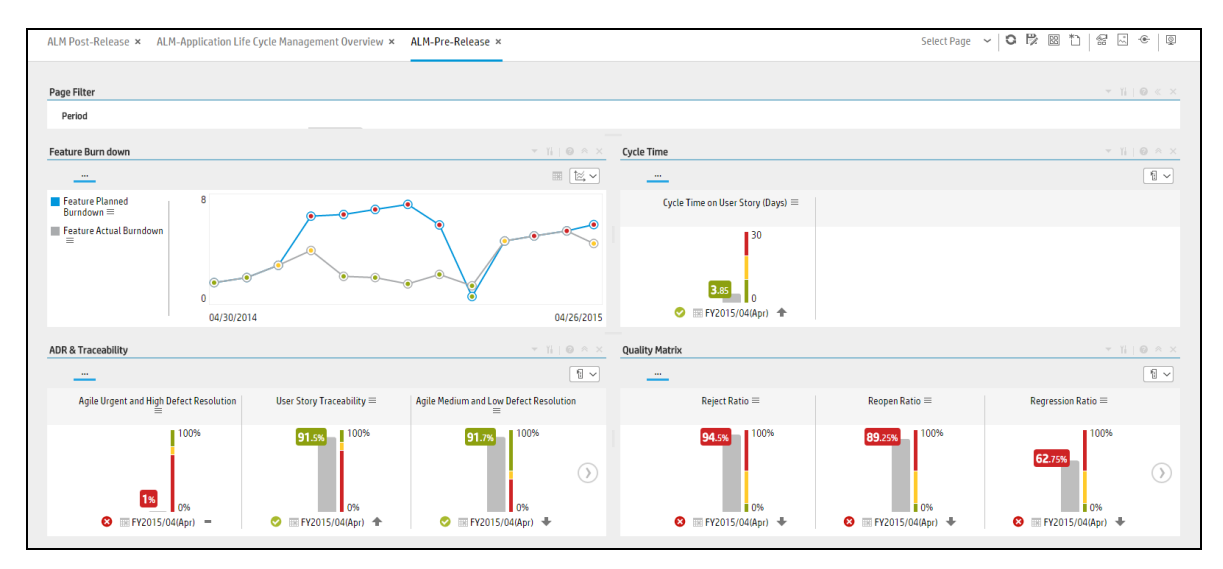

#### **ALM-Post-Release Page**

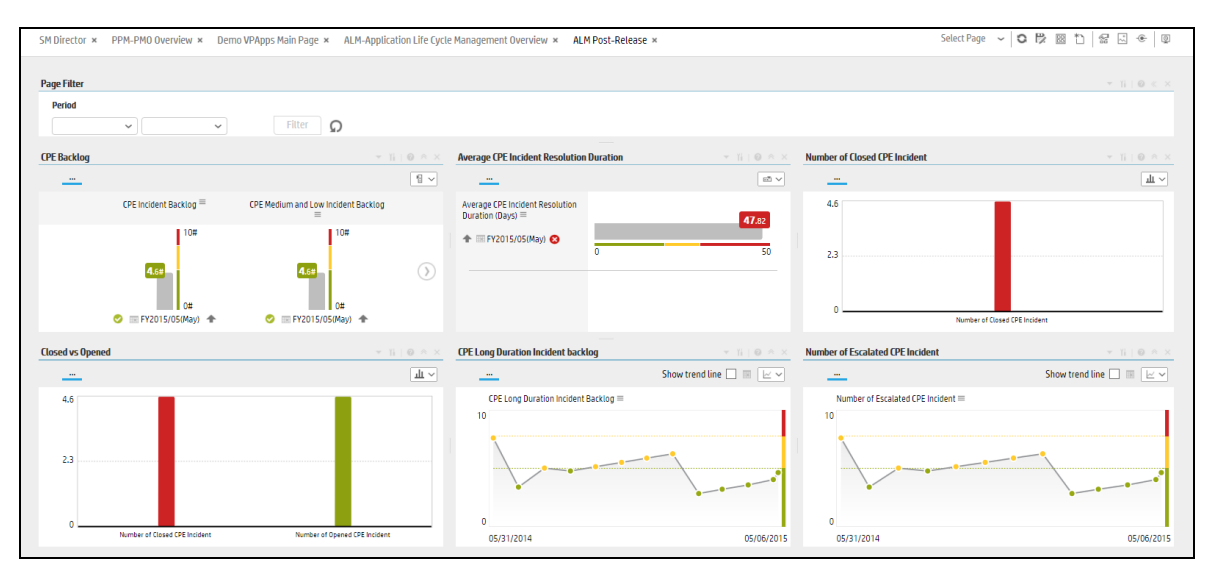

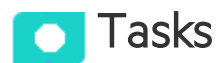

This section includes:

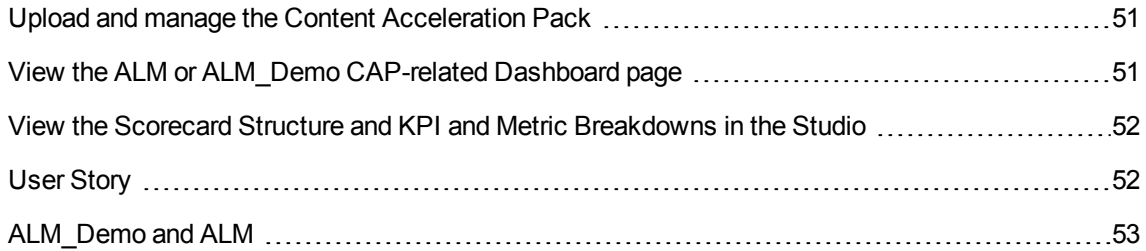

## <span id="page-50-0"></span>Upload and manage the Content Acceleration Pack

For details, see "Content [Acceleration](#page-5-0) Packs (CAPs)" on page 6.

## <span id="page-50-1"></span>View the ALM or ALM\_Demo CAP-related Dashboard page

- 1. In the ITBA application, close all the tabs. The Dashboard is displayed.
- 2. Click the **ALM-Application LifeCycle Management Overview** tab. If it is not displayed, click the **Page Gallery** button in the Dashboard toolbar, double-click the **ALM-Application LifeCycle Management Overview** icon and close the Page Gallery dialog box.

## <span id="page-51-0"></span>View the Scorecard Structure and KPI and Metric Breakdowns in the Studio

- 1. Make sure the CAP is activated.
- 2. In the Business Analytics application, click **Studio**.
- 3. Expand the relevant Scorecards to view the Scorecards, Perspectives, Objectives, KPIs, KPI Breakdowns structure.

## <span id="page-51-1"></span>User Story

- 1. Dan is the RnD Director responsible for multiple applications within the IT department. He has a weekly meeting with his team in order to discuss the performance and expectations of the applications that his organization implements. Before the meeting, he logs on to the IT Business Analytics (ITBA) application.
- 2. Dan launches the **ALM-Pre Release** page to view the latest updates of the overall release performance.
- 3. He starts looking at the KPIs in the **Quality matrix** section, and notices that the **Fixing Ratio** KPI value is very low and does not meet the normal thresholds. Its status is Red. Other Quality KPI values are in the normal range.
- 4. Dan changes the KPI view to display the trend view in order to view the historical trend of the KPI in the component below.
- 5. He notices that some times in the last few months, the KPI value showed a bad ratio.
- 6. To understand if there is a specific period in the month that affects the overall ratio, Dan drills down by changing the periodicity to weekly.
- 7. He finds out that the ratio is overall good, however, at the end and beginning of each month the ratio drops for unknown reasons.
- 8. Dan wishes to continue his analysis to understand which team is responsible for this situation.
- 9. He changes the visualization back to Bars and selects the **Fixing Ratio** KPI and clicks the breakdown **by ALM Release** in order to understand which release project may cause the KPI result.
- 10. He realizes that the **Hercules** release worsened dramatically and caused the value of the KPI to

increase.

- 11. He writes an annotation to Peter, the **PMO** who manage this release project, requesting clarifications.
- 12. Peter receives an email from Dan regarding the problematic KPI. He logs on to the ITBA application, checks the same KPI, and sees that the ratio is low.
- 13. Peter checks the future behavior of the KPI (forecast) and understands that something needs to be done to overcome this issue.
- 14. He sets a brainstorm meeting with his team to understand why the **Fixing Ratio** decreases at the beginning and at the end of each month and asks the team to come up with reasons why and with a plan.
- 15. The team finds out that for the past few months, the more experienced engineers attended training workshops at the beginning and at the end of each month, which left the new and not so experienced engineers to deal with defects. This caused a low quality delivery and a low **Fixing Ratio**.

# **O** UI Description

## <span id="page-52-0"></span>ALM\_Demo and ALM

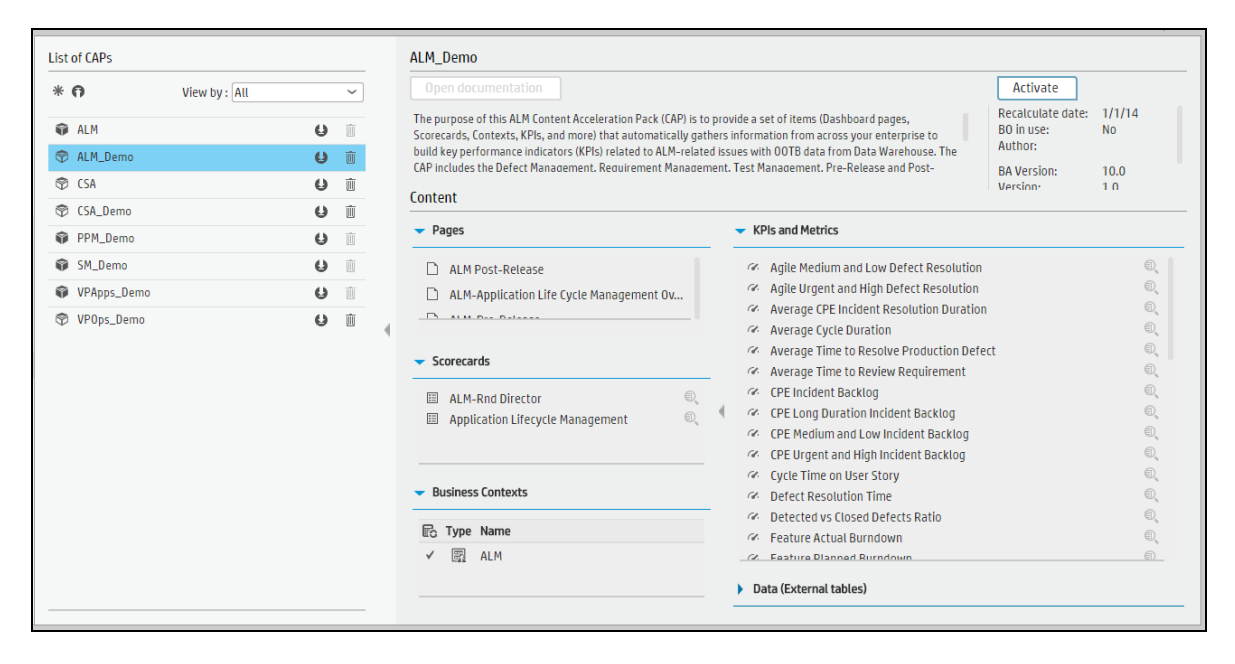

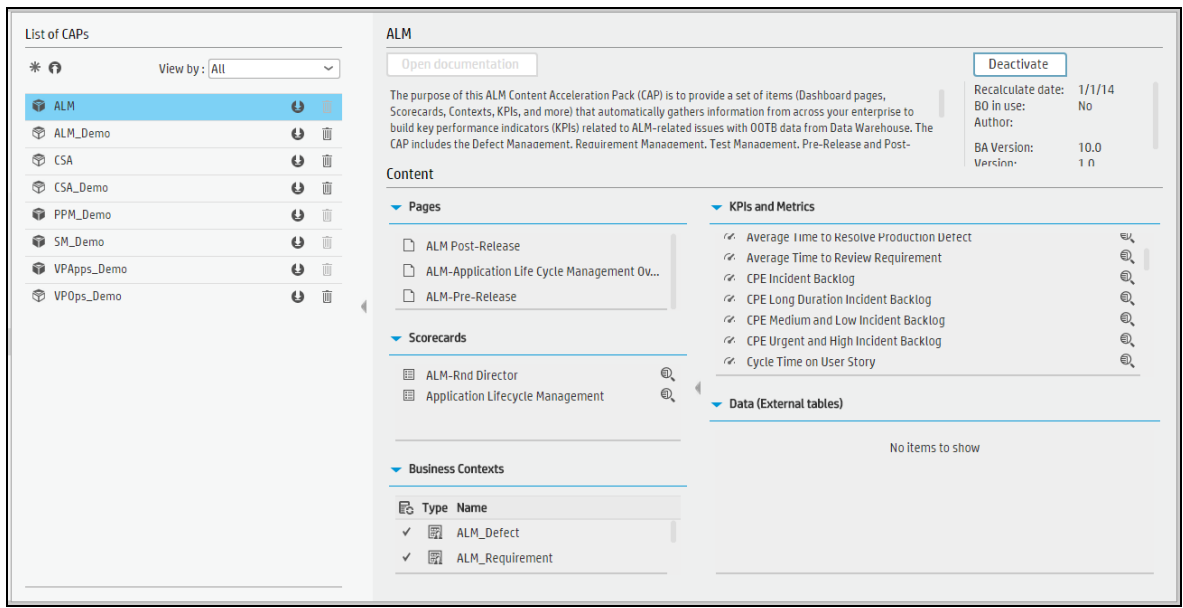

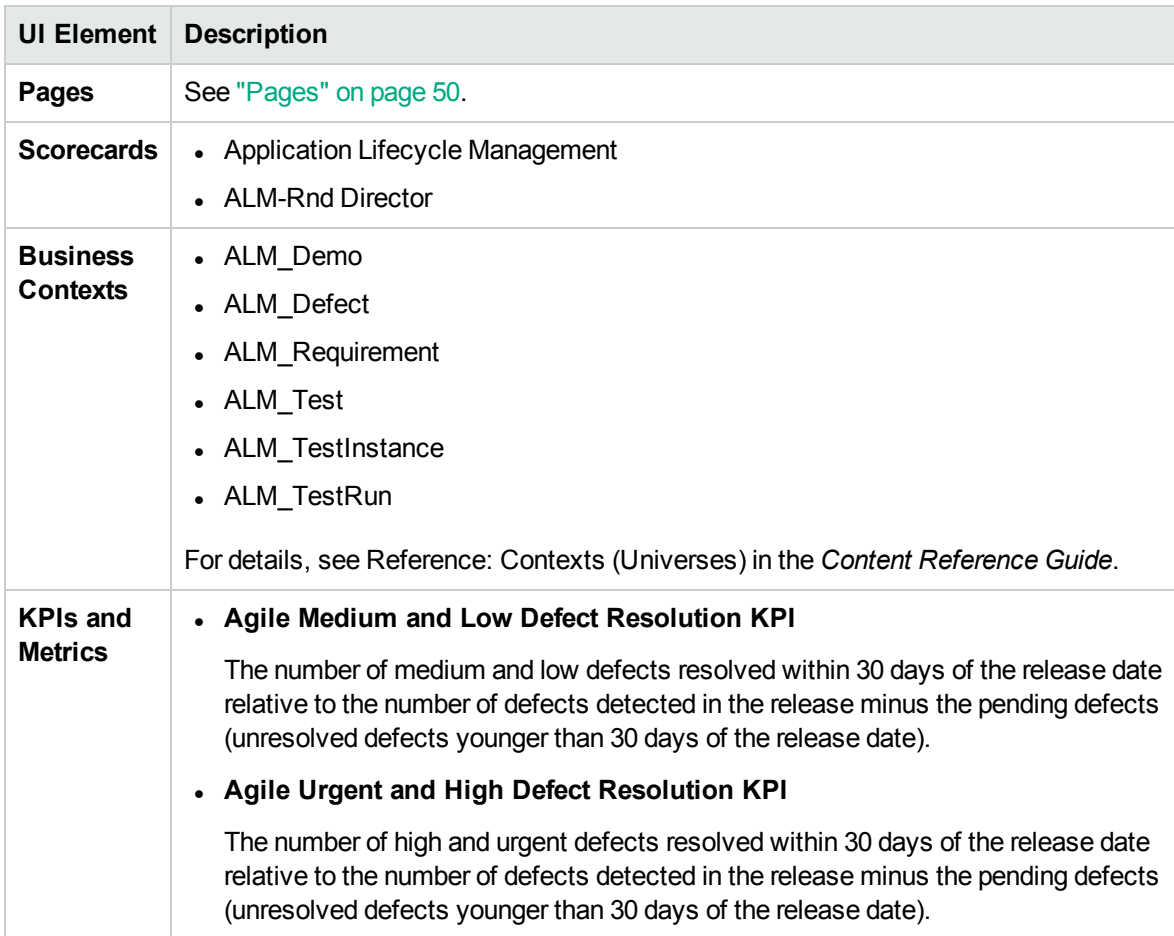

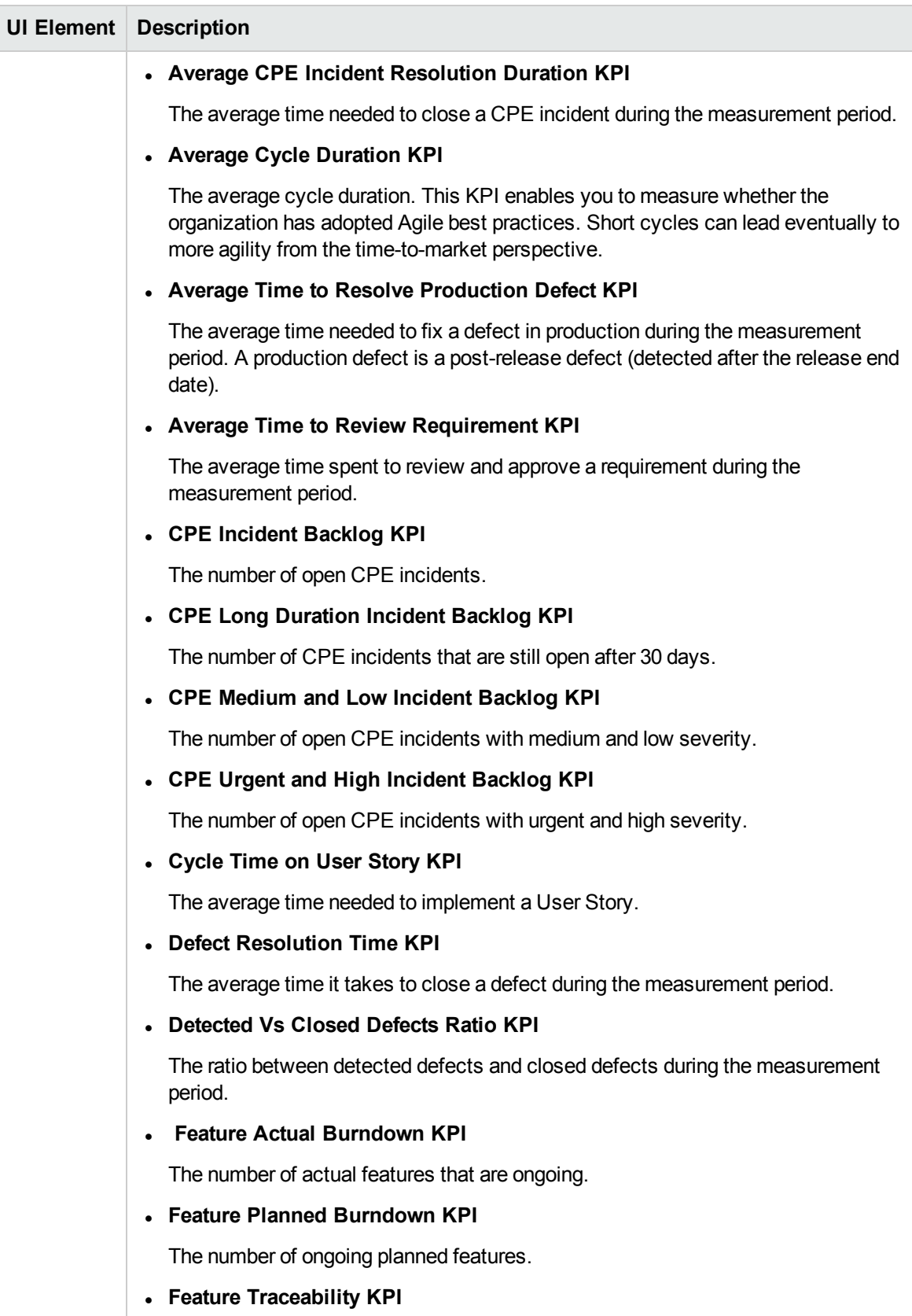

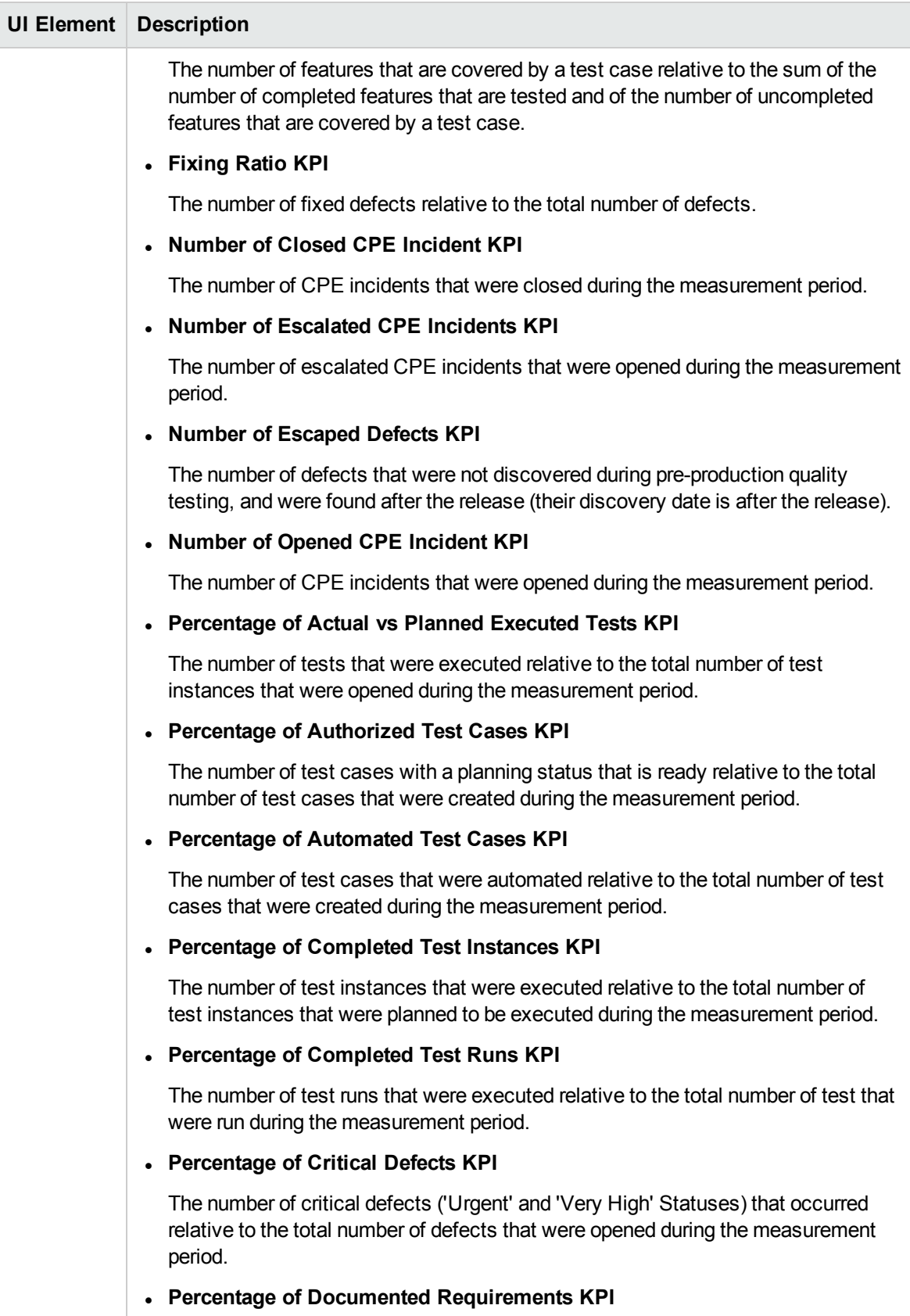

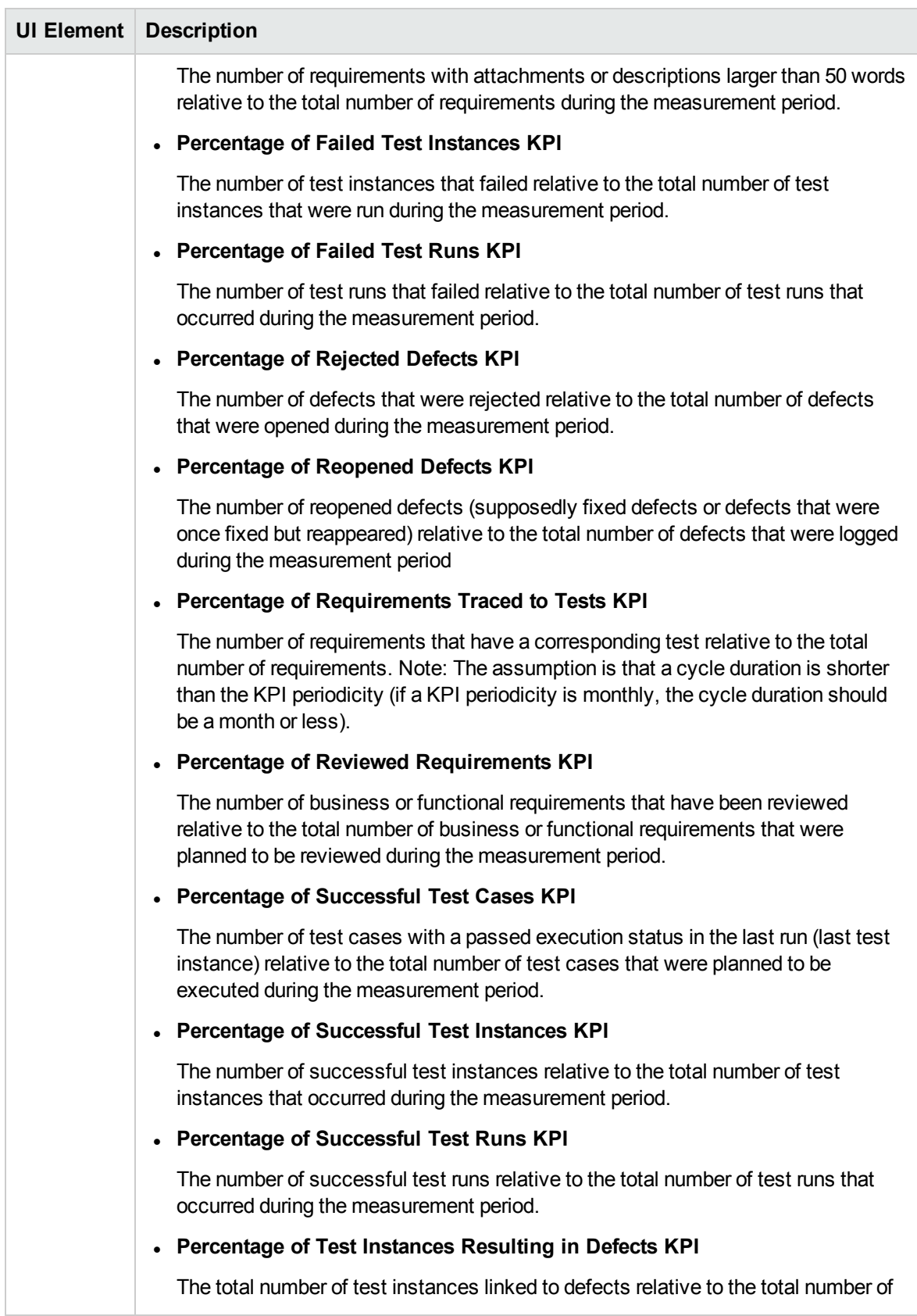

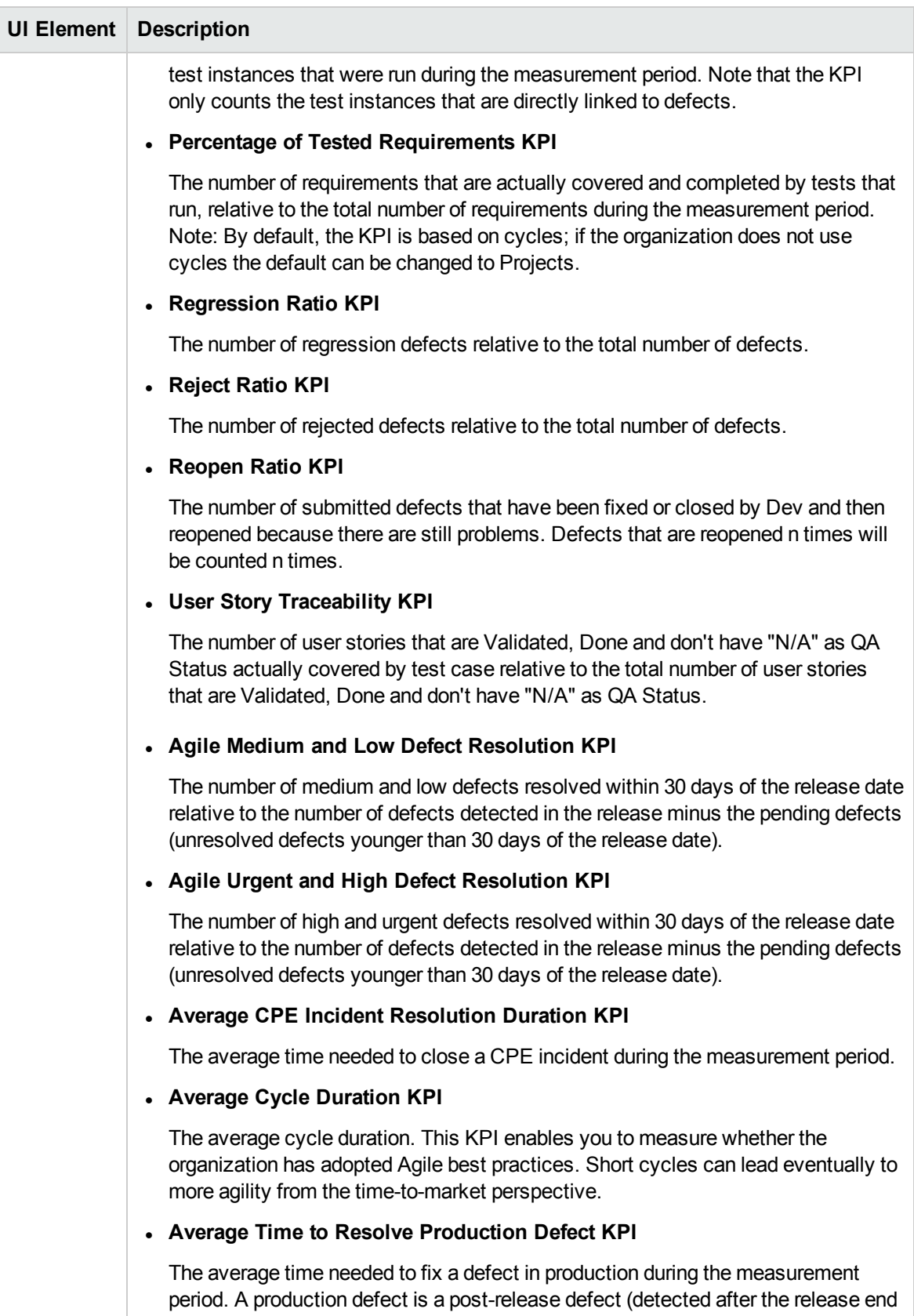

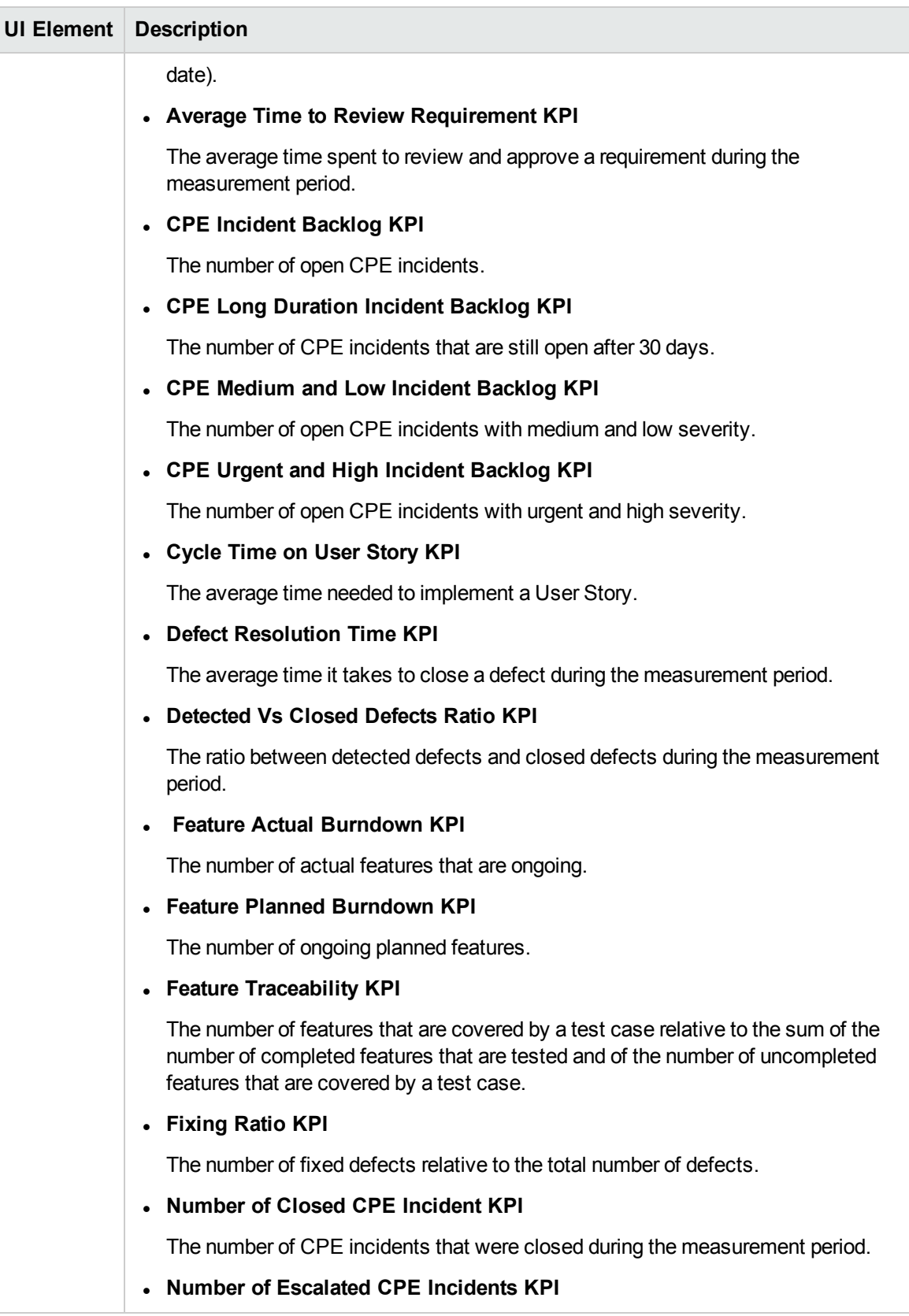

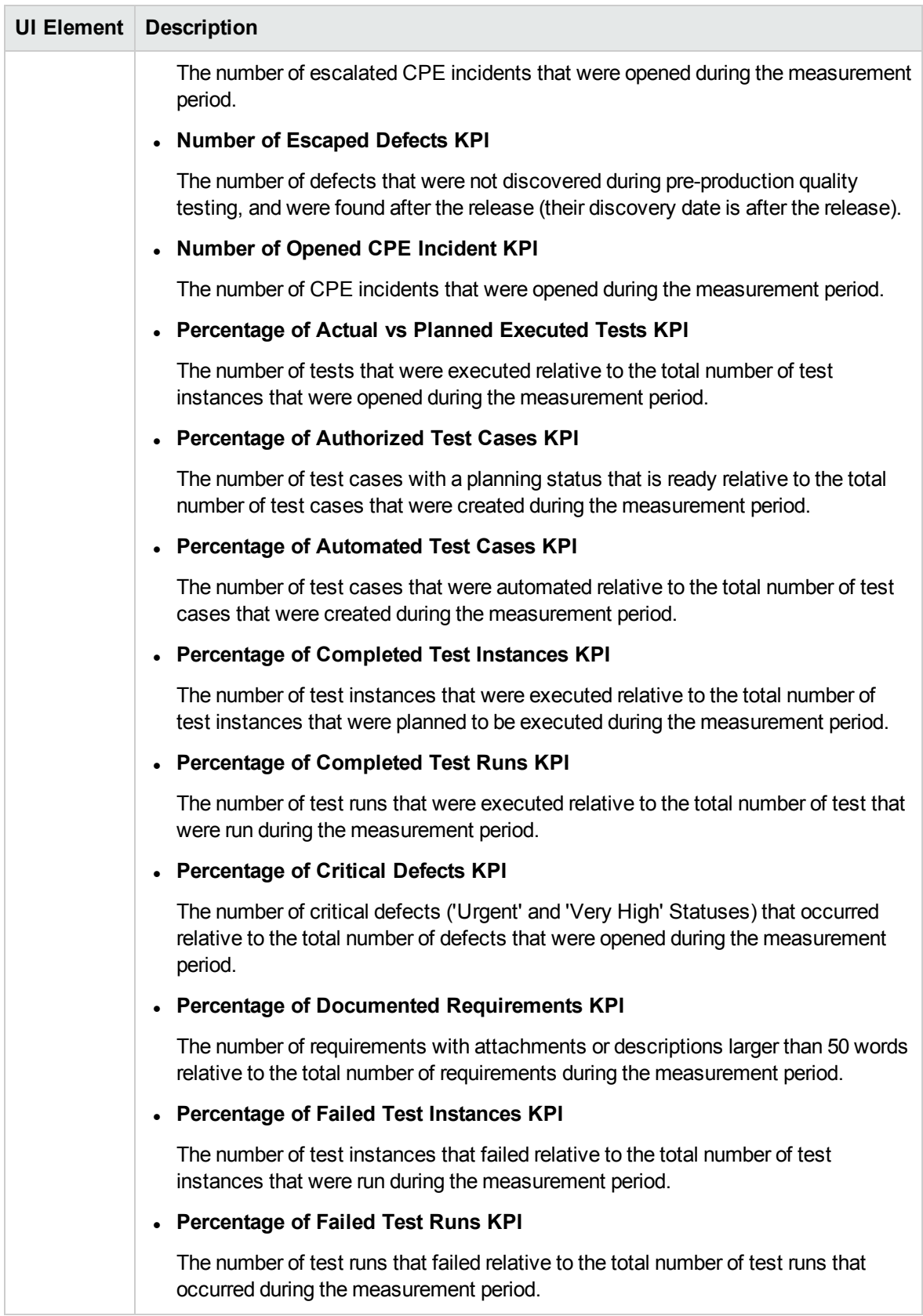

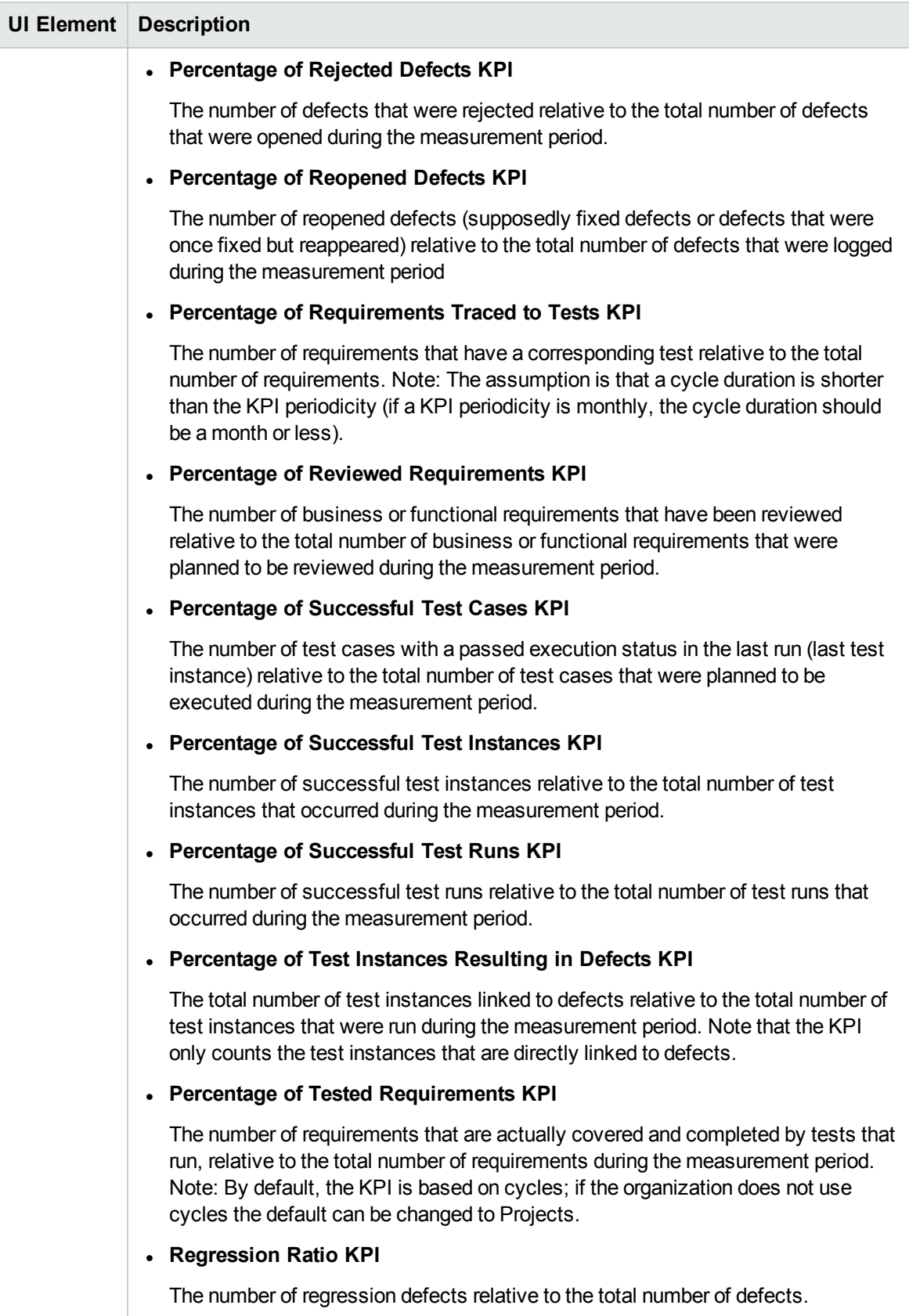

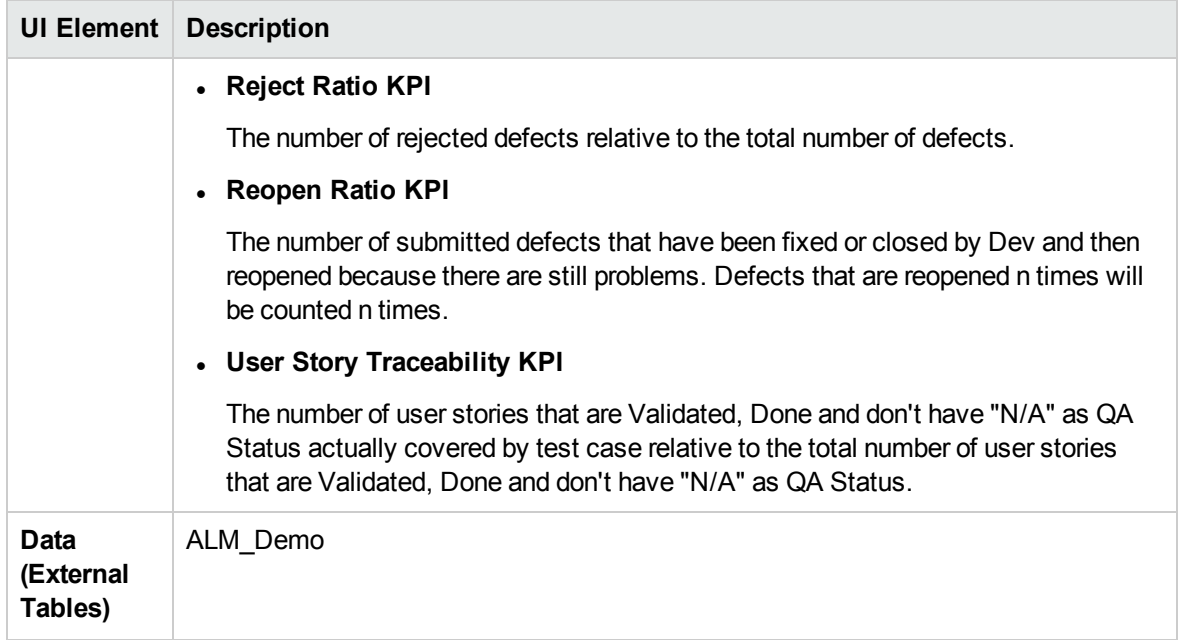

# AM\_Demo and AM Content Acceleration Packs

The purpose of the AM\_Demo and AM Content Acceleration Packs (CAPs) is to provide a set of items (Scorecards, Contexts, KPIs, Metrics, and more) that automatically gathers information from across your enterprise to build key performance indicators (KPIs) related to AM-related issues with OOTB data from Data Warehouse as well as Dashboard pages that display the relevant information. The CAPs provide broad and deep insight that should enable you to Improve Staff Effectiveness, Improve Responsiveness, Achieve Process Excellence, Improve Quality of Delivery, and Improve Customer Satisfaction. This CAP provides a 360 degree Asset Manager view.

To access:

Click **Admin > Data Management > Activate CAP**. You can then select the relevant CAP and activate it.

If the CAP you want to activate is not the demo CAP, you must make sure you have installed the relevant Content Pack, connected the relevant data source, optionally configured the consolidations, and run the ETL to see the relevant data in the CAP Dashboard pages.

**Learn More UI Description Tasks** 

**Learn More** Learn More

# What are Content Acceleration Packs(CAPs)

Content Acceleration Packs (CAPs) are packages that include Dashboard pages that display Scorecards and components, KPIs, Metrics, Contexts (universes), data (from .CSV files or from data sources), and documentation for the CAP. You can import them, export them, activate, or deactivate them, or you can create your own.

CAPs describe typical stories that show how the correct implementation of Business Analytics drives Performance Improvement and Cost Reduction for the IT organization.

CAPs demonstrate Business Analytics capabilities, and helps you add basic elements that can be used to customize your Dashboard.

The AM\_Demo is based on data in .csv files that are part of the CAP package and AM CAPs include data from the Asset Manager data source.

## <span id="page-63-1"></span>Pages

### **AM - Director of IT Asset Management Page**

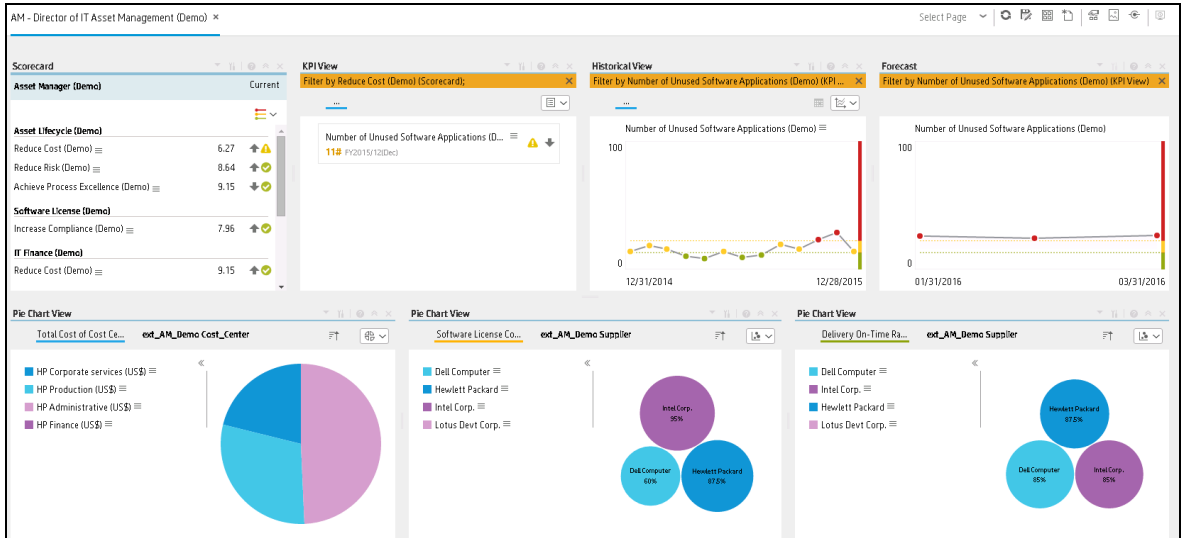

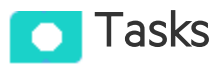

This section includes:

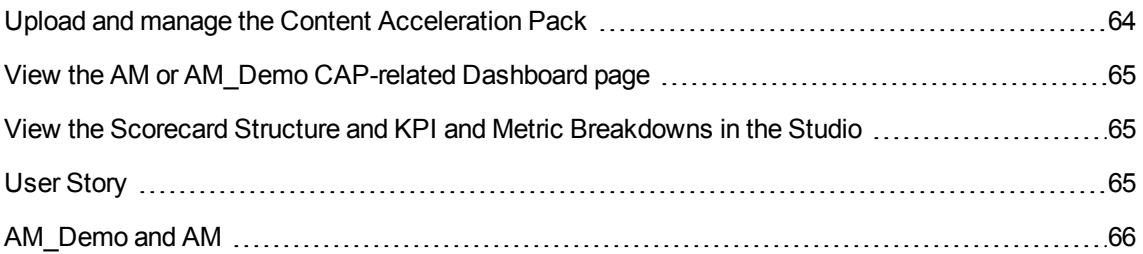

# <span id="page-63-0"></span>Upload and manage the Content Acceleration Pack

For details, see "Content [Acceleration](#page-5-0) Packs (CAPs)" on page 6.

# <span id="page-64-0"></span>View the AM or AM\_Demo CAP-related Dashboard page

- 1. In the ITBA application, close all the tabs. The Dashboard is displayed.
- 2. Click the **AM - Director of IT Asset Management** tab. If it is not displayed, select it in **Select Page** or click the **Page Gallery** button in the Dashboard toolbar, double-click the relevant icon and close the Page Gallery dialog box.

## <span id="page-64-1"></span>View the Scorecard Structure and KPI and Metric Breakdowns in the Studio

- 1. Make sure the CAP is activated.
- 2. In the Business Analytics application, click **Studio**.
- 3. Expand the relevant Scorecards to view the Scorecards, Perspectives, Objectives, KPIs, KPI Breakdowns structure.

# <span id="page-64-2"></span>User Story

- 1. Maggie is the IT Director of Asset Management at ABC Inc. She manages the entire asset lifecycle of the IT organization.
- 2. One of her responsibilities is to ensure that the software licenses are compliant.
- 3. She logs into the AM Director of IT Asset Management Dashboard page, and looks at her Scorecard to understand the overall performance of her organization and finds that the **Increase Compliance** Objective under the **Software License** Perspective is red.
- 4. She clicks the Objective and finds that the cause is the **Software Compliance Ratio** KPI that is also red.
- 5. Meanwhile, the Historical View shows, for the **Software License Compliance** KPI , a negative weekly trend for the last two weeks. Based on the current results, the Forecast component also shows a continuously decline for the week after and in the future.
- 6. Drilling down further, Maggie then looks at the KPI Breakdown called **Software License Compliance Ratio Breakdown by Supplier** in the Pie Chart View and realizes that the **Dell Computer** supplier only meets less than 45 percent of the license compliance ratio and is the

cause of the red ratio of the KPI. She then clicks on the **Dell Computer** legend to open the KPI EXPLORER, where the data shows details about the software count for which licenses are not compliant.

- 7. Maggie sends an annotation to Richard, the Supplier Manager, requesting clarifications:"Richard We have poor Software License Compliance performance on "Apache Group" supplier, please provide insight and set a plan by EOW".
- 8. Richard is responsible for maintaining the license contracts with the Apache Group supplier. When he gets the annotation from Maggie he checks his Scorecard and starts the analysis of the problem.
- 9. Richard then replies to Maggie that he will initiate a meeting with the supplier to discuss the license contract.

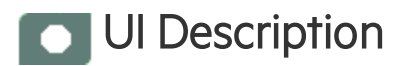

# <span id="page-65-0"></span>AM\_Demo and AM

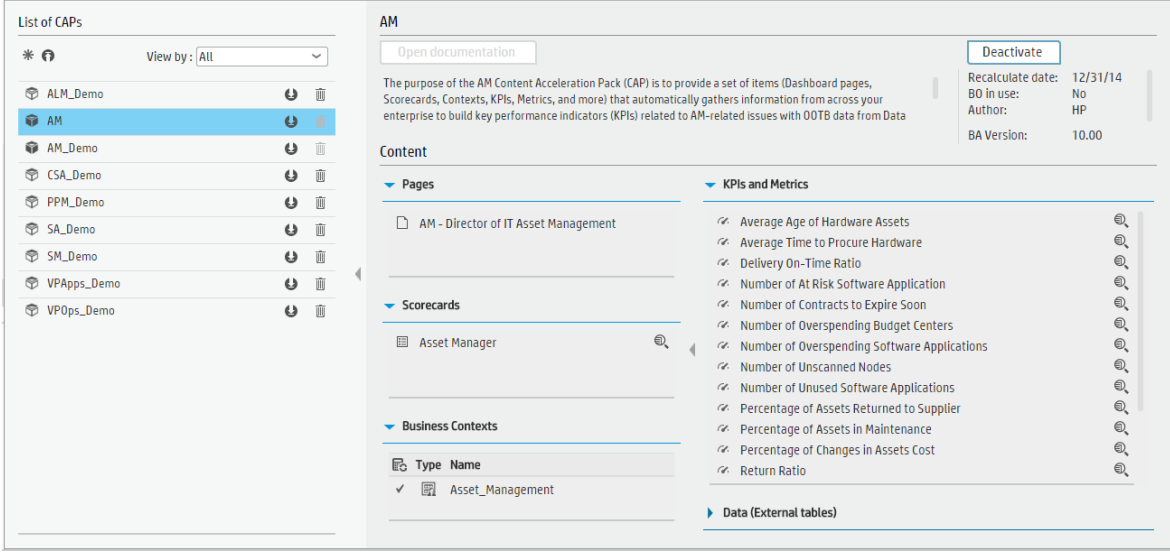

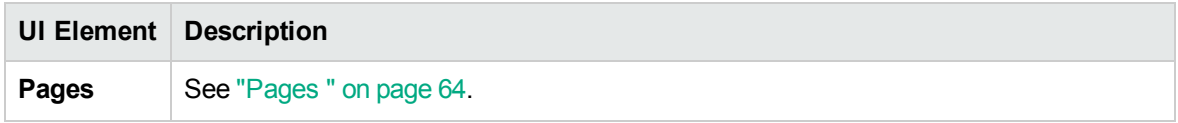

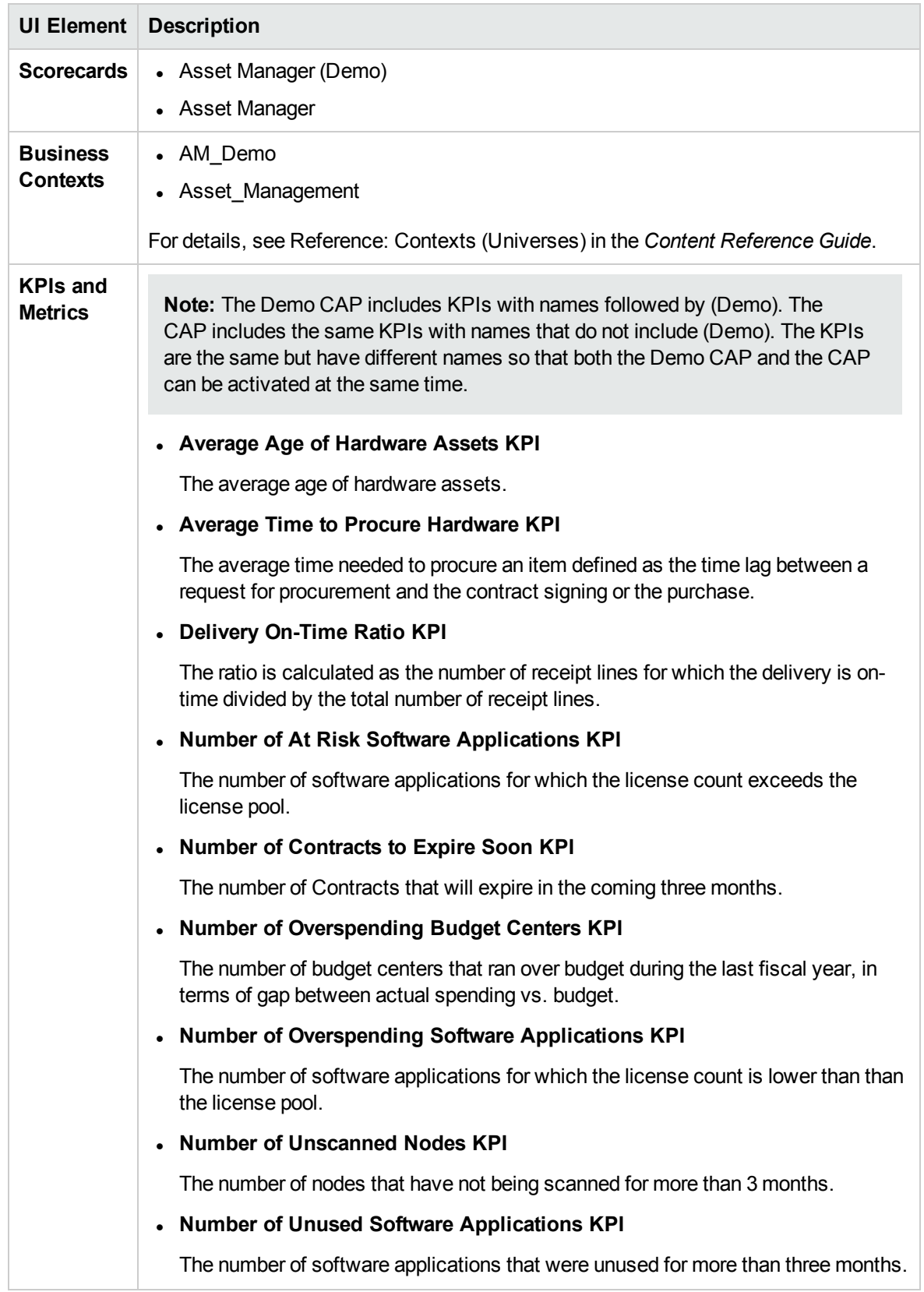

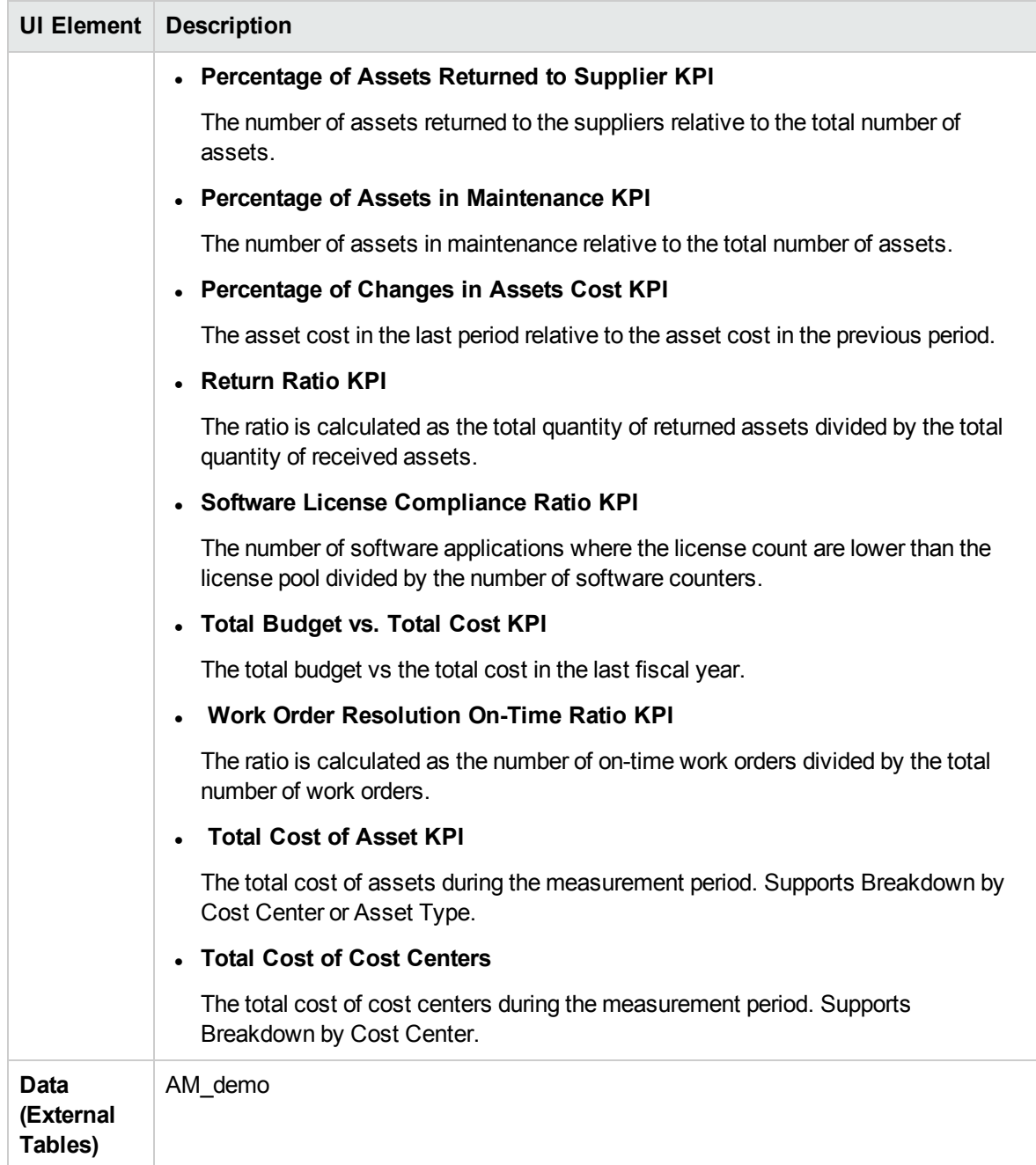

# CMS\_Demo and CMS Content Acceleration Packs

The purpose of the CMS Content Acceleration Pack (CAP) is to provide a set of items (Dashboard pages, Scorecards, Contexts, KPIs, Metrics, and more) that automatically gathers information from across your enterprise to build key performance indicators (KPIs) related to CMS-related issues with OOTB data from Data Warehouse. The CAP includes the CMS Governance, Cloud and Virtualization Perspectives. The CAP provides broad and deep insight that should enable you to Improve CMS Accuracy, Improve CMS Completeness, Improve CMS Modeling Completeness, Improve Virtualization Utility. This CAP provides a 360 degree view.

To access:

Click **Admin > Data Management > Activate CAP**. You can then select the relevant CAP and activate it.

If the CAP you want to activate is not the demo CAP, you must make sure you have installed the relevant Content Pack, connected the relevant data source, optionally configured the consolidations, and run the ETL to see the relevant data in the CAP Dashboard pages.

**Learn More UI Description Tasks** 

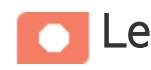

**Learn More** Learn More

# What are Content Acceleration Packs(CAPs)

Content Acceleration Packs (CAPs) are packages that include Dashboard pages that display Scorecards and components, KPIs, Metrics, Contexts (universes), data (from .CSV files or from data sources), and documentation for the CAP. You can import them, export them, activate, or deactivate them, or you can create your own.

CAPs describe typical stories that show how the correct implementation of Business Analytics drives Performance Improvement and Cost Reduction for the IT organization.

CAPs demonstrate Business Analytics capabilities, and helps you add basic elements that can be used to customize your Dashboard.

The CMS\_Demo is based on data in .csv files that are part of the CAP package and CMS CAPs include data from the UCMDB data source.

# Pages

### **IT Configuration Manager (CMS and AM)(Demo)**

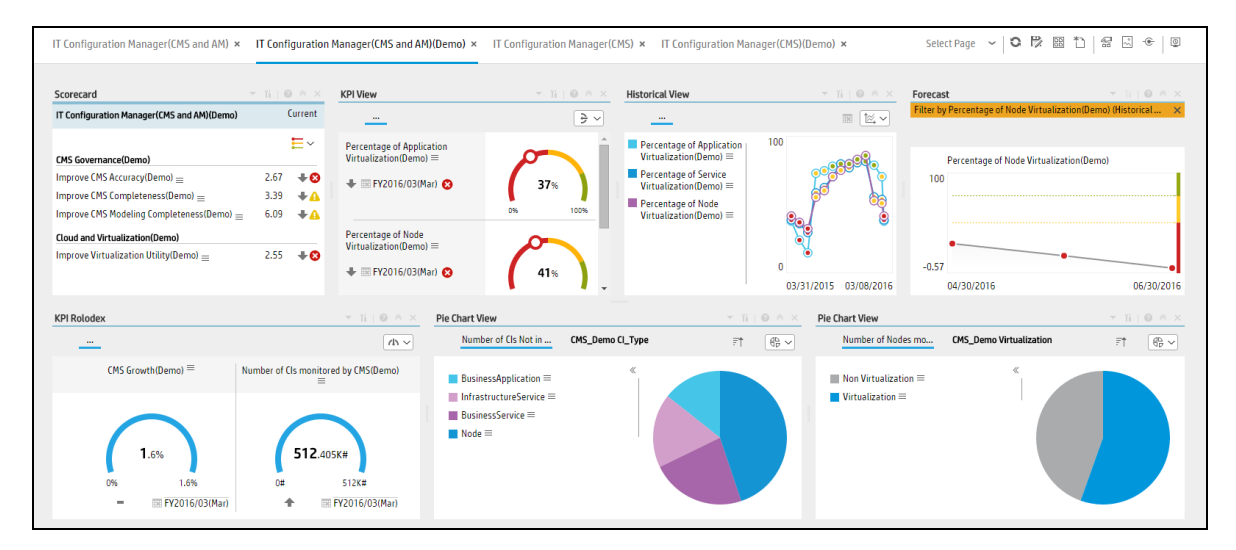

### **IT Configuration Manager (CMS and AM)**

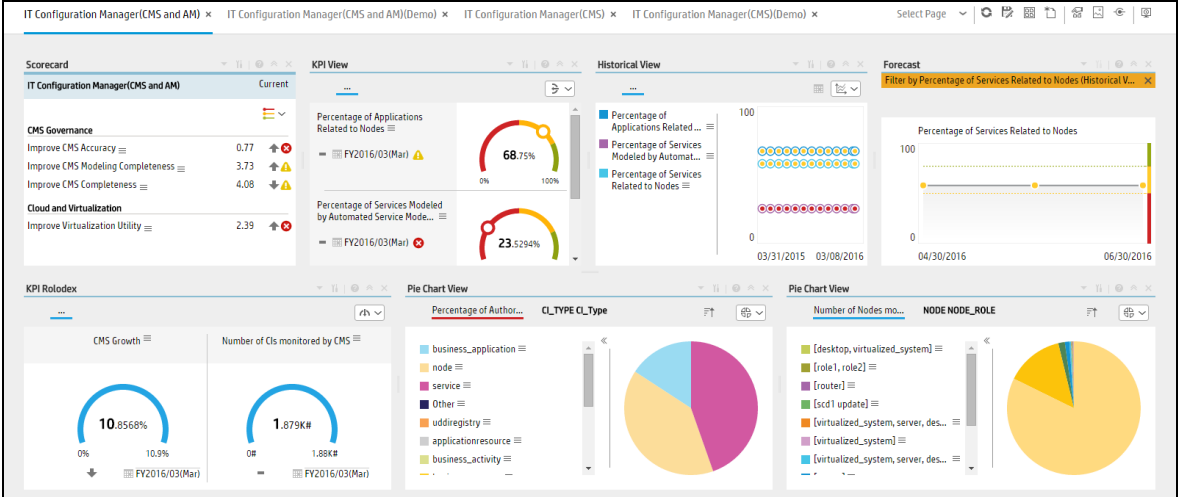

### **IT Configuration Manager (CMS)(Demo)**

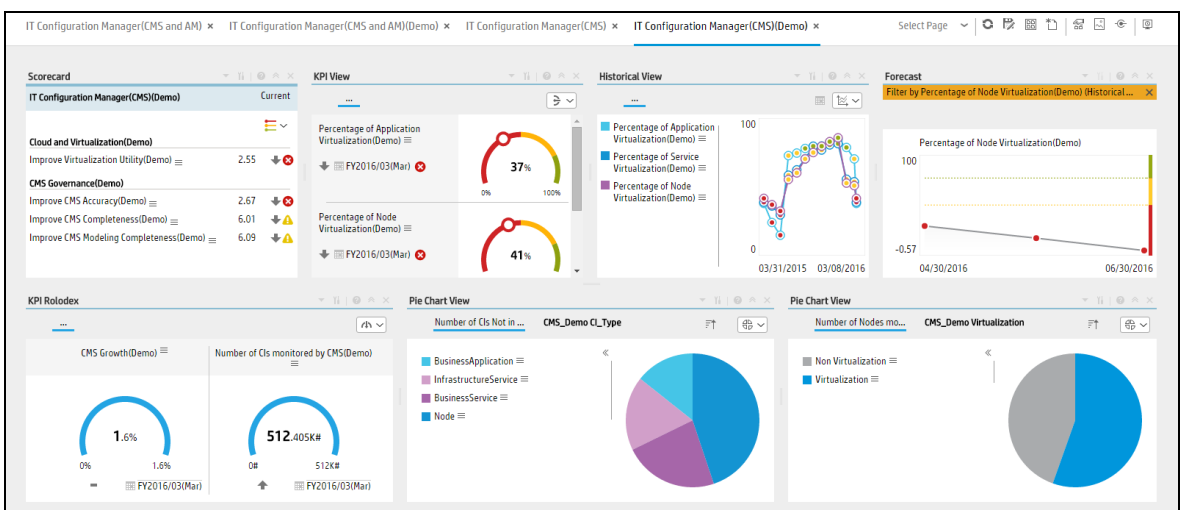

### **IT Configuration Manager (CMS)**

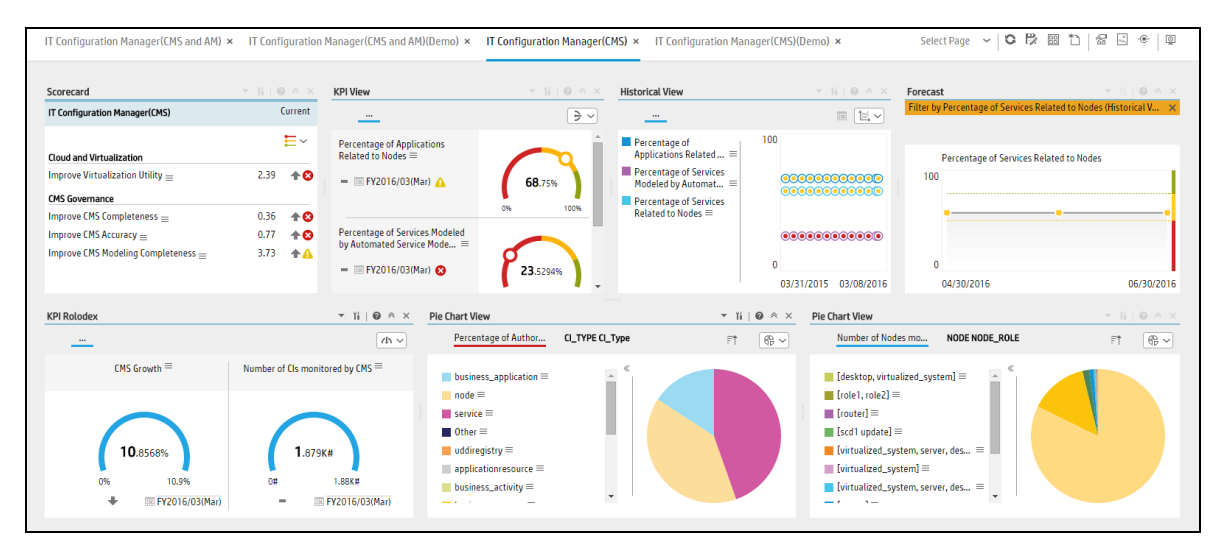

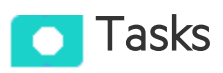

This section includes:

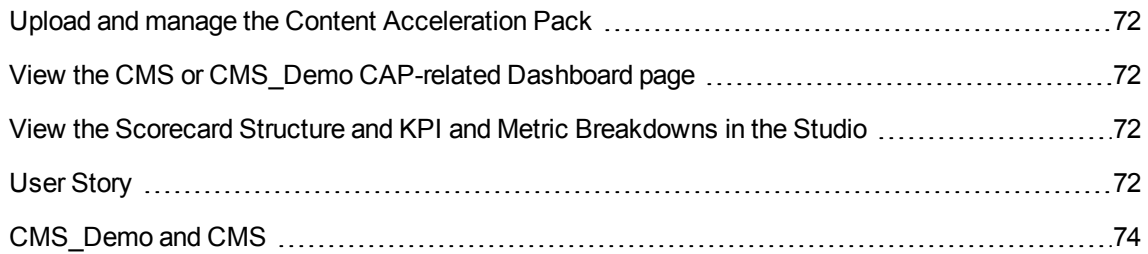

# <span id="page-71-0"></span>Upload and manage the Content Acceleration Pack

For details, see "Content [Acceleration](#page-5-0) Packs (CAPs)" on page 6.

# <span id="page-71-1"></span>View the CMS or CMS\_Demo CAP-related Dashboard page

- 1. In the ITBA application, close all the tabs. The Dashboard is displayed.
- 2. Select one of the relevant pages in **Select Page** or click the **Page Gallery** button in the Dashboard toolbar, double-click the relevant icon and close the Page Gallery dialog box.

## <span id="page-71-2"></span>View the Scorecard Structure and KPI and Metric Breakdowns in the Studio

- 1. Make sure the CAP is activated.
- 2. In the Business Analytics application, click **Studio**.
- 3. Expand the relevant Scorecards to view the Scorecards, Perspectives, Objectives, KPIs, KPI Breakdowns structure.

## <span id="page-71-3"></span>User Story

1. Maggie is the IT Configuration Manager at ABC Inc. She manages the configuration management system in the IT organization.

One of her responsibilities is to ensure that all assets are accurately defined and identified in the configuration management system in support of business needs.

- 2. She logs into the ITBA application and opens the **IT Configuration Management (CMS)** page in Dashboard.
- 3. She first looks at the **Improve CMS Completeness** Objective.
- 4. Then she clicks the Objective and finds that the **CIs Synced Between CMS and AM vs CIs in AM** KPI is red.
- 5. In the Historical View in the same Dashboard page, she finds that the KPI value decreased considerably during the past week.
- 6. To understand why the KPI is red, Maggie clicks on the KPI to open EXPLORER, where the pie clearly shows there are still lots of missing CIs when compared to the CIs in the Asset Manager.
- 7. Maggie sends an annotation to Richard, the Discovery Administrator requesting clarifications: "Richard – We have poor CMS Completeness, please provide insight and set a plan by EOW".
- 8. Richard is responsible for collecting, discovering, and maintaining the configuration information for hardware assets in the configuration management system. After he receives the annotation from Maggie, he checks his report and starts the analysis of the problem.
- 9. Richard then replies to Maggie that he will initiate a meeting with the Discovery Team to discuss the issue.
- 10. Then Maggie looks at the **Improve CMS Accuracy** Objective.
- 11. She clicks the Objective and finds that the **Percentage of Authorized CIs**KPI is red
- 12. To understand why the KPI is red, Maggie performs a Breakdown on this KPI by CI Type. She finds out that **Network Component** only hits 20% of authorized CIs and is the cause of the red ratio of the KPI.
- 13. She clicks on the **Network Component** in the legend to open the KPI EXPLORER, where the data shows details for which **Network Component** CIs are not authorized.
- 14. Maggie sends an annotation to John, the Configuration Team Leader: "John We have poor CMS accuracy on Network Component CIs. Please provide insight and set a plan by EOW".

The Configuration Team and John are responsible for authorizing the configuration item in the configuration management system.

- 15. When John gets the annotation from Maggie, he checks his report and starts the analysis of the problem.
- 16. John then replies to Maggie that he will work with the team to address the issue by EOW.
- 17. Then, Maggie updates the server virtualization results to her manager Steve, who is the director of the IT Organization, to help moving their traditional IT to the new style of IT in order to optimize the running of their IT organization.
- 18. She looks at the **Improve Virtualization Utility** Objective.
- 19. She clicks the Objective and finds that the **Percentage of Server Virtualization** KPI is red
- 20. To understand why the KPI is red, Maggie looks at the **Server by Virtualization** pie chart. She sees that only 30% of servers are running on the cloud and virtualization technology.
- 21. Maggie sends an annotation to Steve: "Steve We have poor performance on server virtualization, I will setup a meeting with the IT infrastructure team to push them move more servers on the cloud".

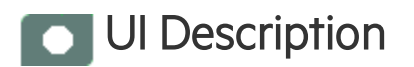

# CMS\_Demo and CMS

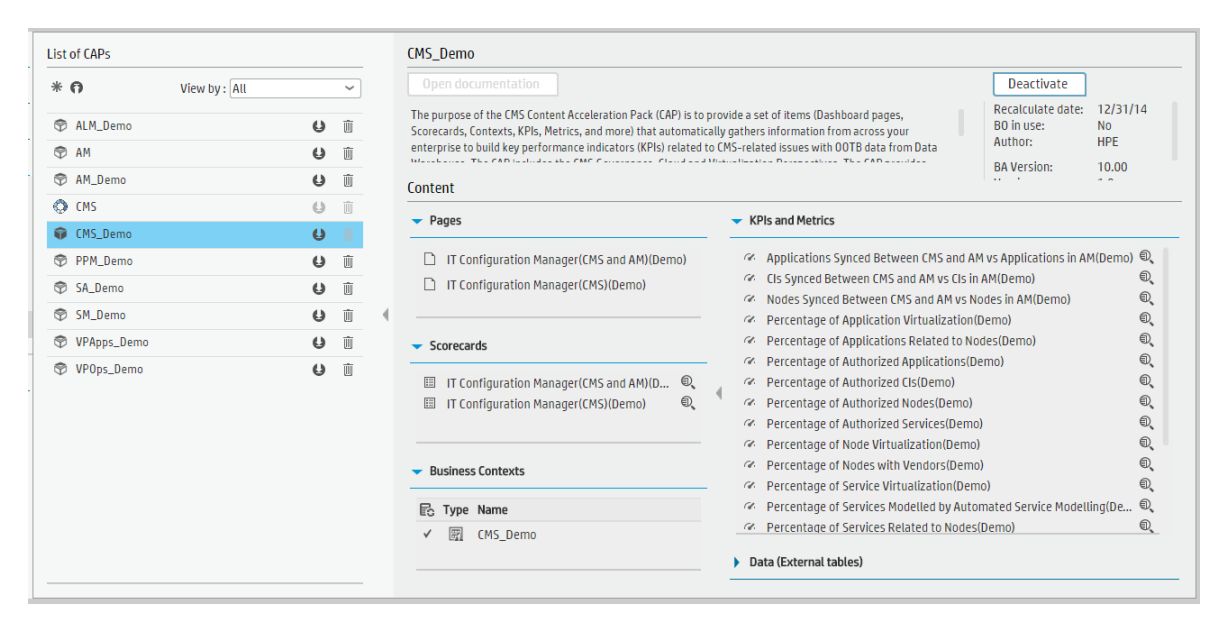

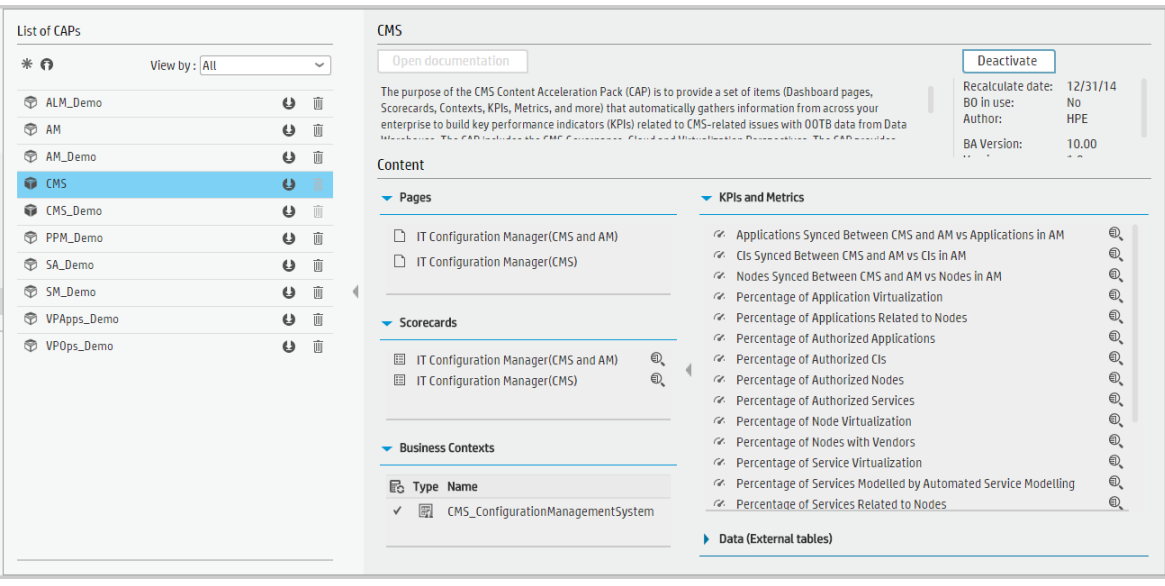

User interface elements are described below (when relevant, unlabeled elements are shown in angle brackets):

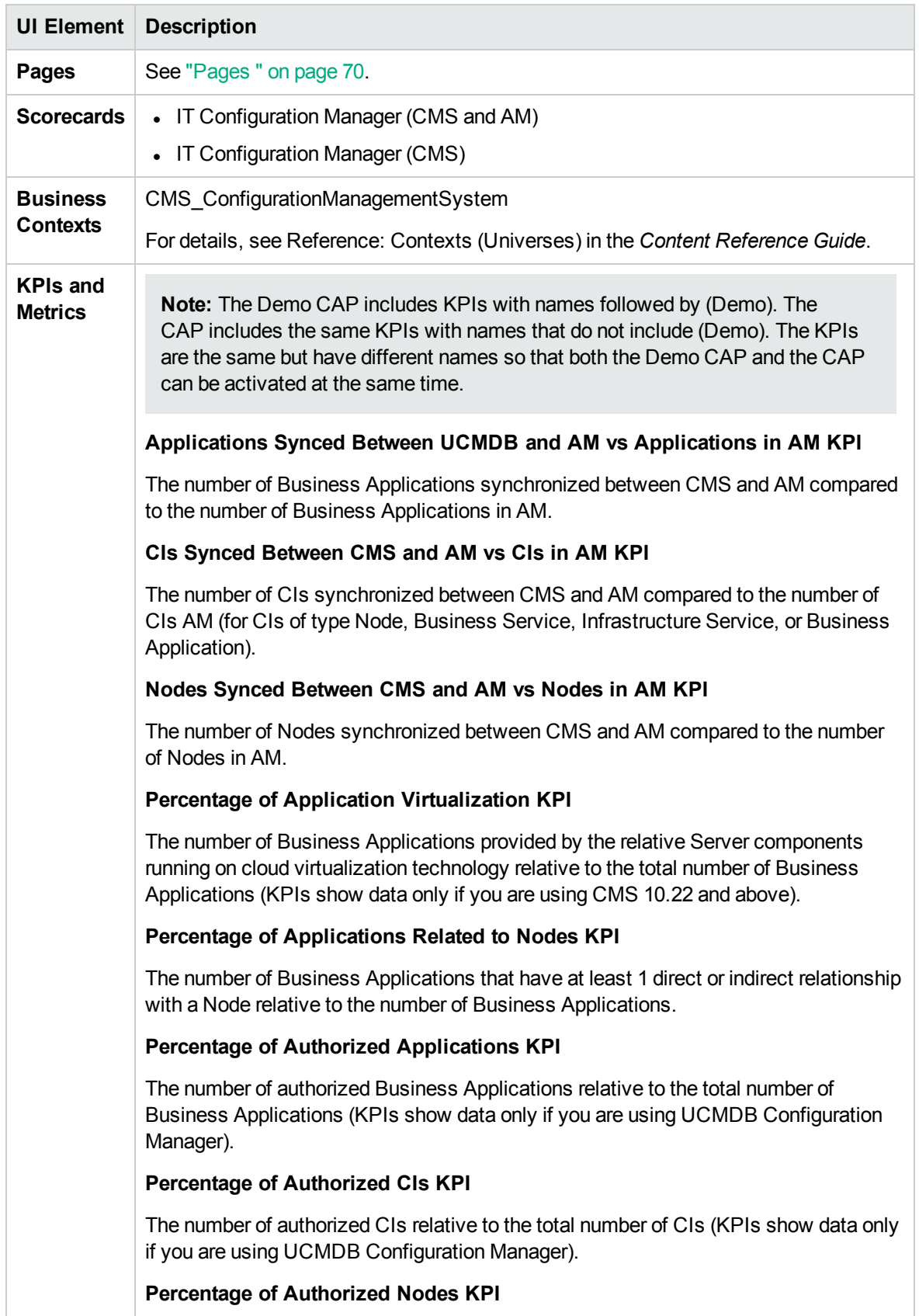

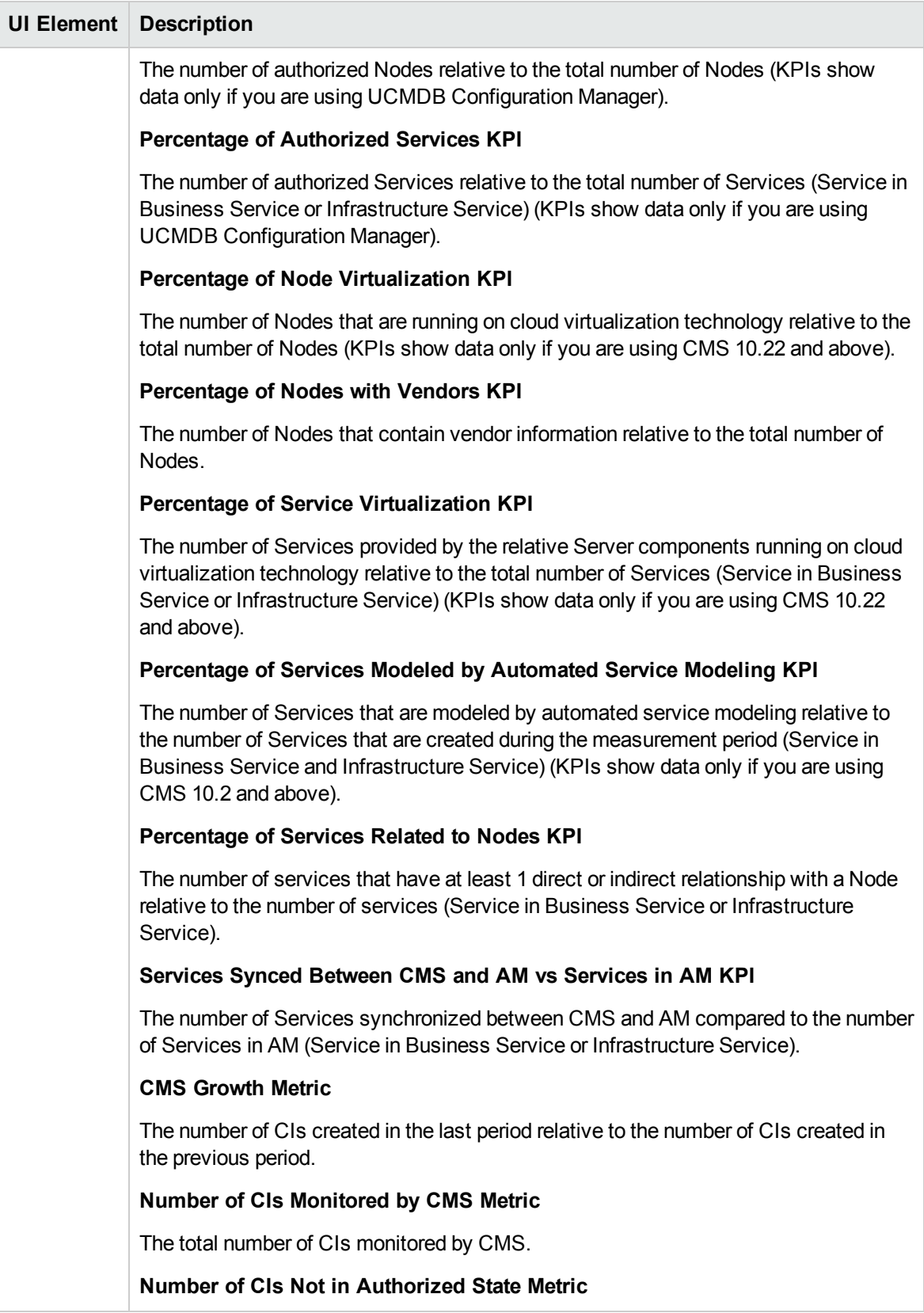

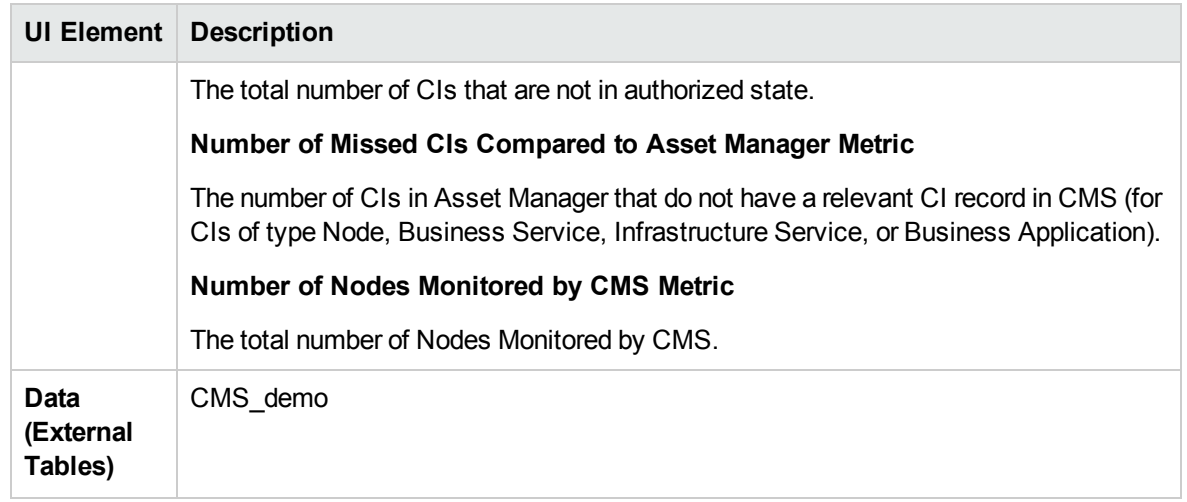

# <span id="page-77-0"></span>CSA\_Demo and CSA Content Acceleration Packs

The purpose of the CSA\_Demo and CSA Content Acceleration Packs (CAPs) is to provide a set of items (Scorecards, Contexts, KPIs, Metrics, and more) that automatically gathers information from across your enterprise to build key performance indicators (KPIs) related to CSA-related issues with OOTB data from Data Warehouse as well as Dashboard pages that display the relevant information. The CAPs include the Cloud Server Automation Perspectives. The CAPs provide broad and deep insight that should enable you to Increase Service Profitability, Optimize Resource Provider Relationship, Improve Resource Utilization. This CAP provides a 360 degree Cloud Service Automation view.

The CSA is based on the Cloud Service Automation, Amazon Web Services, and Amazon Web Service CloudWatchdata sources.

The CSA\_Demo takes its data from out-of-the-box .CSV files included in the CAP.

To access:

Click **Admin > Data Management > Activate CAP**. You can then select the relevant CAP and activate it.

If the CAP you want to activate is not the demo CAP, you must make sure you have installed the relevant Content Pack, connected the relevant data source, optionally configured the consolidations, and run the ETL to see the relevant data in the CAP Dashboard pages.

**Learn More Tasks UI Description** 

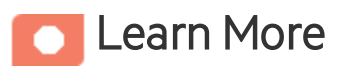

### What are Content Acceleration Packs(CAPs)

Content Acceleration Packs (CAPs) are packages that include Dashboard pages that display Scorecards and components, KPIs, Metrics, Contexts (universes), data (from .CSV files or from data sources), and documentation for the CAP. You can import them, export them, activate, or deactivate them, or you can create your own.

CAPs describe typical stories that show how the correct implementation of Business Analytics drives Performance Improvement and Cost Reduction for the IT organization.

CAPs demonstrate Business Analytics capabilities, and helps you add basic elements that can be used to customize your Dashboard.

The CSA\_Demo is based on data in .csv files that are part of the CAP package and CSA CAPs include data from data sources.

## **Reports**

- The CSA-Showback for Cloud Services report displays the subscription cost incurred by each organization during the time period you specified when you opened the report. for details, see CSA-Related Reports in the *Content Reference Guide*.
- To view data in the CSA-related reports, make sure you have installed BOE.
- The cloud-related reports (Dashboard pages) provided in the CSA\_CAP and CSA\_Demo\_ CAP CAPs combine integrated data from the following data sources Cloud Service Automation (CSA), Amazon Web Services (AWS), Amazon Web Service CloudWatch (AWSCW)

#### <span id="page-78-0"></span>Pages

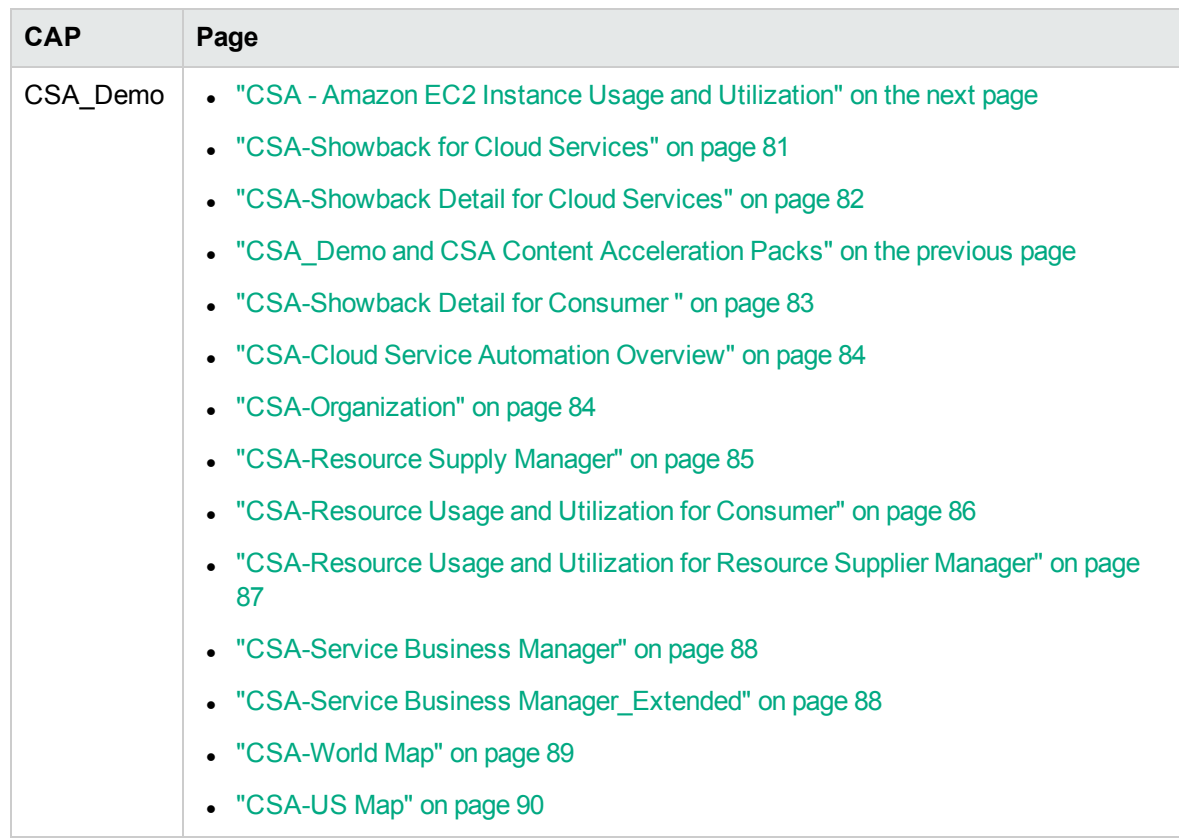

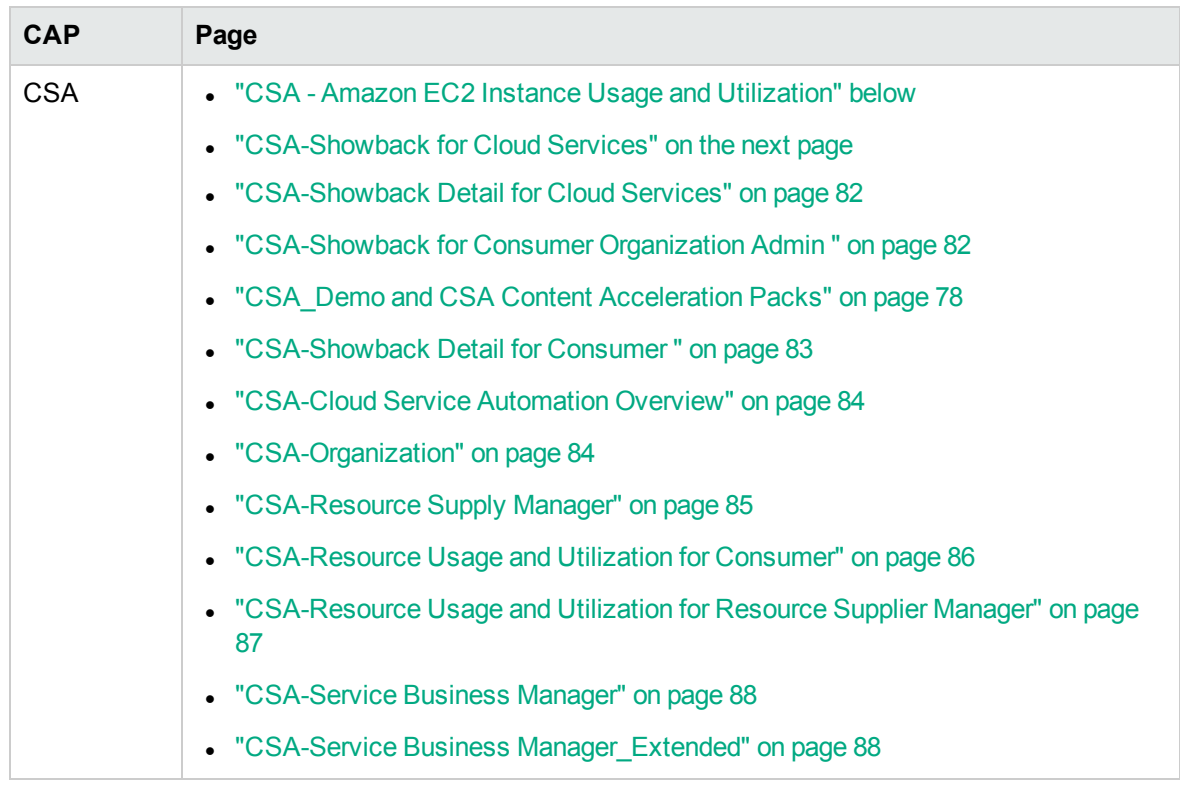

# <span id="page-79-0"></span>CSA - Amazon EC2 Instance Usage and Utilization

The data sources are AWS and AWSCW.

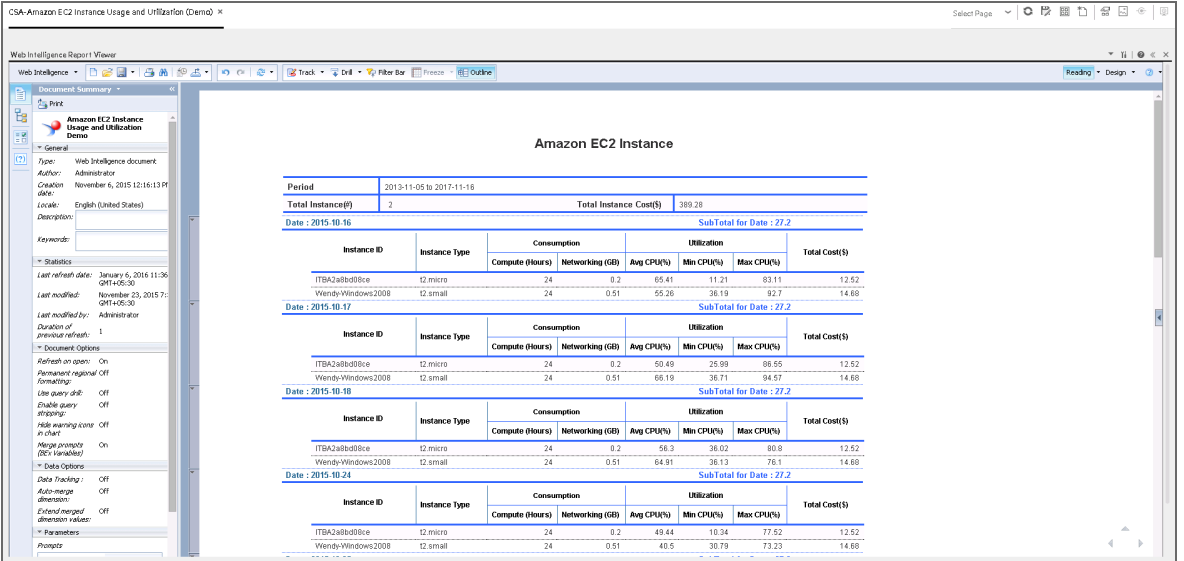

# <span id="page-80-0"></span>CSA-Showback for Cloud Services

The CSA-Showback for Cloud Services report displays the subscription cost incurred, during the time period specified when the user opened the report, by the organizations for which the user has permission. It also displays the Option Full Name, Property Name, Property Value, and Cost for each selected user subscription. The period granularity of this report is daily. You can search by specific date range, by user name, or by organization name.

The CSA-Showback for Cloud Services report displays the subscription cost incurred by each organization based on demo data.

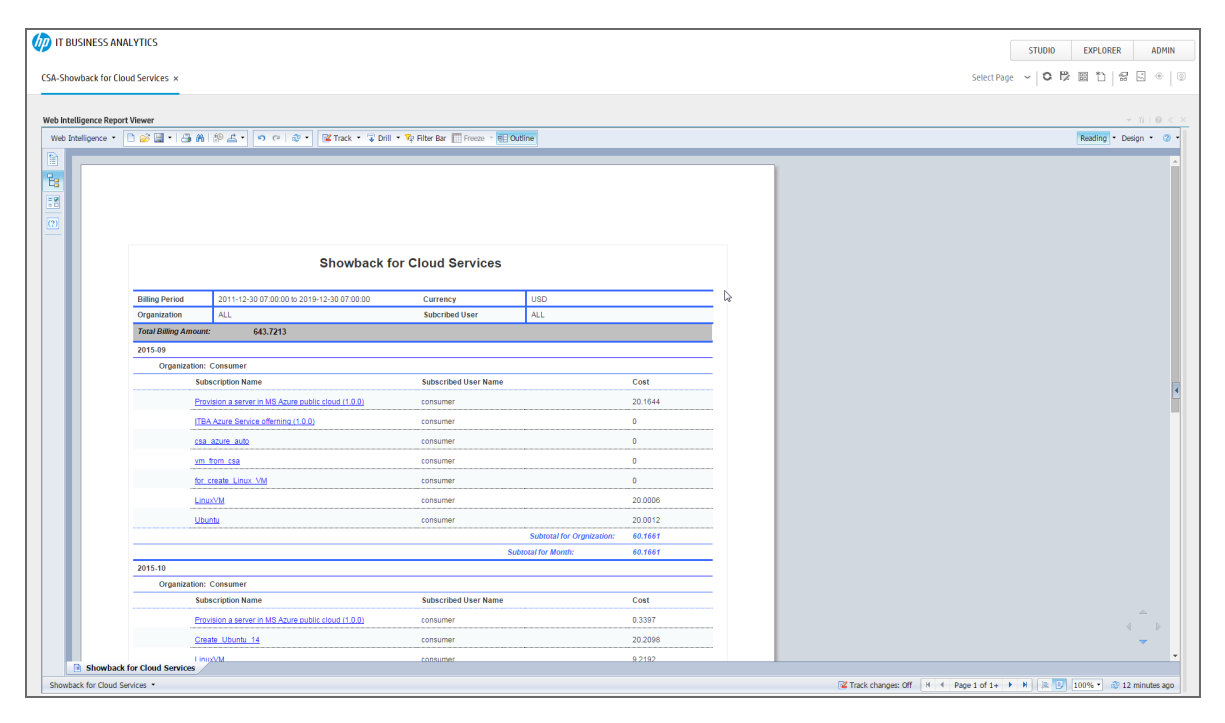

# <span id="page-81-0"></span>CSA-Showback Detail for Cloud Services

The report displays the option and property cost for each selected user subscription. The period granularity of this report is daily. The user can search by specific date range, by user name, by organization name, or by subscription name.

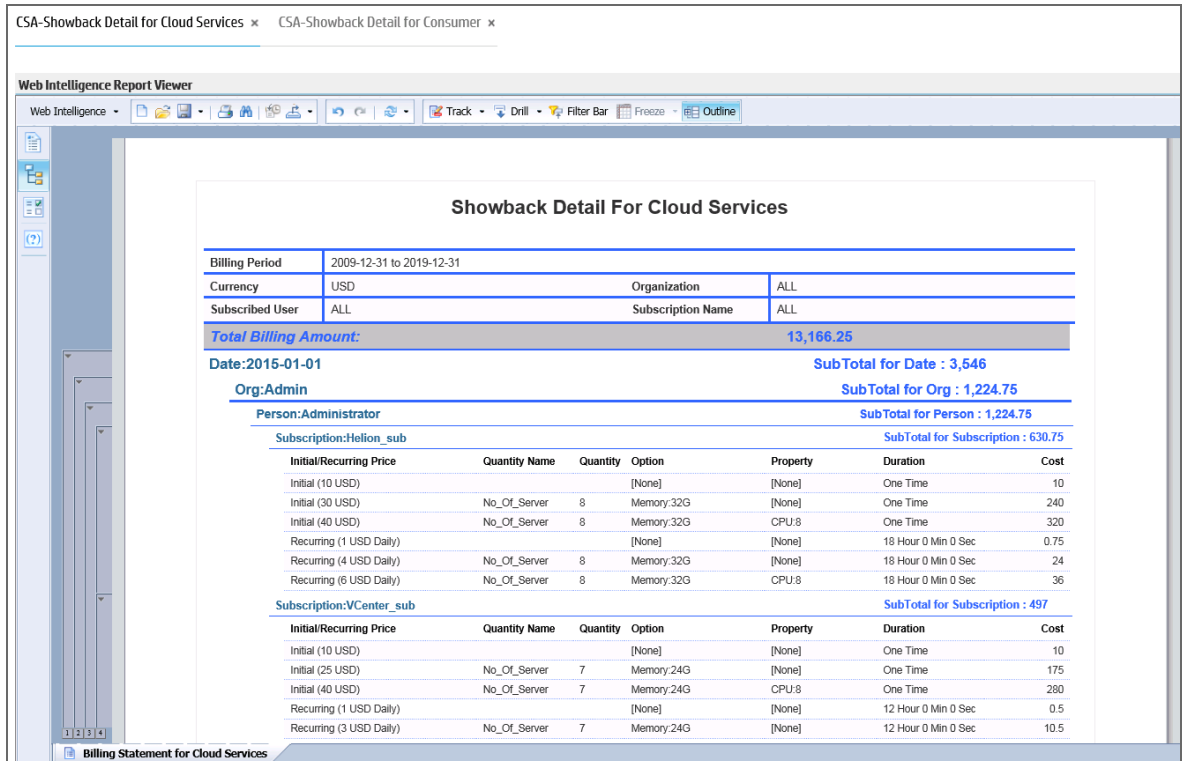

# <span id="page-81-1"></span>CSA-Showback for Consumer Organization Admin

The CSA-Showback for Consumer Organization Admin report displays the subscription cost incurred by each organization during the time period you specified when you opened the report for the Admin user.

#### Content Acceleration Packs Guide CSA\_Demo and CSA Content Acceleration Packs

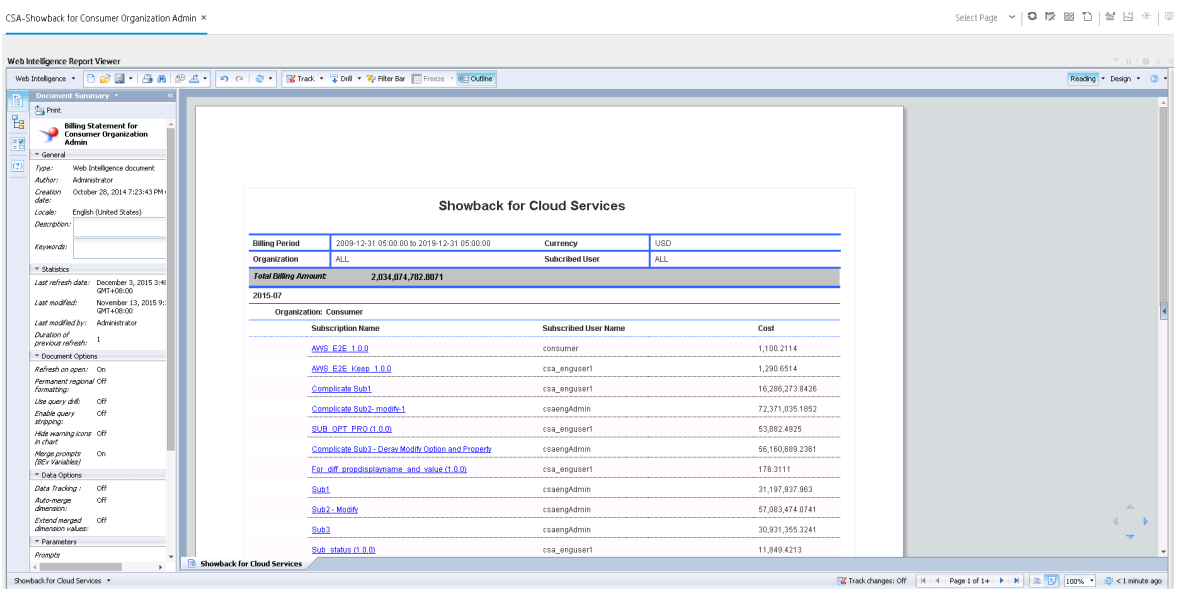

# <span id="page-82-0"></span>CSA-Showback Detail for Consumer

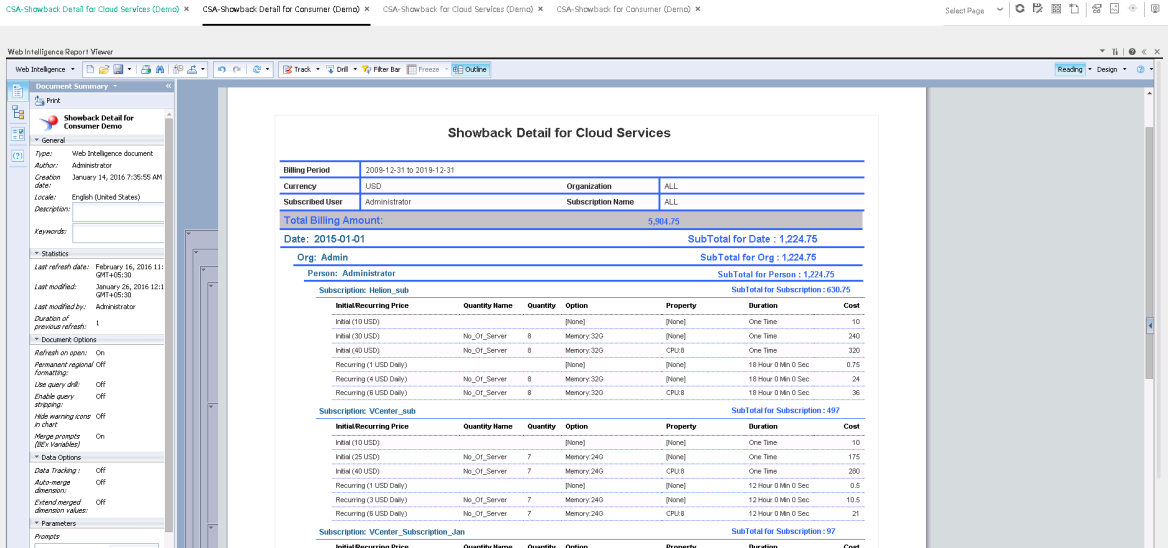

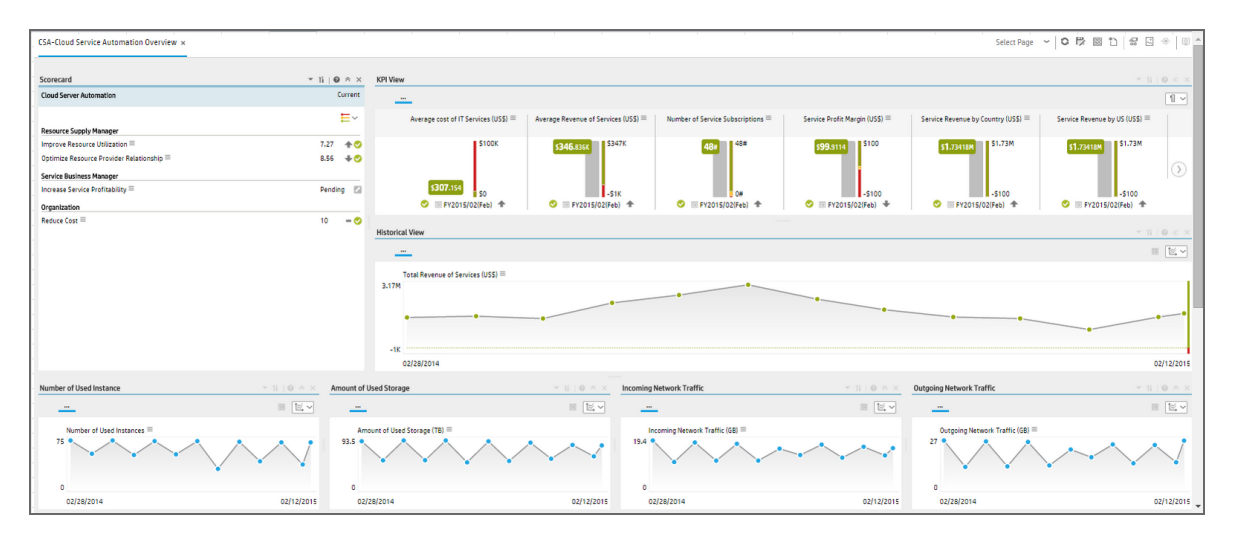

## <span id="page-83-0"></span>CSA-Cloud Service Automation Overview

# <span id="page-83-1"></span>CSA-Organization

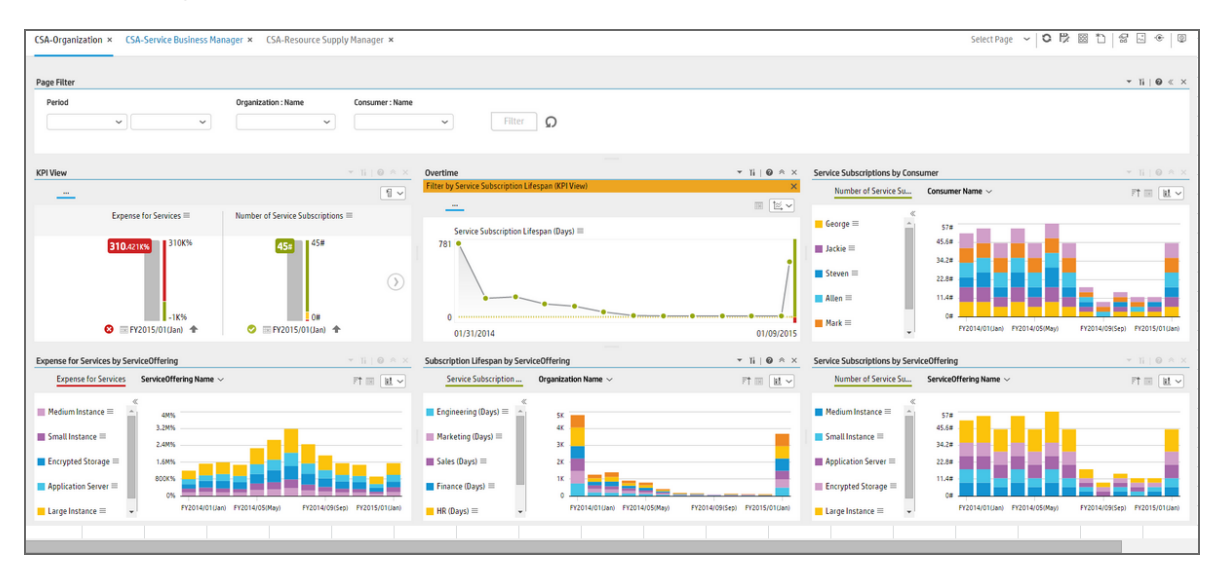

# <span id="page-84-0"></span>CSA-Resource Supply Manager

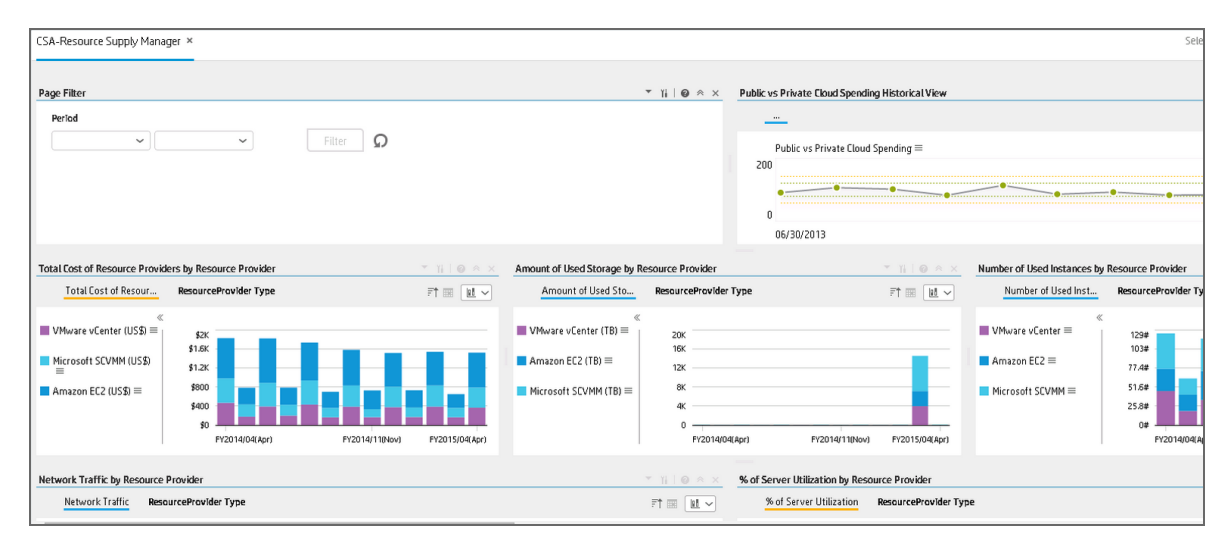

## <span id="page-85-0"></span>CSA-Resource Usage and Utilization for Consumer

The persona is the resource supply manager, who is responsible for the management of equipment, hardware, and other logistical details of a company or a company's division.

Since the traditional IT is transforming to the new style of IT by moving IT assets to the cloud, His job is to manage each resource provider; deliver the infrastructure service to support the business application and service run in the company; make sure the overall cost of resource provider is under control.

In this report, the private cloud VM instance cost is based on the based rate inputed by user multiplied by real VM usage. Other usage and utilization are directly from VM.

The report only displays the VM that created by CSA subscription, if the VM has no linkage to CSA subscription, it should display on this report.

The report is at daily level. User will able to filter start time and end time, organization, resource provider.

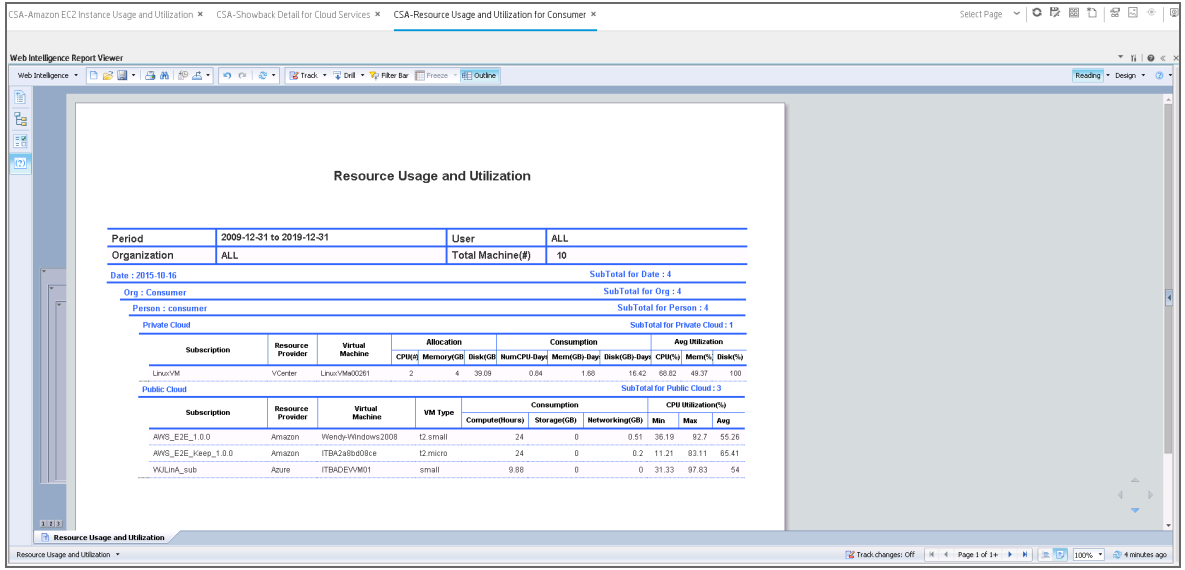

# <span id="page-86-0"></span>CSA-Resource Usage and Utilization for Resource Supplier Manager

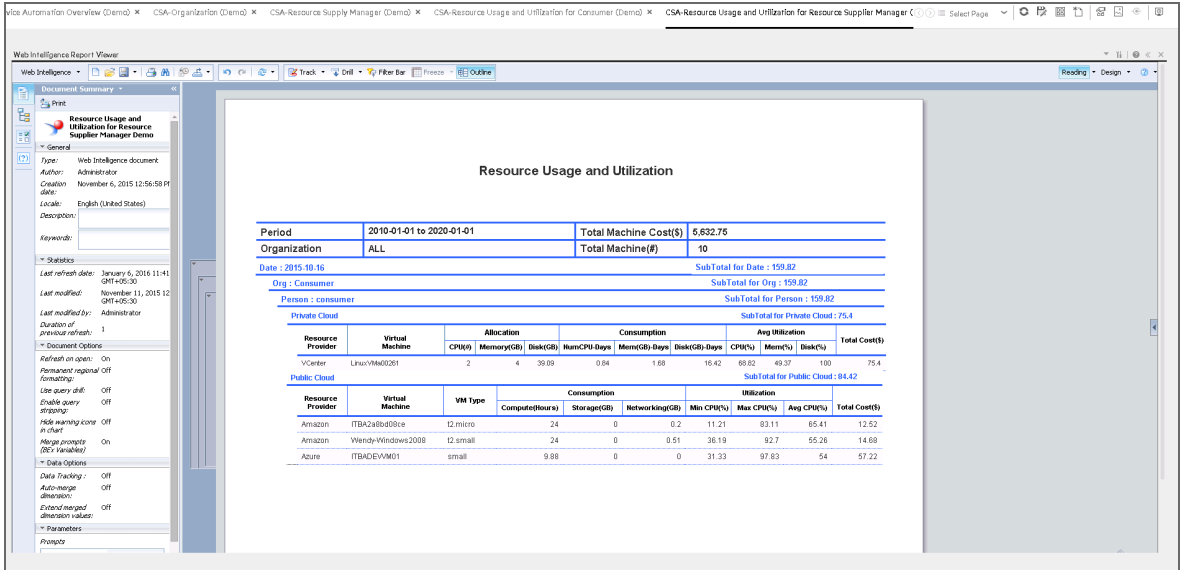

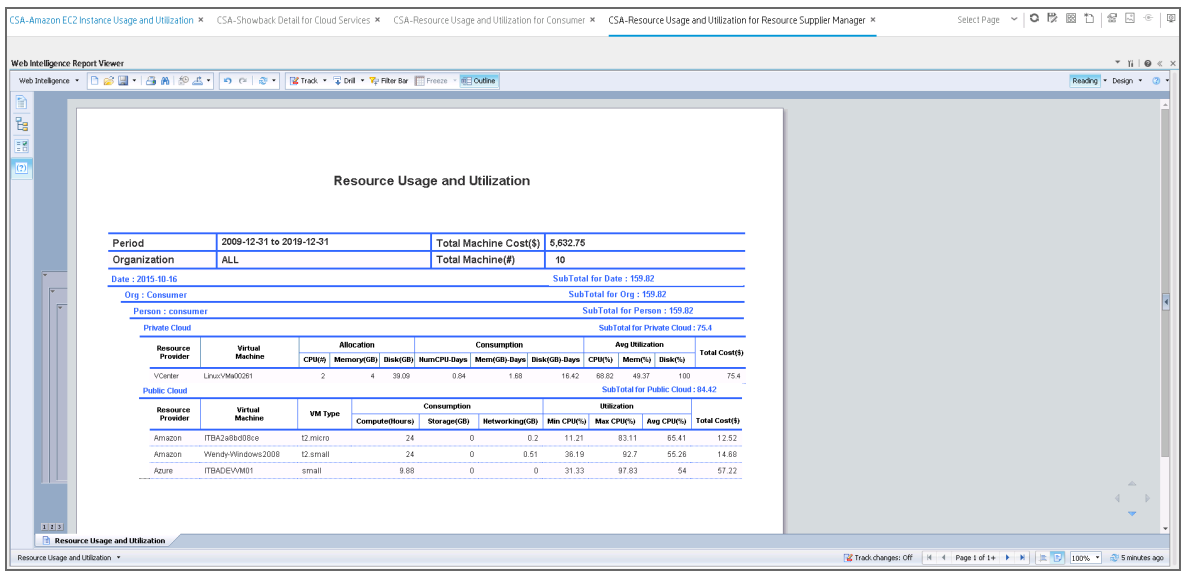

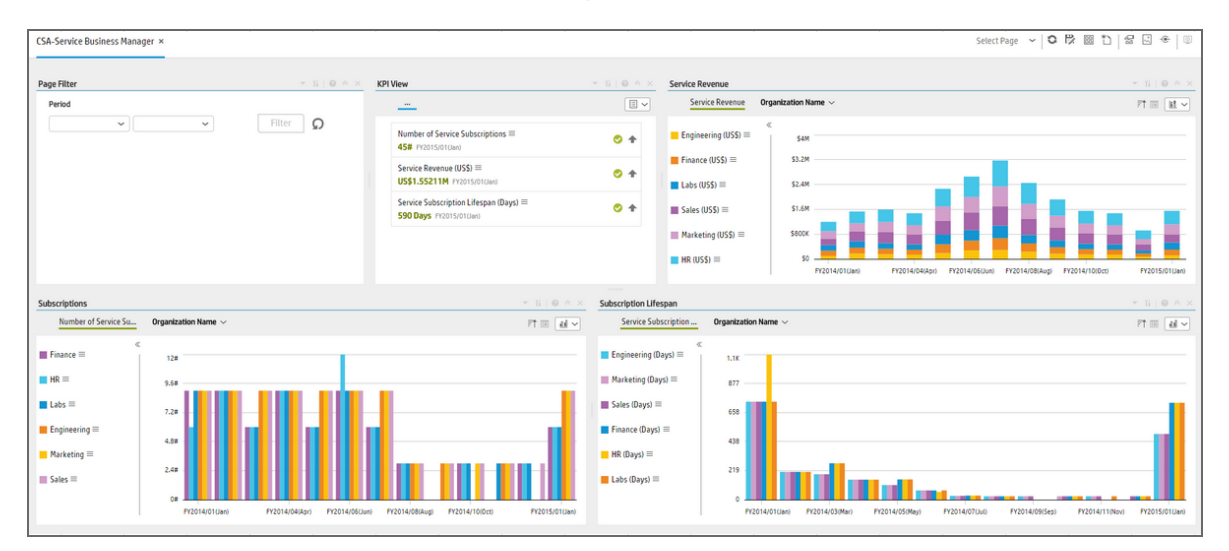

#### <span id="page-87-0"></span>CSA-Service Business Manager

### <span id="page-87-1"></span>CSA-Service Business Manager\_Extended

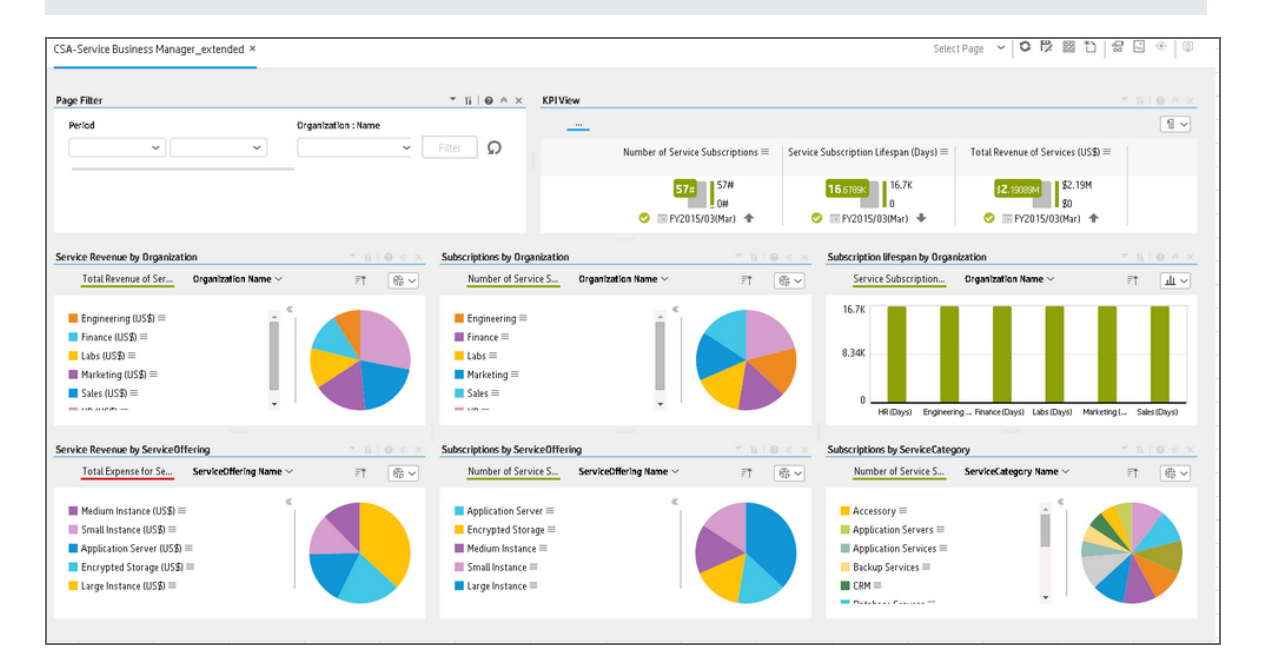

**Note:** This page is only available on your mobile device.

# <span id="page-88-0"></span>CSA-World Map

This page is only available with the CSA\_Demo CAP. For details, see CSA\_Demo and CSA Content Acceleration Packs in the *Content Acceleration Packs Guide*.

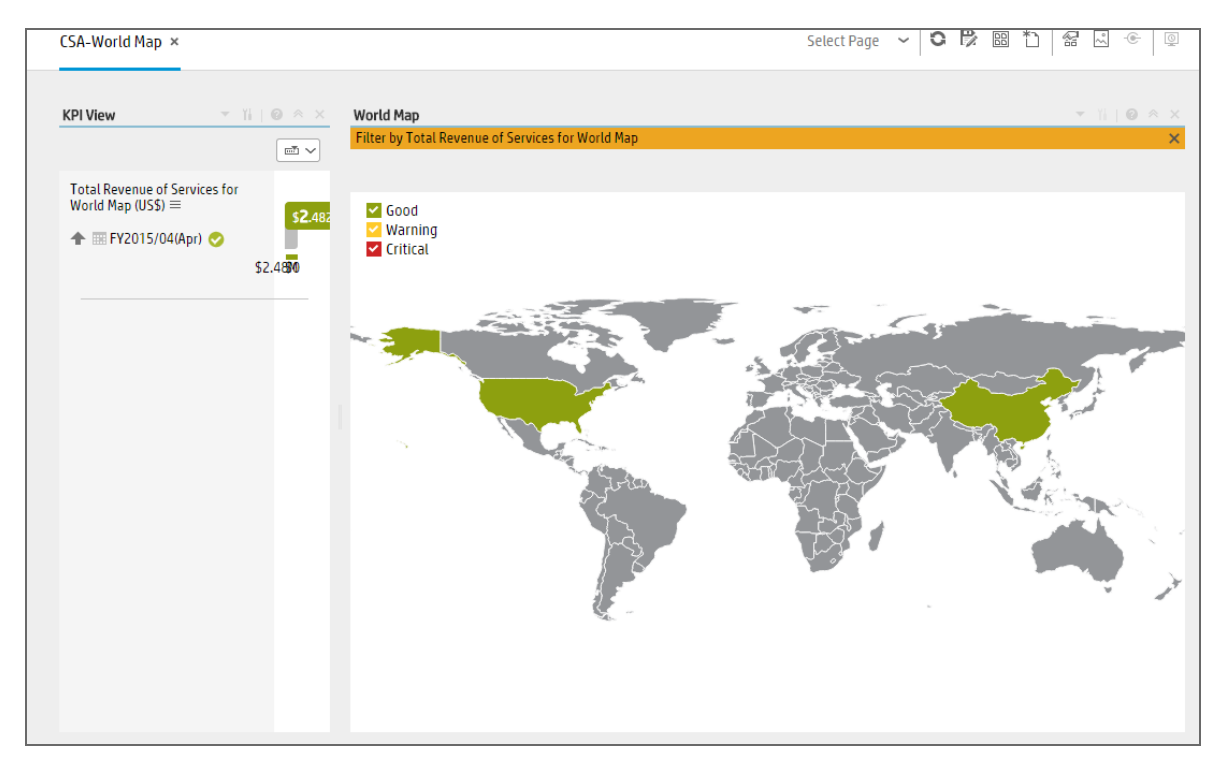

# <span id="page-89-0"></span>CSA-US Map

This page is only available with the CSA\_Demo.

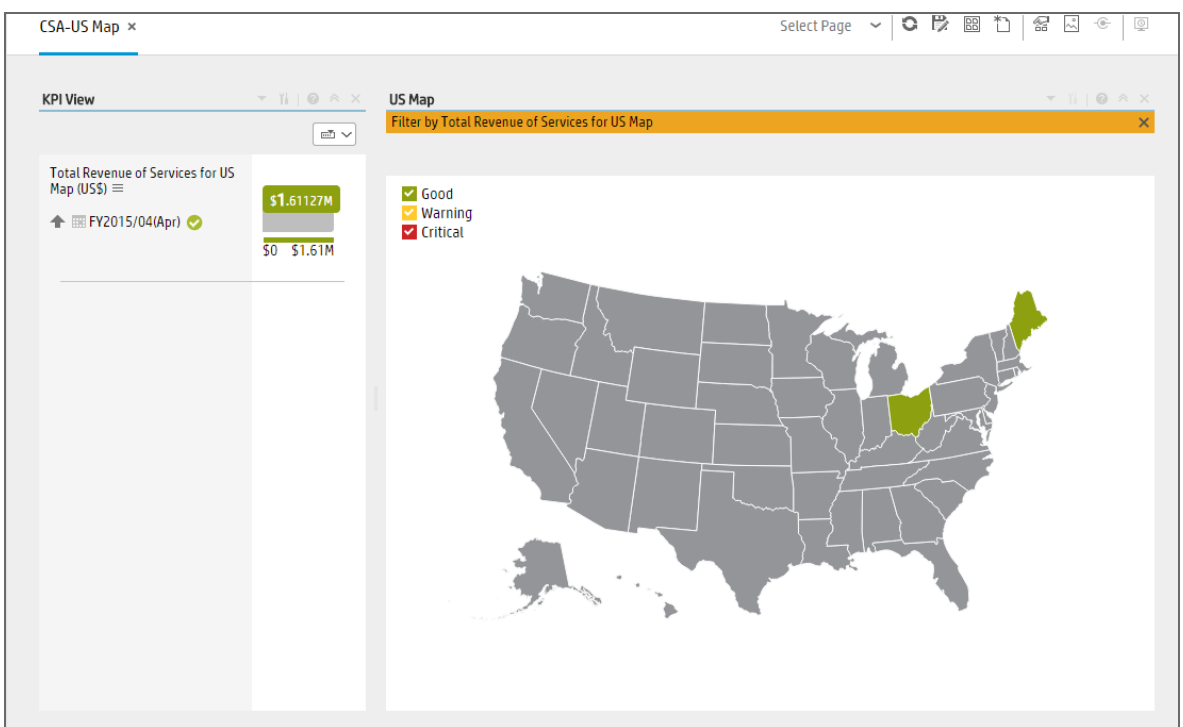

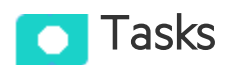

This section includes:

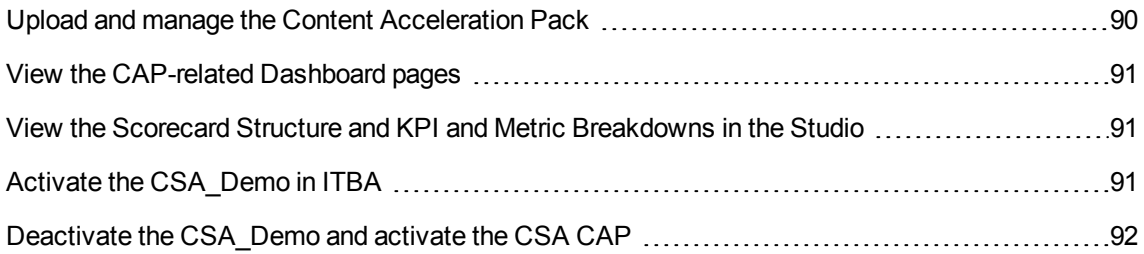

# <span id="page-89-1"></span>Upload and manage the Content Acceleration Pack

For details , see "Content [Acceleration](#page-5-0) Packs (CAPs)" on page 6.

## <span id="page-90-0"></span>View the CAP-related Dashboard pages

- 1. In the ITBA application, close all the tabs. The Dashboard is displayed.
- 2. Click the tab corresponding to the relevant CAP page (for details, see ["Pages"](#page-78-0) on page 79) in the Dashboard. If it is not displayed, click the **Page Gallery** button in the Dashboard toolbar, double-click the relevant page icon and close the Page Gallery dialog box.

### <span id="page-90-1"></span>View the Scorecard Structure and KPI and Metric Breakdowns in the Studio

- 1. Make sure the CAP is activated.
- 2. In the Business Analytics application, click **Studio**.
- 3. Expand the relevant Scorecards to view the Scorecards, Perspectives, Objectives, KPIs, KPI Breakdowns structure.

# <span id="page-90-2"></span>Activate the CSA\_Demo in ITBA

To activate the CSA\_Demo you do not need to connect to a live CSA source.

- 1. Log on to the ITBA application.
- 2. Ignore the **Unreachable Java Applet**. Click **OK**.

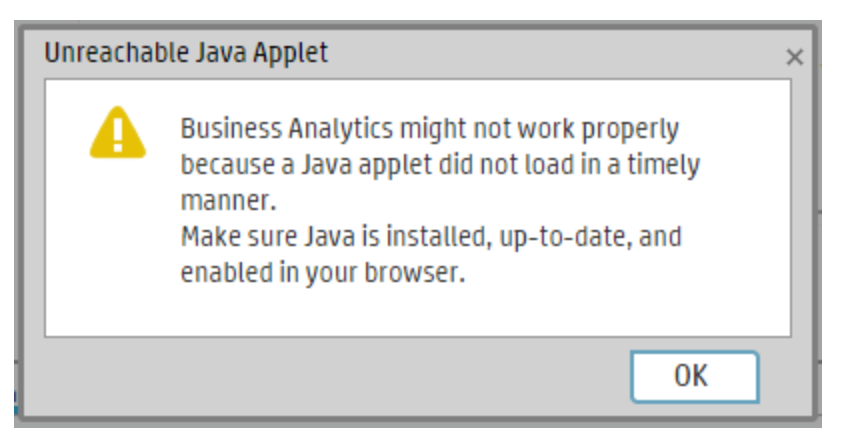

3. Click the **ADMIN > Data Management > Activate CAP**.

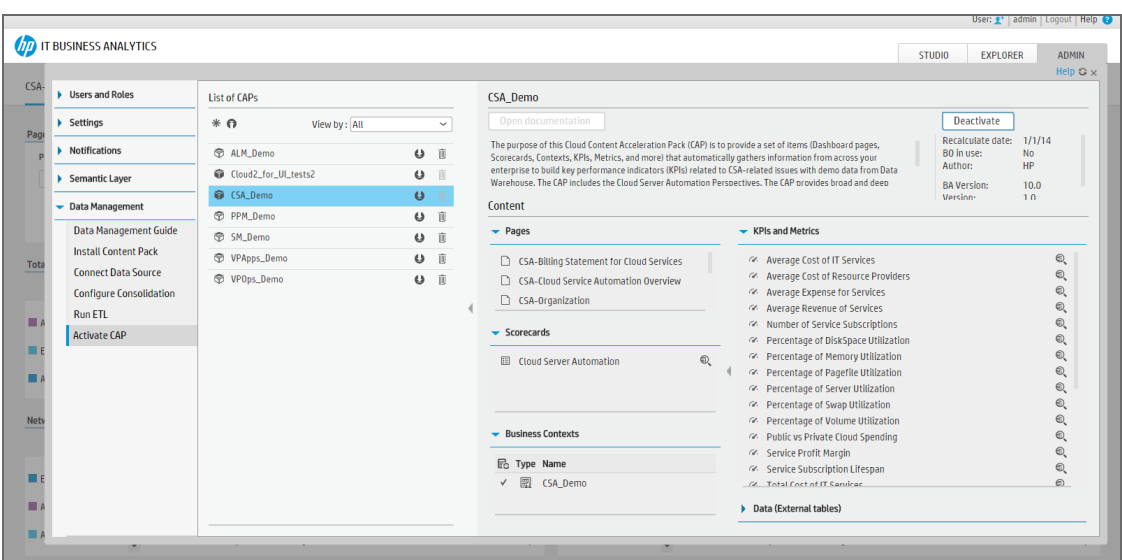

4. Select **CSA\_Demo** in the list of CPs, and click **Activate** to activate the CAP. Click **Yes** to begin the activation process.

Then wait until the CAP activation is successful.

- 5. Close the **ADMIN** tab.
- 6. In the Dashboard, click **Select Page** and select the pages that are relevant for CSA. For details, see ["Pages"](#page-78-0) on page 79.

The pages display demo data.

**Note:** If the CSA-Billing Statement for Cloud page displays a blank screen with the title **Web**

**Intelligent Report Viewerand a shield icon is displayed in the URL bar (top right-hand** corner), click the shield and allow script to run. After a few seconds, the page will display data.

#### <span id="page-91-0"></span>Deactivate the CSA\_Demo and activate the CSA CAP

If you have activated the CSA\_Demo previously, you must deactivate if before you activate the CSA CAP.

1. Log on to the ITBA application.

2. Ignore the **Unreachable Java Applet**. Click **OK**.

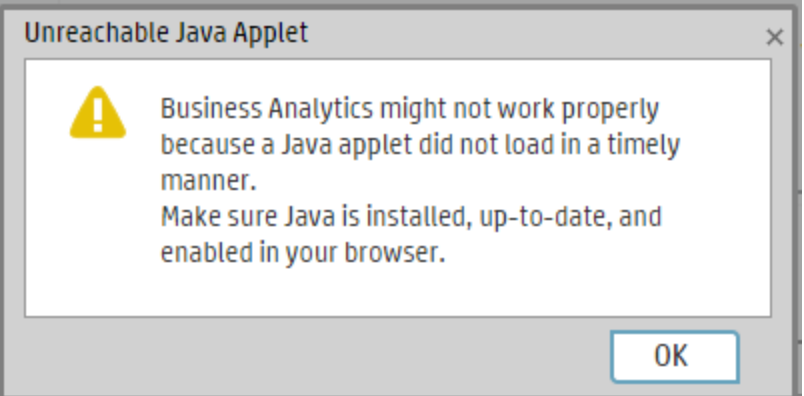

- a. Click the **ADMIN > Data Management > Activate CAP**.
- 3. Select **CSA\_Demo** in the list of CPs, and click **Deactivate** to deactivate the CAP. Click **Yes** to begin the deactivation process. Then wait until the CAP deactivation is successful.
- 4. Select **CSA** in the list of CPs, and click **Activate** to activate the CAP. Click **Yes** to begin the activation process.

Then wait until the CAP activation is successful.

5. Close the **ADMIN** tab.

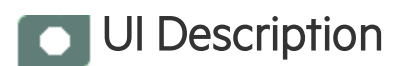

# CSA\_Demo and CSA

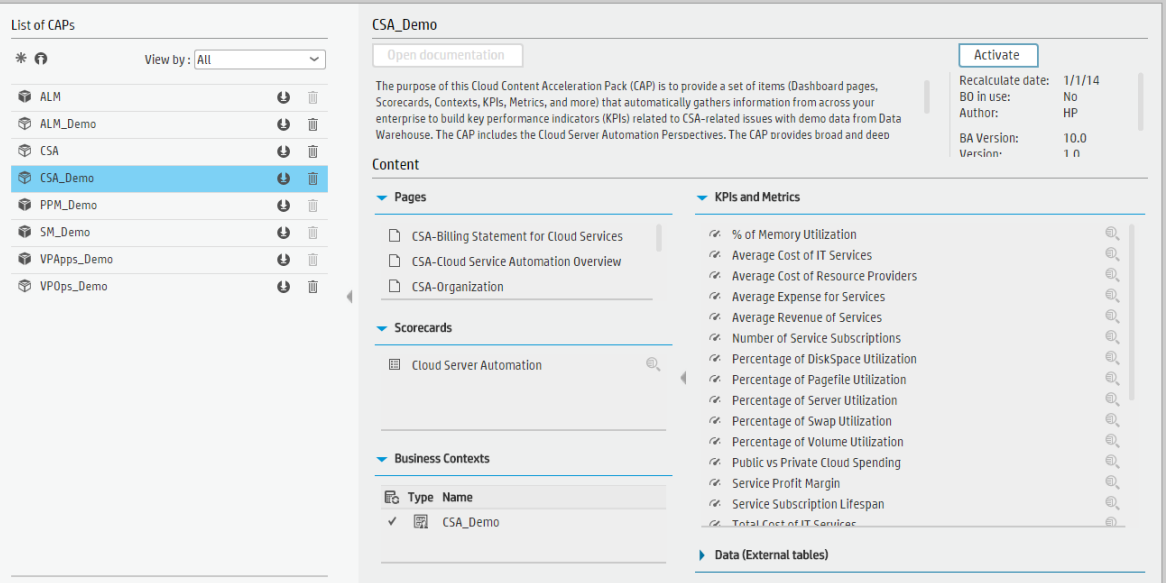

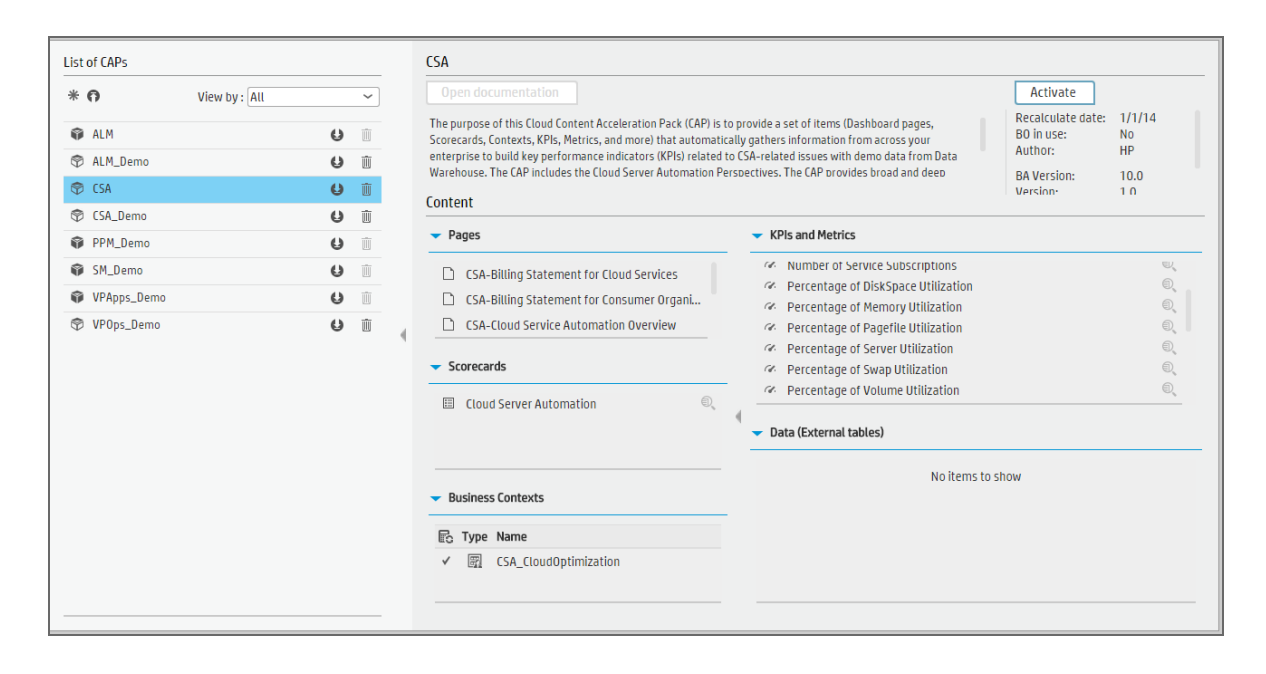

User interface elements are described below (when relevant, unlabeled elements are shown in angle brackets):

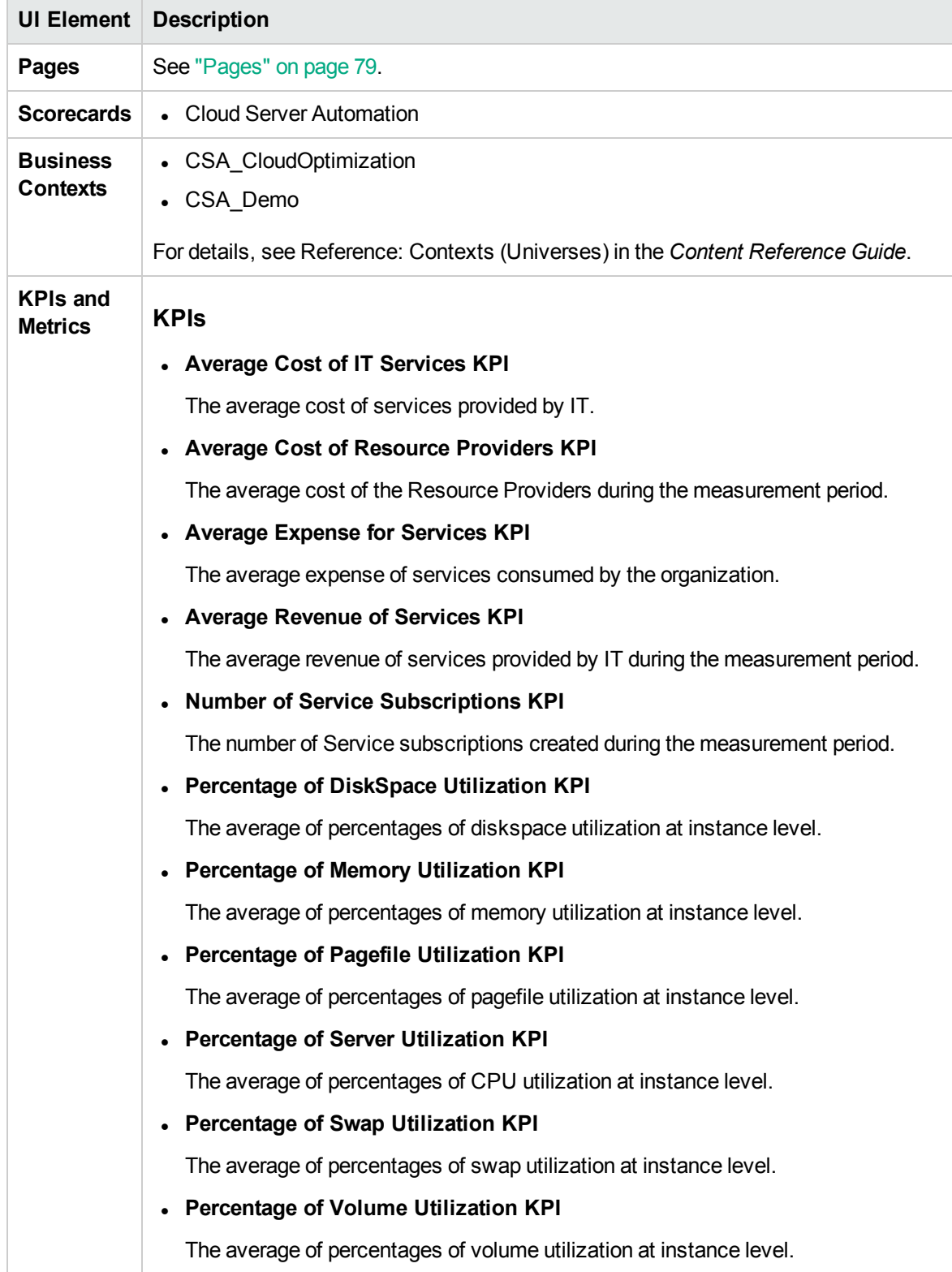

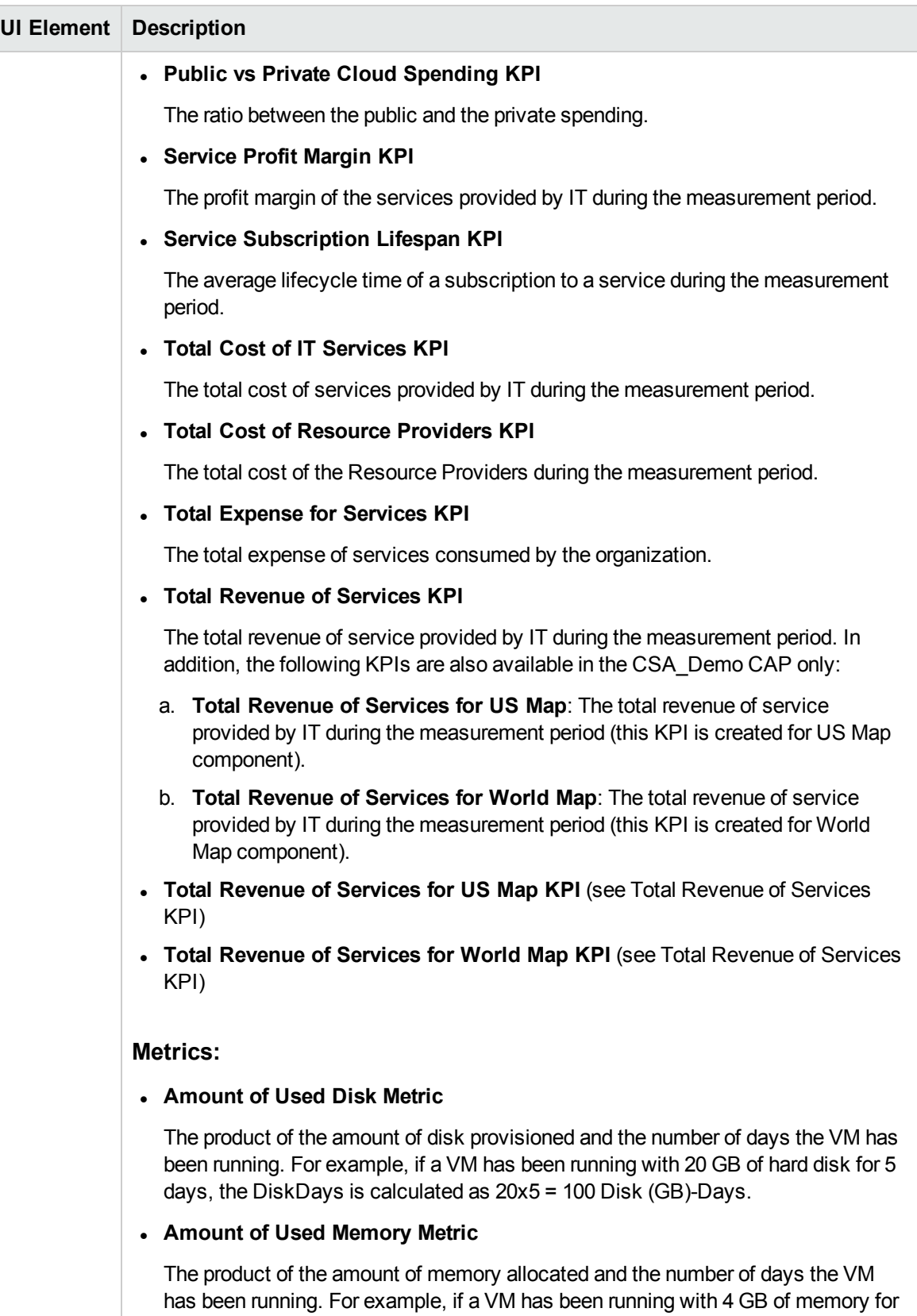

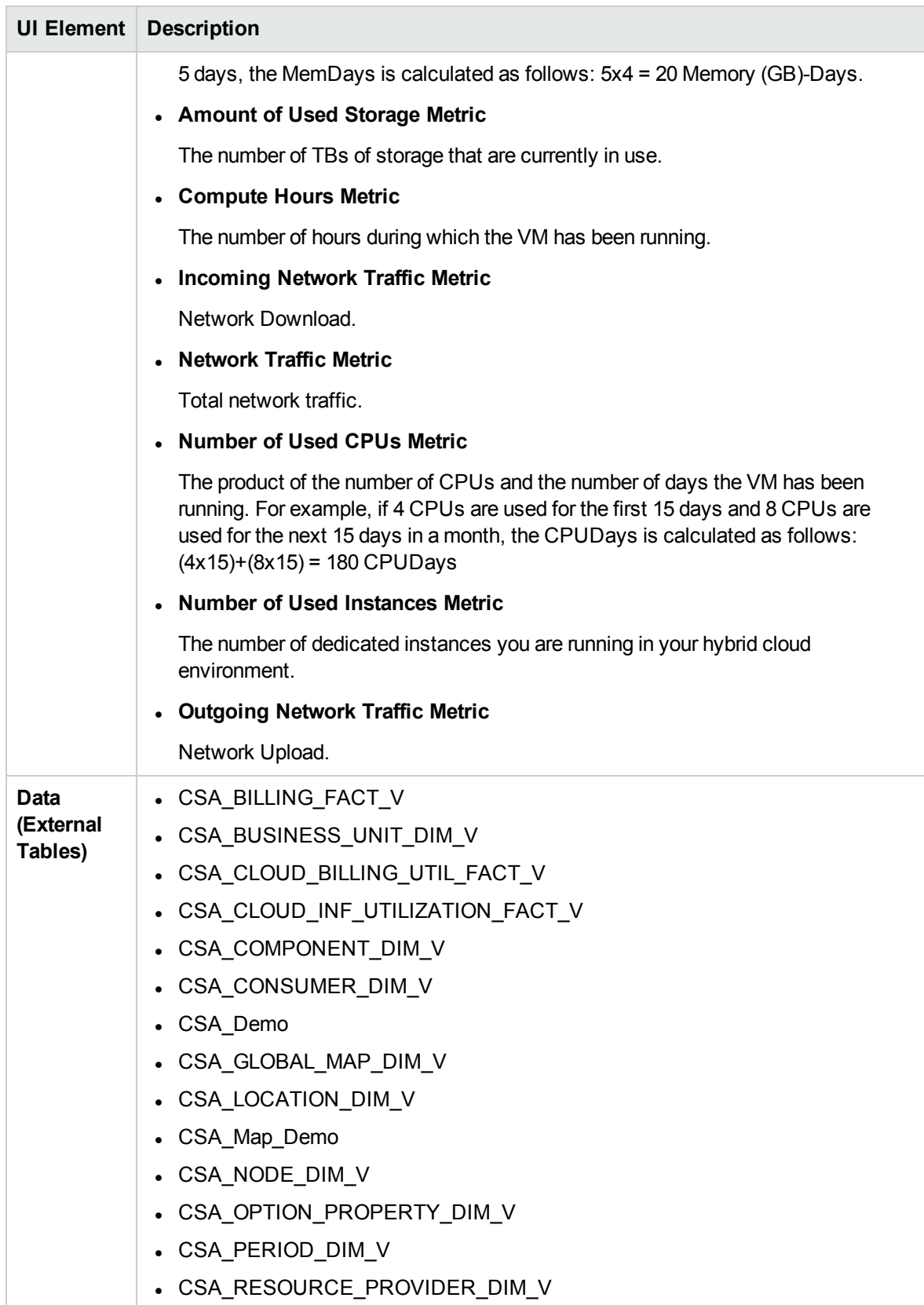

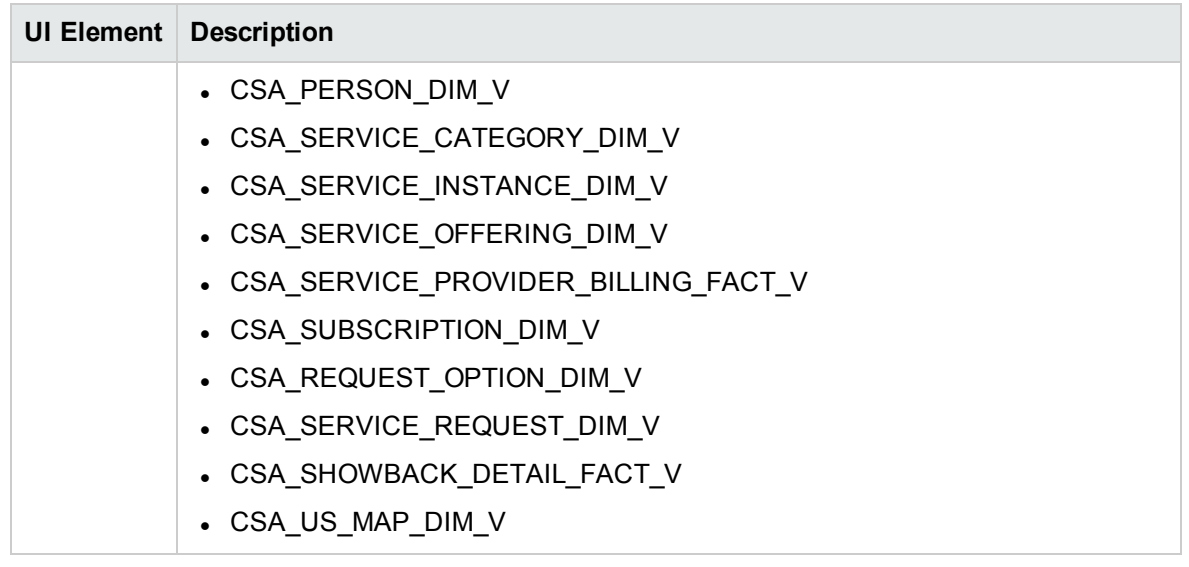

# PPM\_Demo and PPM Content Acceleration Packs

The purpose of the PPM\_Demo and PPM Content Acceleration Packs (CAPs) is to provide a set of items (Scorecards, Contexts, KPIs, Metrics, and more) that automatically gathers information from across your enterprise to build key performance indicators (KPIs) related to PPM-related issues with OOTB data from Data Warehouse as well as Dashboard pages that display the relevant information. The CAPs include the Project Portfolio Management Perspectives. The CAPs provide broad and deep insight that should enable you to Align with Business Strategy, improve the Stewardship of IT Investment, Accelerate Agility, and Improve Project Execution. This CAP provides a 360 degree Project and Portfolio Managementview.

To access:

Click **Admin > Data Management > Activate CAP**. You can then select the relevant CAP and activate it.

If the CAP you want to activate is not the demo CAP, you must make sure you have installed the relevant Content Pack, connected the relevant data source, optionally configured the consolidations, and run the ETL to see the relevant data in the CAP Dashboard pages.

**Learn More** 

**Tasks** 

**UI Description** 

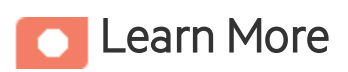

### What are Content Acceleration Packs(CAPs)

Content Acceleration Packs (CAPs) are packages that include Dashboard pages that display Scorecards and components, KPIs, Metrics, Contexts (universes), data (from .CSV files or from data sources), and documentation for the CAP. You can import them, export them, activate, or deactivate them, or you can create your own.

CAPs describe typical stories that show how the correct implementation of Business Analytics drives Performance Improvement and Cost Reduction for the IT organization.

CAPs demonstrate Business Analytics capabilities, and helps you add basic elements that can be used to customize your Dashboard.

The PPM\_Demo is based on data in .csv files that are part of the CAP package and PPM CAPs include data from data sources.

### <span id="page-99-0"></span>Pages

#### **PPM-PMO Overview**

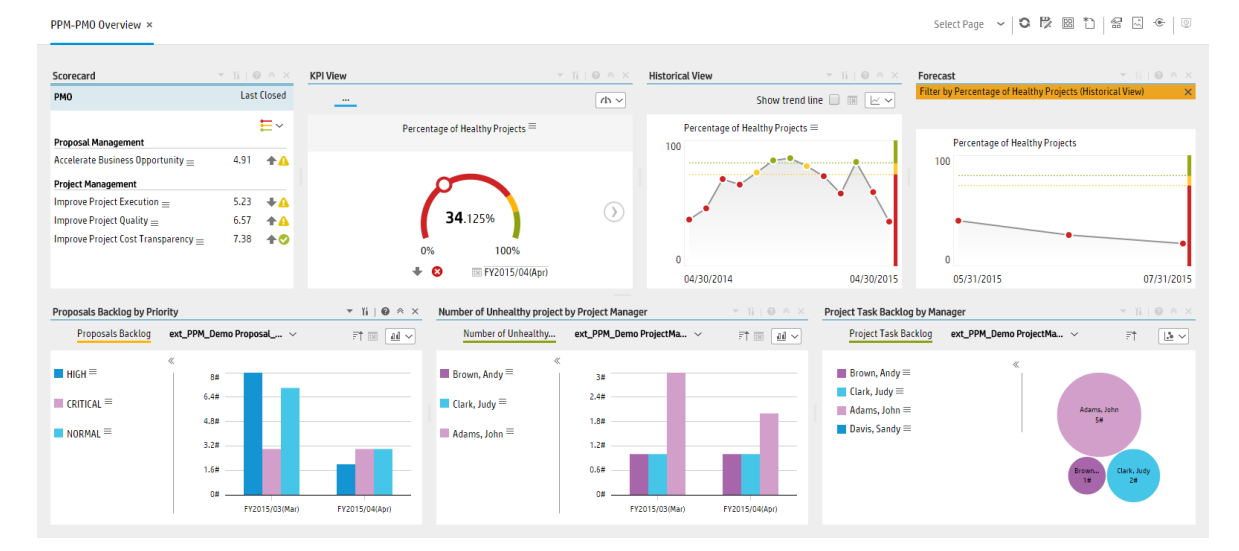

#### **PPM-Project Portfolio Management Overview**

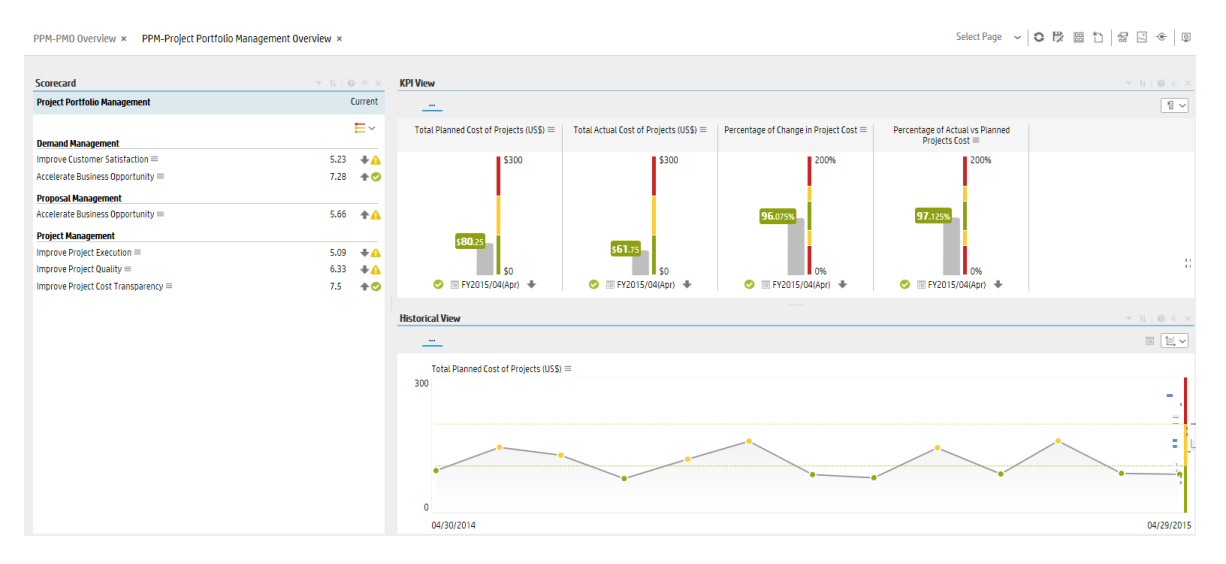

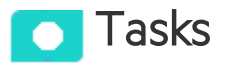

This section includes:

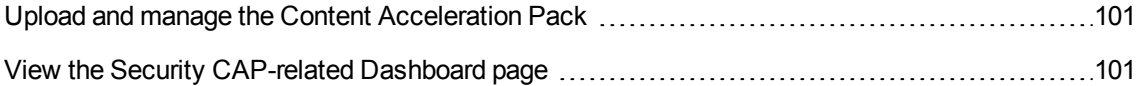

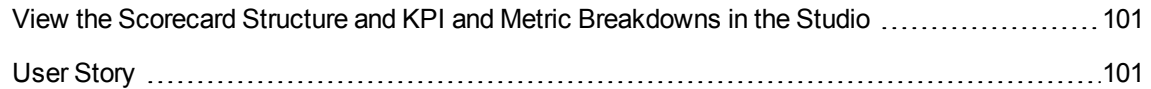

#### <span id="page-100-0"></span>Upload and manage the Content Acceleration Pack

For details , see "Content [Acceleration](#page-5-0) Packs (CAPs)" on page 6.

#### <span id="page-100-1"></span>View the Security CAP-related Dashboard page

- 1. In the ITBA application, close all the tabs. The Dashboard is displayed.
- 2. Click the tab corresponding to the CAP page in the Dashboard. If it is not displayed, click the **Page Gallery BB** button in the Dashboard toolbar, double-click the relevant page icon and close the Page Gallery dialog box.

### <span id="page-100-2"></span>View the Scorecard Structure and KPI and Metric Breakdowns in the Studio

- 1. Make sure the CAP is activated.
- 2. In the Business Analytics application, click **Studio**.
- 3. Expand the relevant Scorecards to view the Scorecards, Perspectives, Objectives, KPIs, KPI Breakdowns structure.

### <span id="page-100-3"></span>User Story

- 1. Chris is the Project Management Officer of the IT Operation department. As part of his daily work, he'd like to log into the IT Business Analytics (ITBA) application to understand the overall performance of the projects and proposals within his organization and check if there is any critical issue on the table.
- 2. He logs into ITBA and launches the **PPM-PMO Overview** page to view the latest updates of the overall business performance.
- 3. Chris starts reviewing the **PMO Scorecard** and under the **Project Management** perspective, he notices that the status of **Improve Project Execution** objective is Red.
- 4. To understand why the **Improve Project Execution** objective was not met, he clicks the objective and checks the related KPI in the KPI View Component. He notices that the reason for not meeting the **Project Execution** objective is due to poor performance of many of the KPIs.
- 5. Chris decides to start his analysis with the **Number of Delayed Projects** KPI.
- 6. He clicks the KPI in the **KPI View** component to view the historical trend of the KPI and check its forecast.
- 7. He notices that lately, the behavior of this KPI got worse.
- 8. The KPI granularity is **Monthly**. He wishes to find the specific day or week this KPI started to be breached. To do so, he clicks the **Calendar** icon and selects **Weekly**.
- 9. The historical results of this KPI are now presented in a weekly resolution.
- 10. He finds out the specific week when the KPI started to breach.
- 11. Chris also noticed in the **Forecast** component that the KPI will continue to be breached in upcoming months and therefore understands that something needs to be done.
- 12. He continues the drill down to understand which specific project is causing the delay.
- 13. He clicks the KPI itself and selects **Project Name** to view a breakdown by projects.
- 14. Once the component is refreshed with the new data, he changes its view of to **Multiple Historical Trend** to be able to compare between projects.
- 15. He clicks each one of the projects listed in the legend and finds out that **EPR Financial** project is negatively affecting the main KPI result.
- 16. Chris writes an annotation to Daniel, the owner of the **EPR Financial** project in the organization, requesting some clarifications.
- 17. Daniel receives an email from Chris regarding the problematic KPI. He logs on to the ITBA application, checks the same KPI, and sees that indeed the project has been delayed over and over again during the past few months .
- 18. Daniel sets a meeting with his team to find out why the project was delayed and together they write a plan to overcome the issues.
- 19. He writes an annotation back to Chris stating that a plan was set to avoid delays and that Chris will see an improvement very soon.

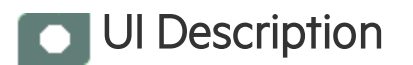

# PPM and PPM\_Demo CAPs

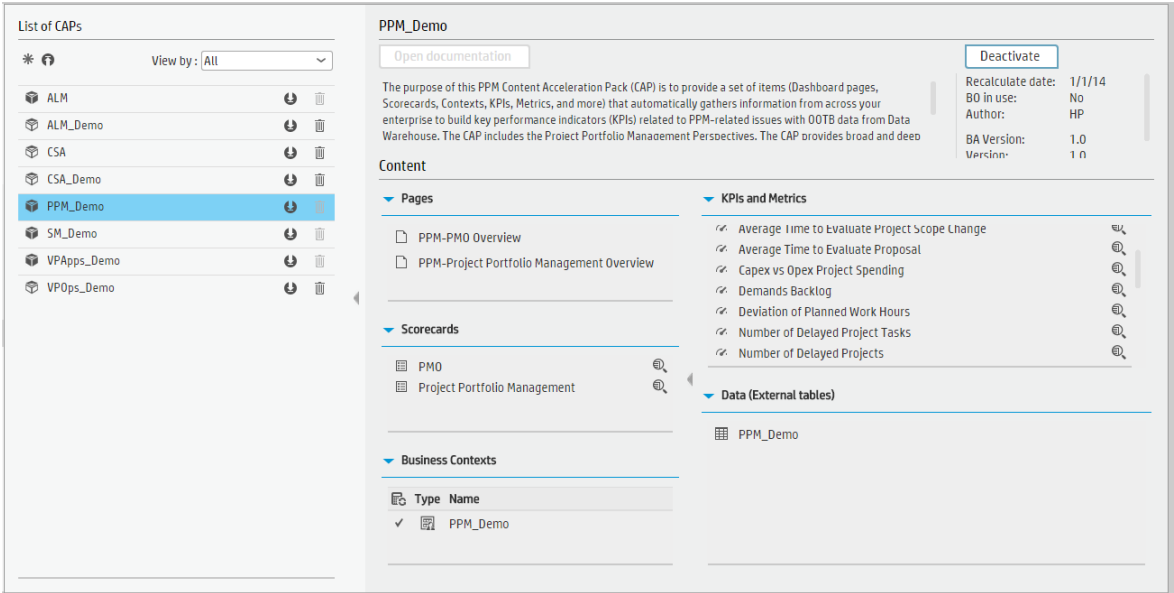

User interface elements are described below (when relevant, unlabeled elements are shown in angle brackets):

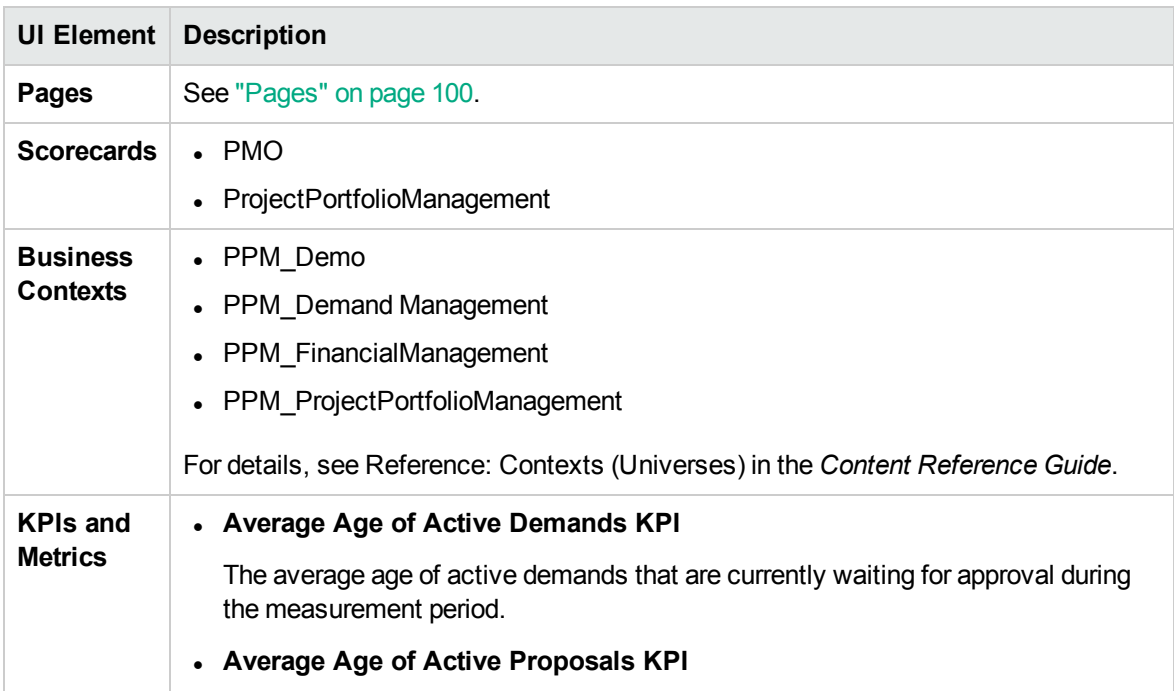

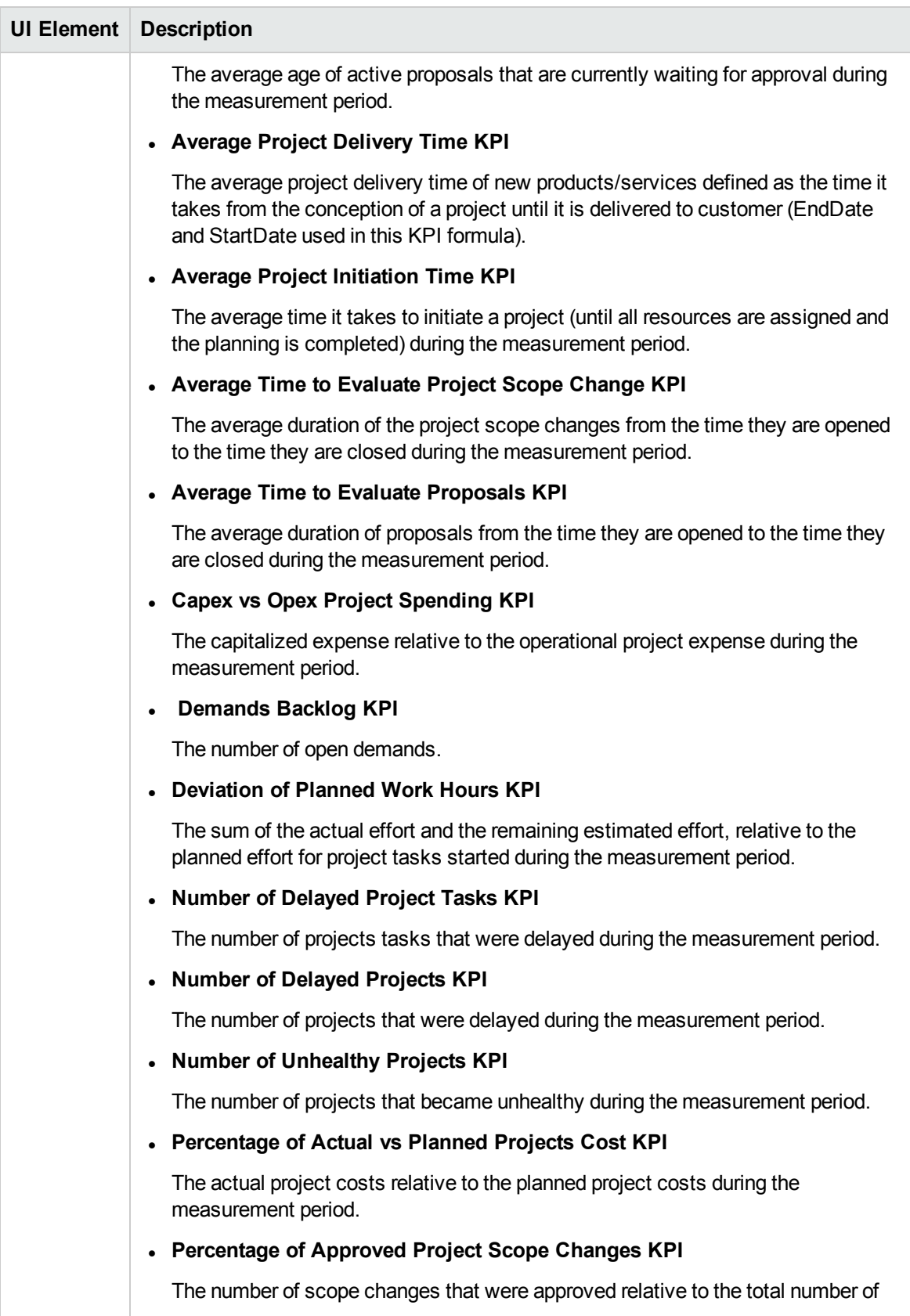

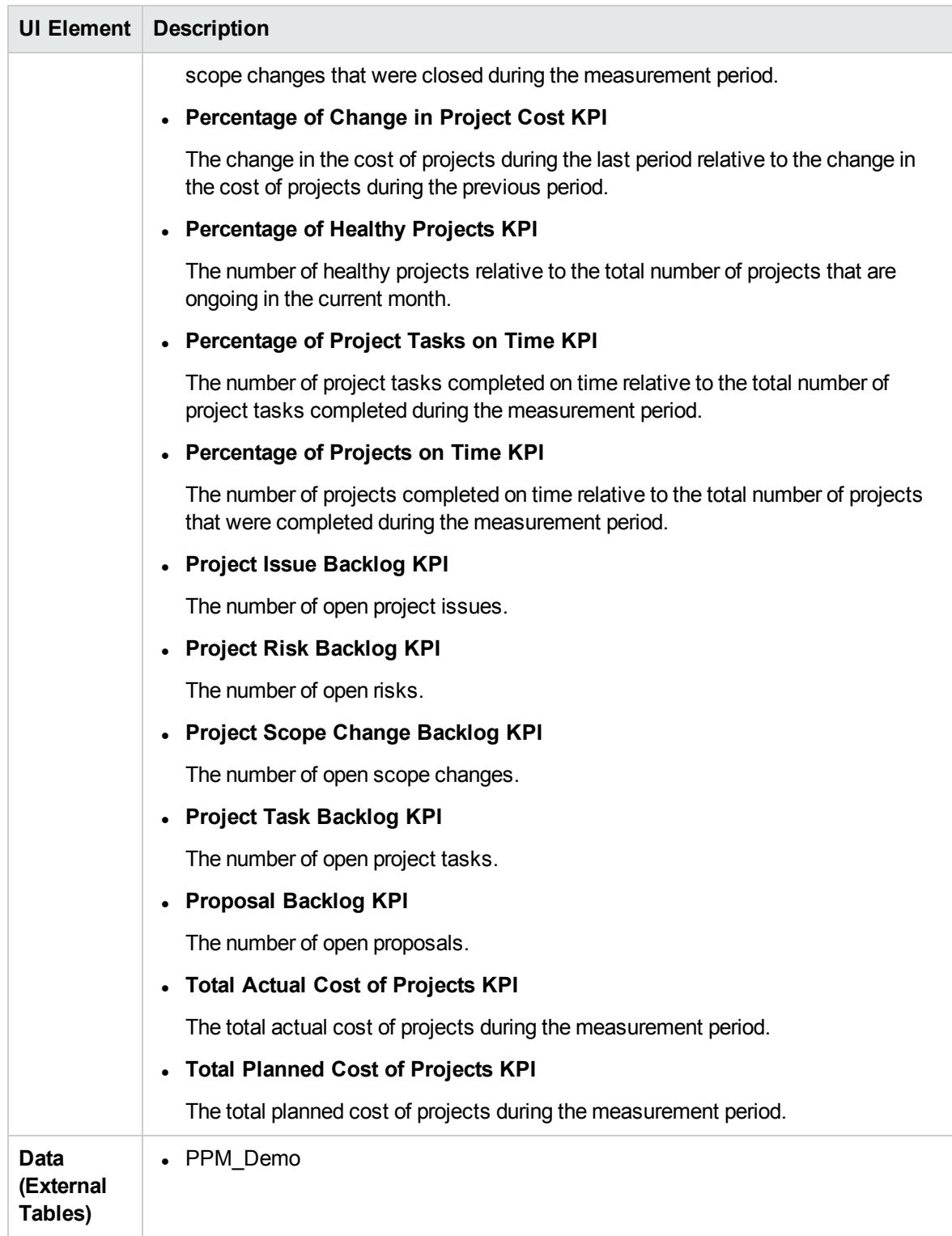

# SA\_Demo and SA Content Acceleration Packs

The purpose of the SA Content Acceleration Pack (CAP) is to provide a set of items (Dashboard pages, Scorecards, Contexts, KPIs, Metrics, and more) that automatically gathers information from across your enterprise to build key performance indicators (KPIs) related to SM-related issues with OOTB data from Data Warehouse. The CAP includes the Server Automation Perspectives. The CAP provides a 360 degree Server Automation view.

To access:

Click **Admin > Data Management > Activate CAP**. You can then select the relevant CAP and activate it.

If the CAP you want to activate is not the demo CAP, you must make sure you have installed the relevant Content Pack, connected the relevant data source, optionally configured the consolidations, and run the ETL to see the relevant data in the CAP Dashboard pages.

**Learn More Tasks UI Description** 

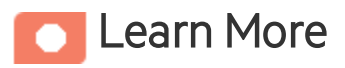

### What are Content Acceleration Packs(CAPs)

Content Acceleration Packs (CAPs) are packages that include Dashboard pages that display Scorecards and components, KPIs, Metrics, Contexts (universes), data (from .CSV files or from data sources), and documentation for the CAP. You can import them, export them, activate, or deactivate them, or you can create your own.

CAPs describe typical stories that show how the correct implementation of Business Analytics drives Performance Improvement and Cost Reduction for the IT organization.

CAPs demonstrate Business Analytics capabilities, and helps you add basic elements that can be used to customize your Dashboard.

The SA CAP includes data from the Server Automation data source.

## <span id="page-106-0"></span>Pages

# SA-Compliance Dashboard

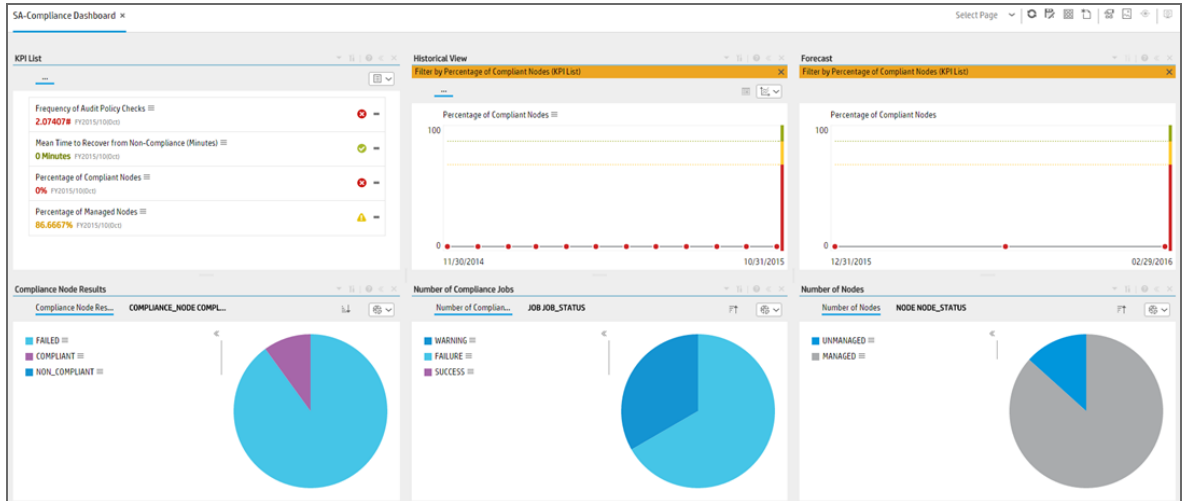

# SA-JOB Status Dashboard

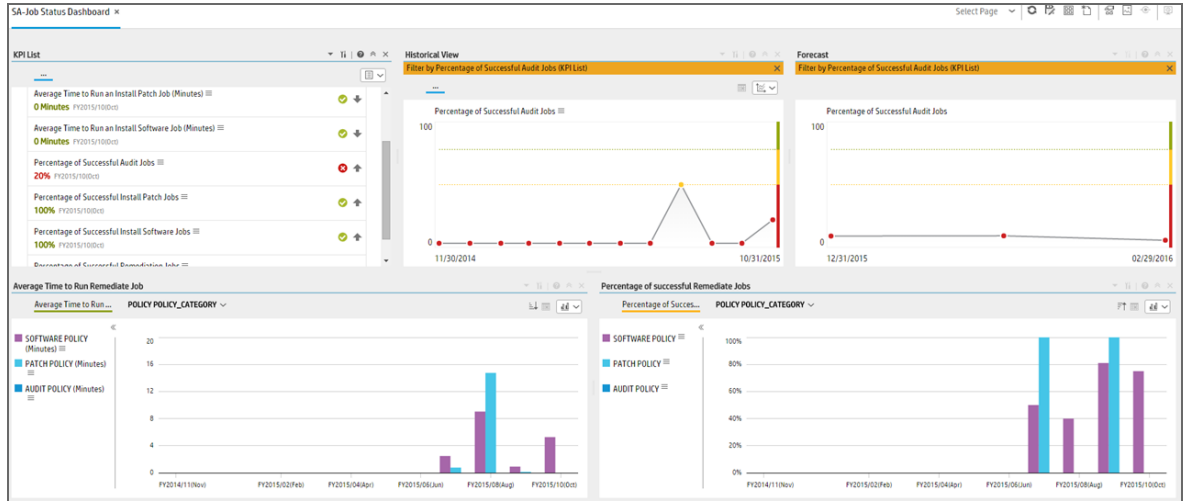

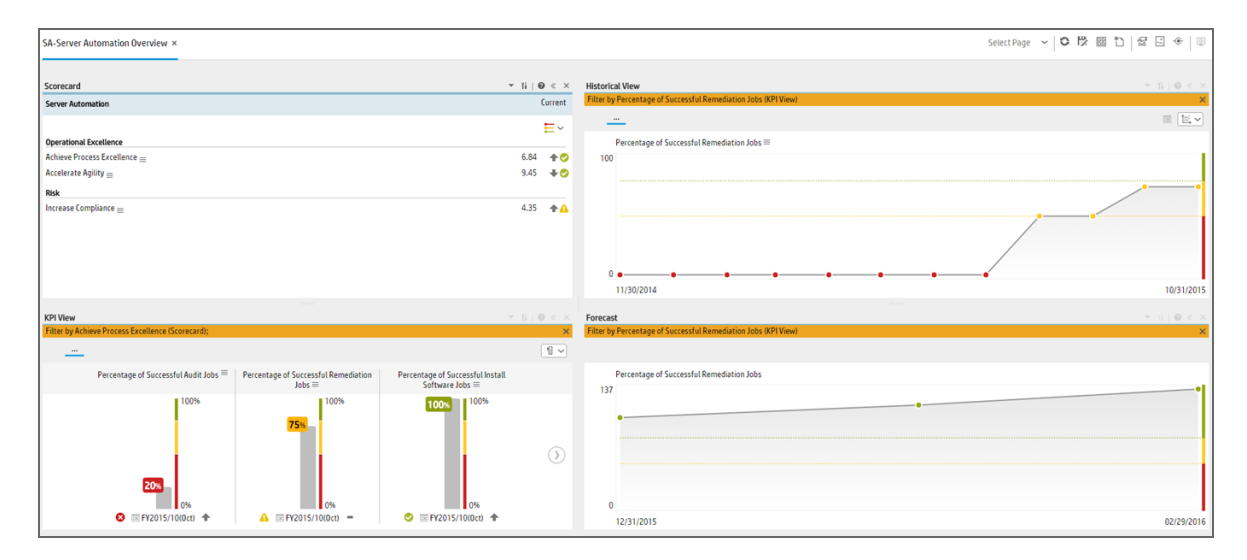

### SA-Server Automation Overview

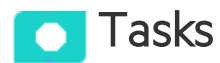

This section includes:

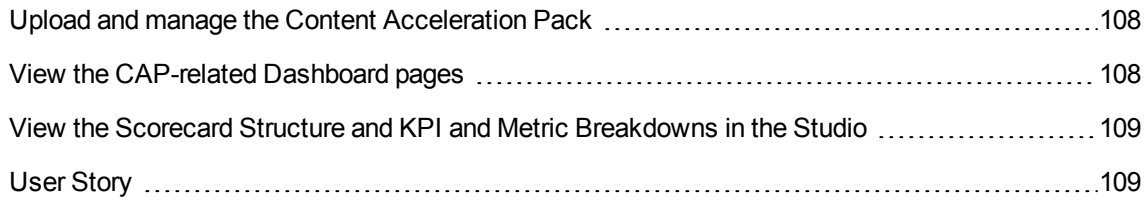

# <span id="page-107-0"></span>Upload and manage the Content Acceleration Pack

For details , see "Content [Acceleration](#page-5-0) Packs (CAPs)" on page 6.

# <span id="page-107-1"></span>View the CAP-related Dashboard pages

- 1. In the Business Analytics application, close all the tabs. The Dashboard is displayed.
- 2. Click the tab corresponding to the relevant CAP page (for details, see "Pages" on the [previous](#page-106-0)
[page\)](#page-106-0) in the Dashboard. If it is not displayed, click the Page Gallery **<b>BB** button in the Dashboard toolbar, double-click the relevant page icon and close the Page Gallery dialog box.

#### View the Scorecard Structure and KPI and Metric Breakdowns in the Studio

- 1. Make sure the CAP is activated.
- 2. In the Business Analytics application, click **Studio**.
- 3. Expand the relevant Scorecards to view the Scorecards, Perspectives, Objectives, KPIs, KPI Breakdowns structure.

### User Story

- 1. Scott is the IT Security and Compliance Analyst of ABC Inc. IT Security organization.
- 2. One of his responsibilities is to ensure that all the managed nodes are compliant.
- 3. Scott logs on the ITBA application and opens the Job Status page in the Dashboard to make sure that all server automation jobs have completed successfully in the last period. He sees that the status of all job-related KPIs is green.
- 4. Scott then switches to the Compliance Dashboard and looks at the **Percentage of Successful Install Patch Jobs** KPI to see if it meets the target. He finds out that the latest KPI value is orange.
- 5. The Historical View shows the poor weekly performance of the KPI for the past few days. In addition, based on the current results, the Forecast is a continuous decline for the next week and in the future.
- 6. Drilling into the details, Scott then looks at the **Compliance Node Results** Pie Chart, and understands how many servers are not compliant. He also notices that there are still a couple of nodes that are not compliant causing the red status of the KPI.
- 7. He then clicks on **Non-compliant** in the legend to open the KPI EXPLORER to see the data set that lists all the servers that are not compliant.
- 8. Scott decides to setup a meeting with Chris who is the Compliance Manager of the IT organization responsible for enforcing the IT compliance policy. They come up with a plan to return the node compliance status back to normal for all managed nodes.

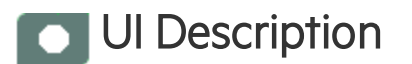

## SA\_Demo and SA CAPs

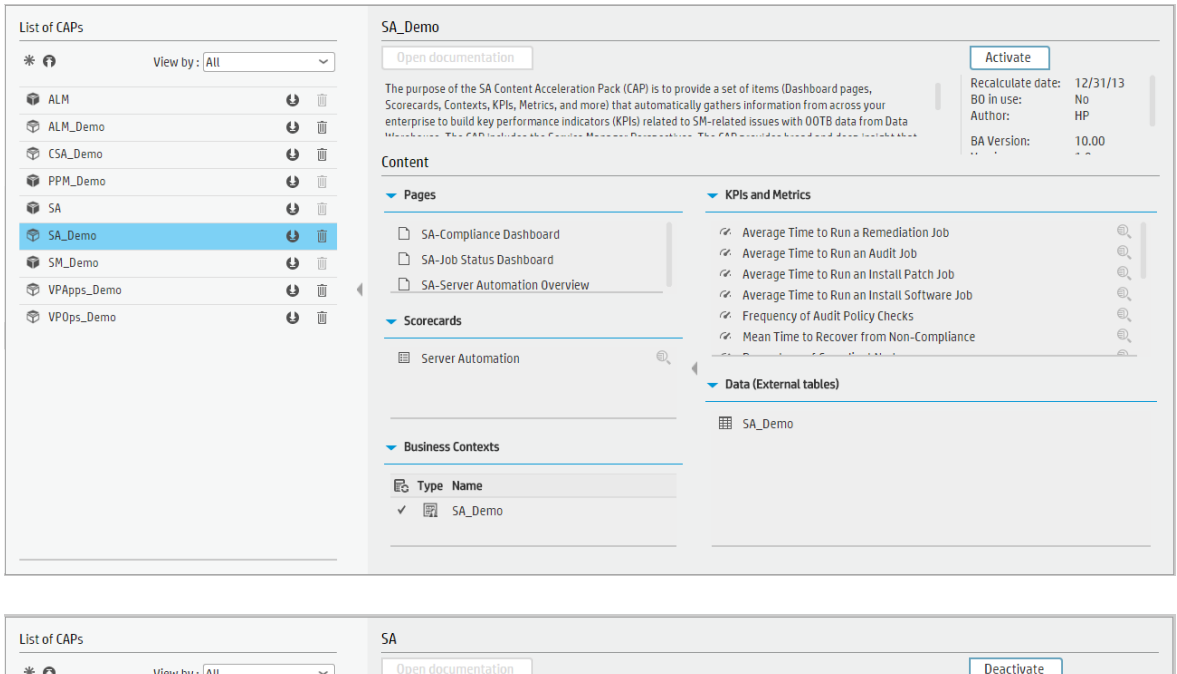

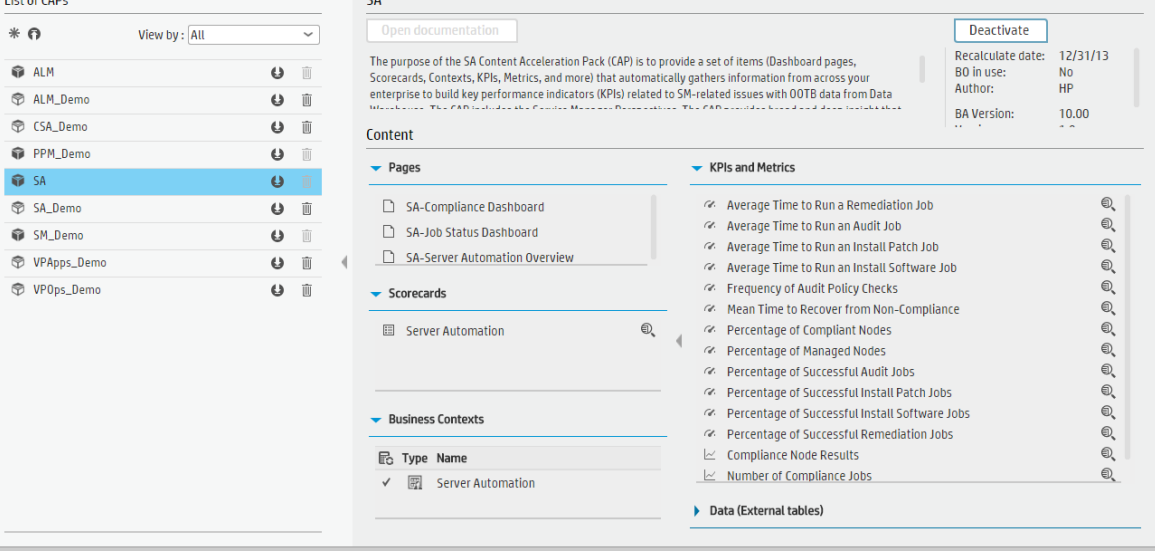

User interface elements are described below (when relevant, unlabeled elements are shown in angle brackets):

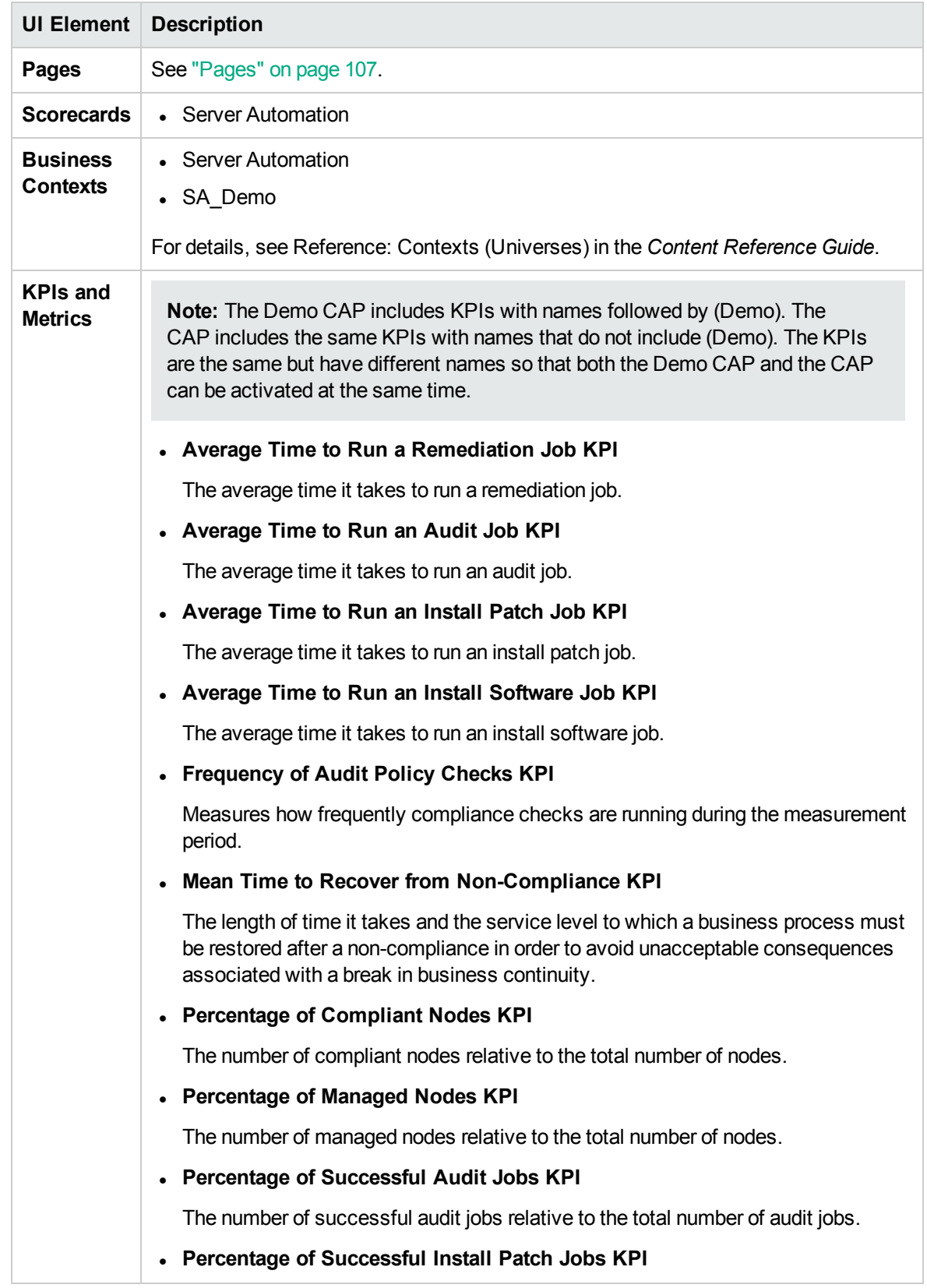

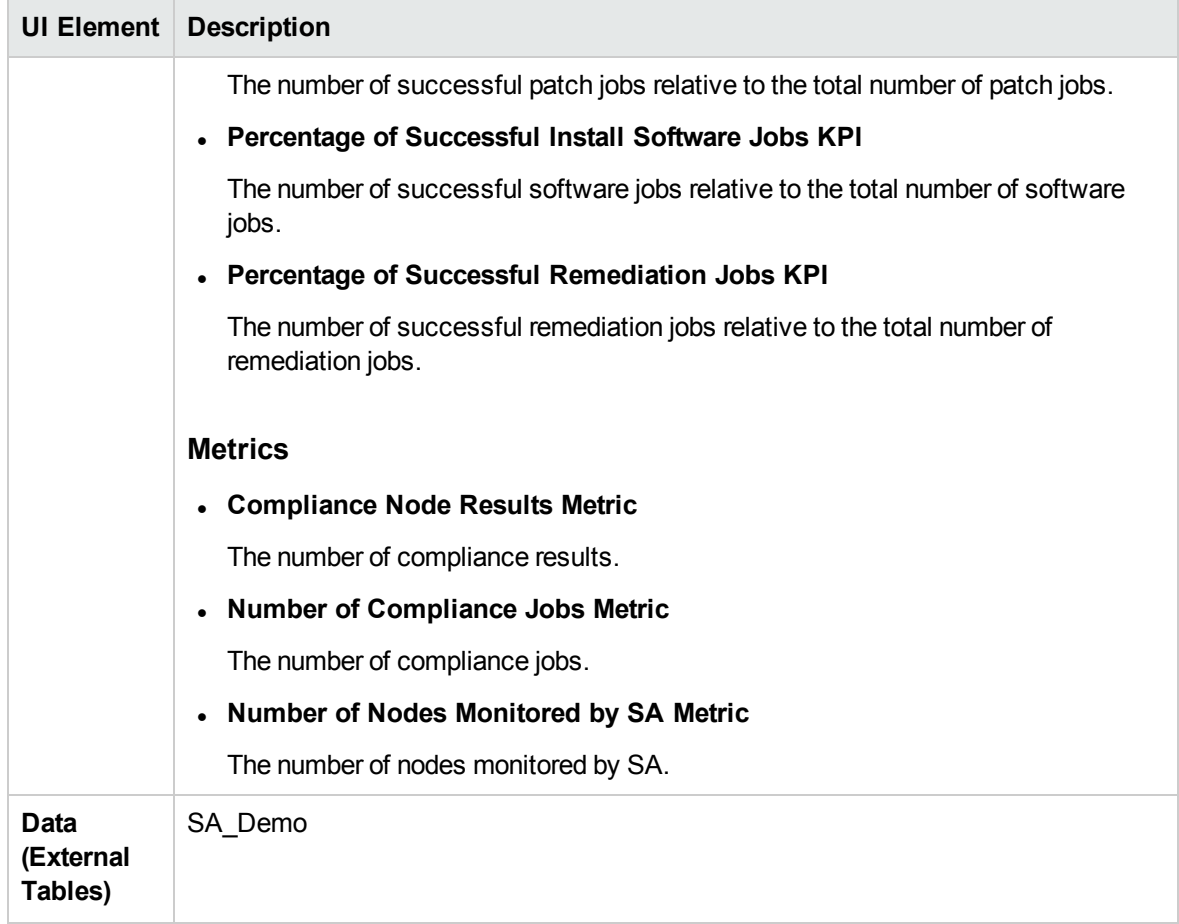

## SM Content Acceleration Pack

The purpose of the SM Content Acceleration Pack (CAP) is to provide a set of items (Dashboard pages, Scorecards, Contexts, KPIs, Metrics, and more) that automatically gathers information from across your enterprise to build key performance indicators (KPIs) related to SM-related issues with OOTB data from Data Warehouse. The CAP includes the Service Manager Perspectives. The CAP provides broad and deep insight that should enable you to Improve Staff Effectiveness, Improve Responsiveness, Achieve Process Excellence, Improve Quality of Delivery, Improve Customer Satisfaction. This CAP provides a 360 degree Service Manager view.

To access:

Click **Admin > Data Management > Activate CAP**. You can then select the relevant CAP and activate it.

If the CAP you want to activate is not the demo CAP, you must make sure you have installed the relevant Content Pack, connected the relevant data source, optionally configured the consolidations, and run the ETL to see the relevant data in the CAP Dashboard pages.

**Learn More** 

**UI Description** 

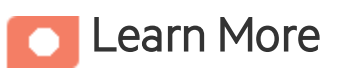

### What are Content Acceleration Packs(CAPs)

**Tasks** 

Content Acceleration Packs (CAPs) are packages that include Dashboard pages that display Scorecards and components, KPIs, Metrics, Contexts (universes), data (from .CSV files or from data sources), and documentation for the CAP. You can import them, export them, activate, or deactivate them, or you can create your own.

CAPs describe typical stories that show how the correct implementation of Business Analytics drives Performance Improvement and Cost Reduction for the IT organization.

CAPs demonstrate Business Analytics capabilities, and helps you add basic elements that can be used to customize your Dashboard.

The SM CAP includes data from the Service Manager data source.

### <span id="page-113-0"></span>Pages

## SM-Change Management Overview

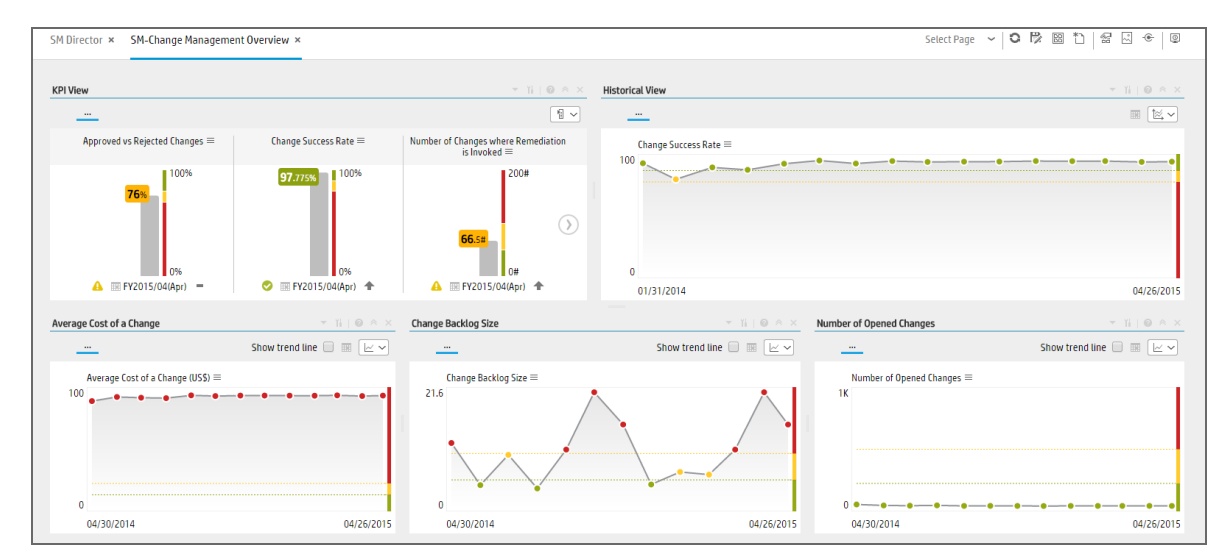

## SM Director

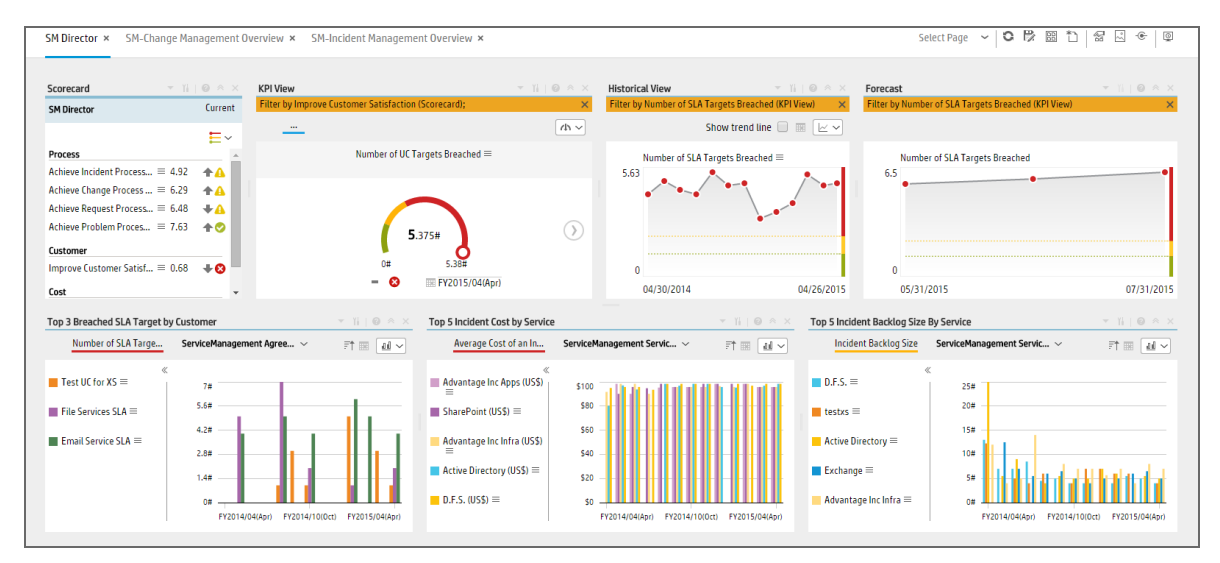

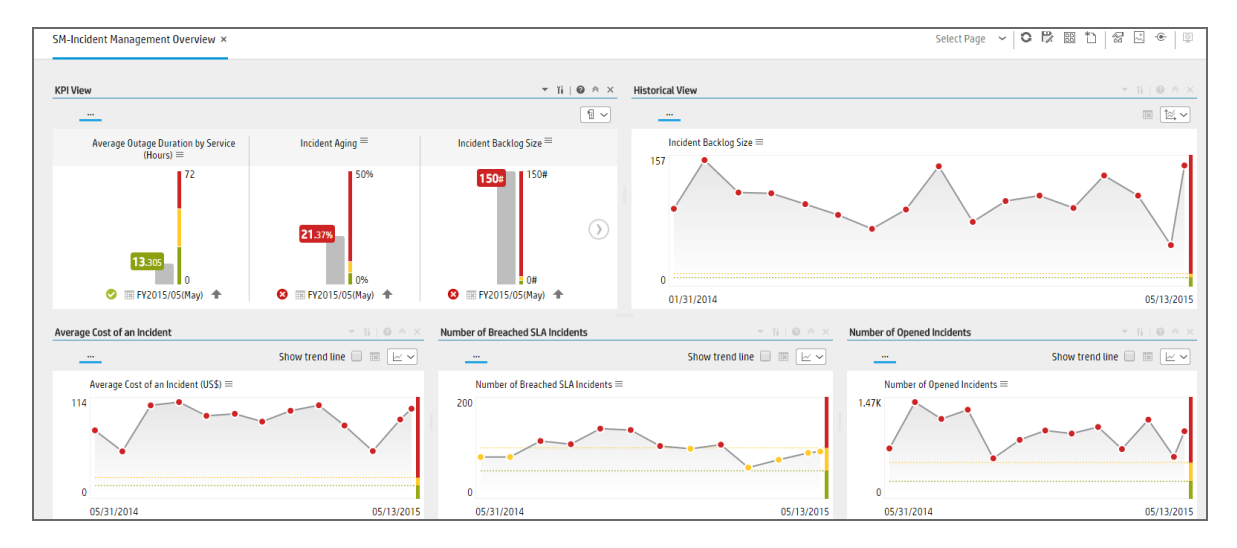

## SM-Incident Management Overview

## SM-Problem Management Overview

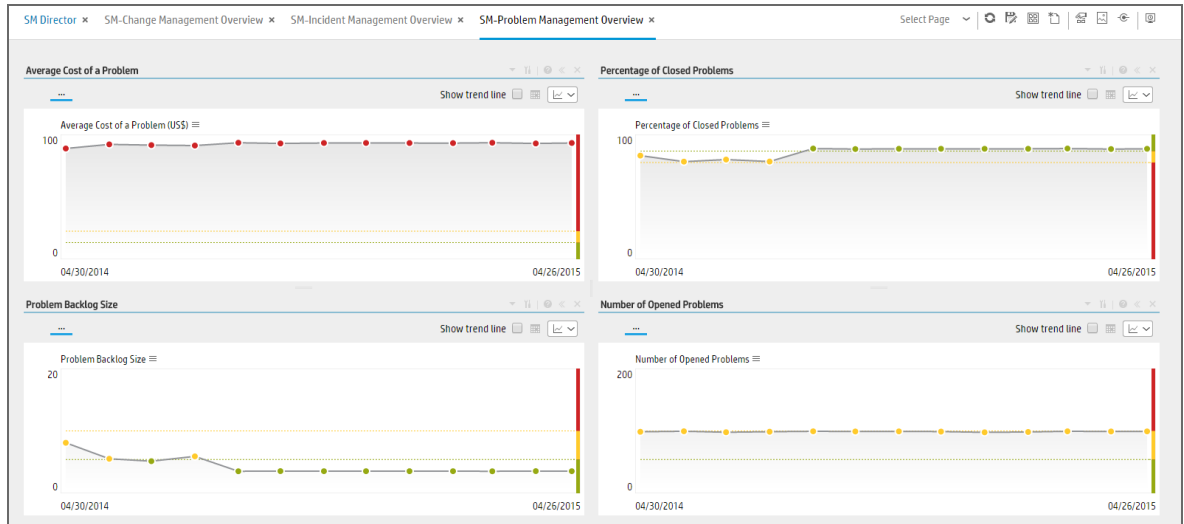

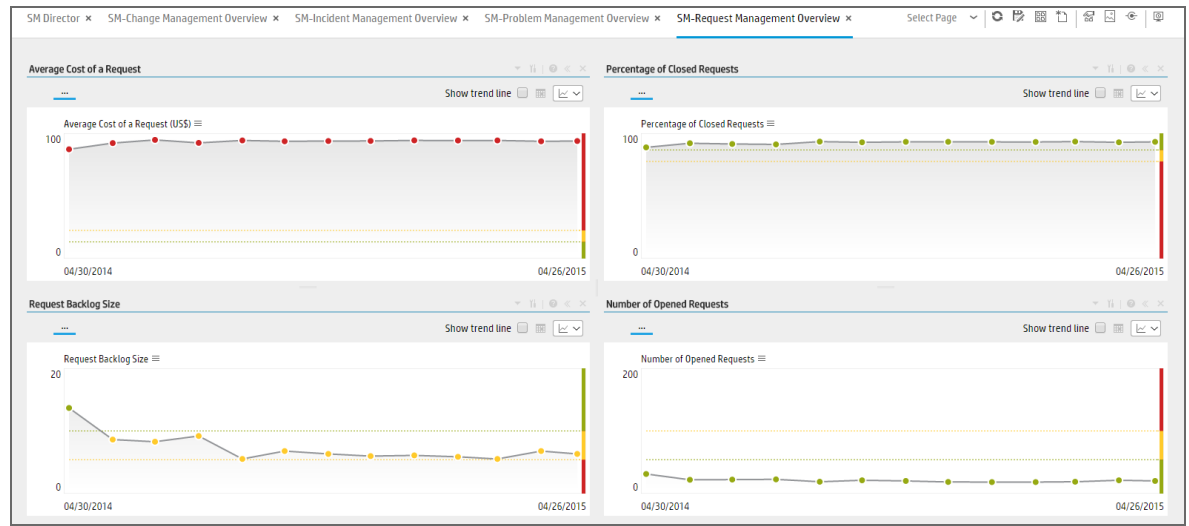

### SM-Request Management Overview

#### SM-Service Desk Overview

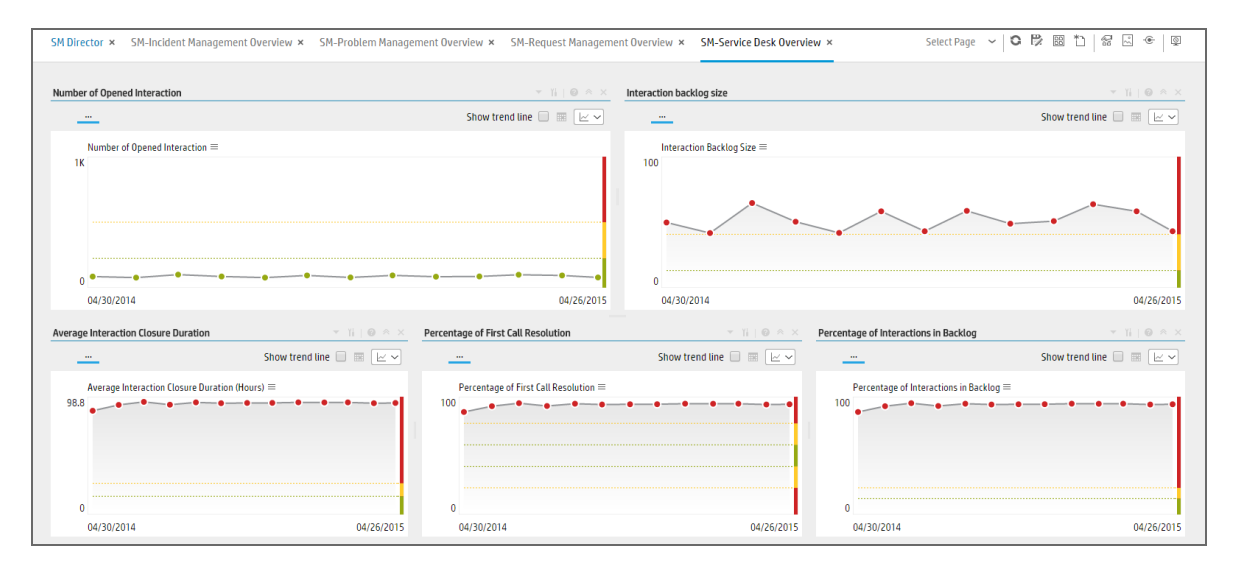

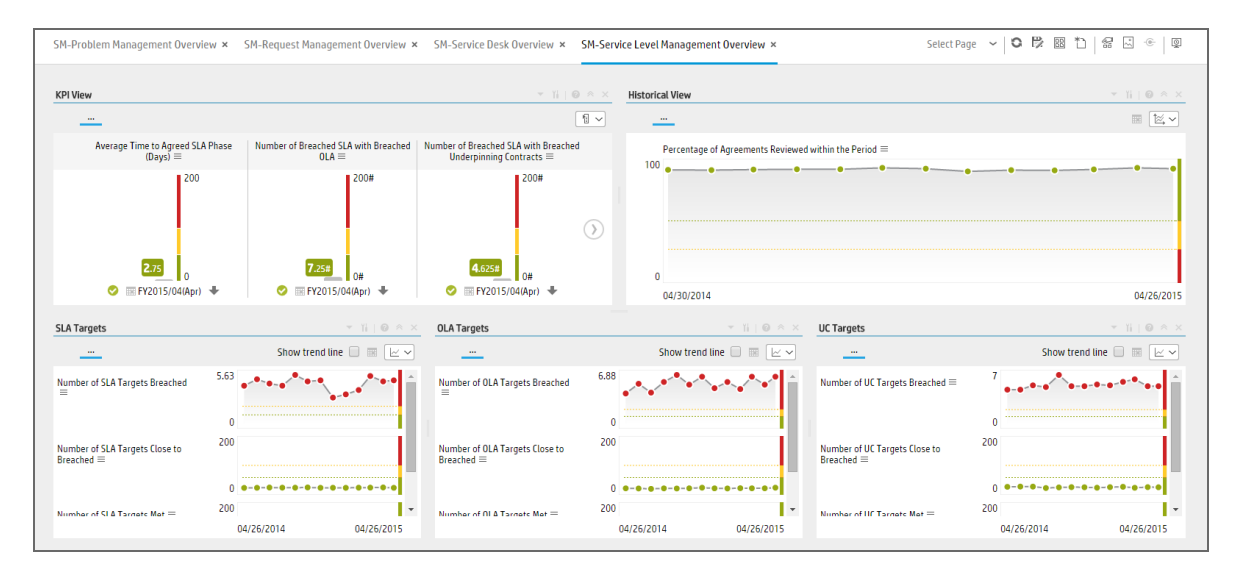

### SM-Service Level Management Overview

#### SM-Service Manager Overview

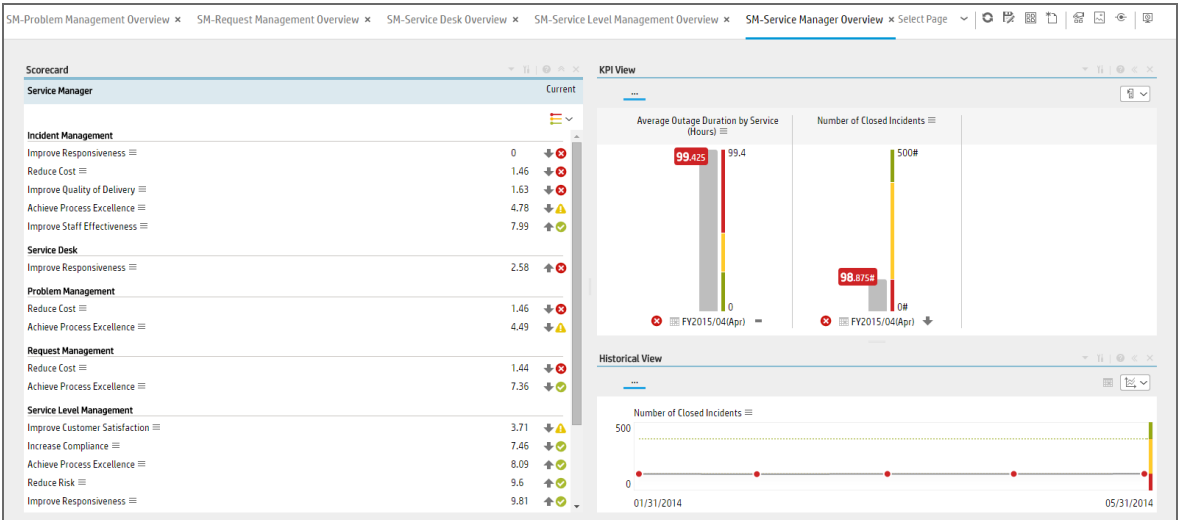

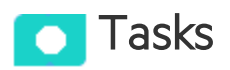

This section includes:

Upload and manage the Content [Acceleration](#page-117-0) Pack [118](#page-117-0)

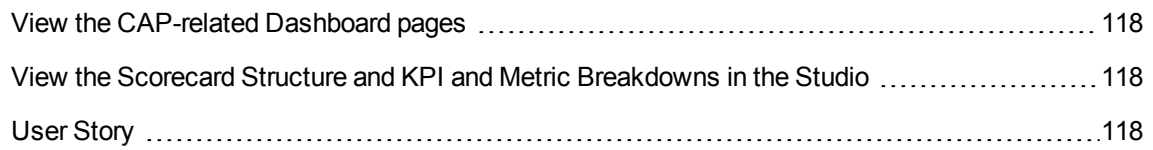

### <span id="page-117-0"></span>Upload and manage the Content Acceleration Pack

For details , see "Content [Acceleration](#page-5-0) Packs (CAPs)" on page 6.

#### <span id="page-117-1"></span>View the CAP-related Dashboard pages

- 1. In the Business Analytics application, close all the tabs. The Dashboard is displayed.
- 2. Click the tab corresponding to the relevant CAP page (for details, see ["Pages"](#page-113-0) on page 114) in the Dashboard. If it is not displayed, click the **Page Gallery** button in the Dashboard toolbar, double-click the relevant page icon and close the Page Gallery dialog box.

#### <span id="page-117-2"></span>View the Scorecard Structure and KPI and Metric Breakdowns in the Studio

- 1. Make sure the CAP is activated.
- 2. In the Business Analytics application, click **Studio**.
- 3. Expand the relevant Scorecards to view the Scorecards, Perspectives, Objectives, KPIs, KPI Breakdowns structure.

### <span id="page-117-3"></span>User Story

- 1. Maggie is the Service Management Director of the IT service department. As part of her daily routine, she'd like to log into the IT Business Analytics (ITBA) application to understand the overall performance of her organization and check if there are any critical issues on the table.
- 2. Maggie starts reviewing the **SM Director Scorecard** and under the **Customer** perspective, she notices that the status of **Improve Customer Satisfaction** objective is **Red** and it seems that the trend started in the previous period.
- 3. To understand why the **Improve Customer Satisfaction** objective was not met, she clicks the objective and checks the related KPI in the KPI View Component. She notices that the reason for not meeting the Customer Satisfaction objective is due to poor SLA and OLA performance.
- 4. Maggie decides to start her analysis with the **Number of SLA Targets Breached** KPI.
- 5. She clicks the KPI to view the historical trend of the KPI and check its forecasted behavior.
- 6. She notices that lately, the behavior of this KPI got worse.
- 7. The KPI granularity is **Monthly**. She wishes to find the specific day or week this KPI started to be breached. To do so, she clicks the **Calendar** icon and selects **Weekly**.
- 8. The historical results of this KPI are now presented in a weekly resolution.
- 9. She finds out the specific week when the KPI started to breach.
- 10. Maggie also noticed in the **Forecast** component that the KPI will continue to be breached in upcoming months and therefore understands that something needs to be done.
- 11. She continues the drill down to understand which specific SLA Agreements were breached.
- 12. She checks the **Top 3 Breached SLA Target by Customer** component and drills down using the **Agreement Name** dimension.
- 13. Maggie checks the last periods and notices that **Sharepoint Service** agreement is the top target that was breached.
- 14. She writes an annotation to John, the owner of the **Sharepoint Service** in the organization, requesting clarifications.
- 15. John receives an email from Maggie regarding the problematic KPI. He logs on to the ITBA application, checks the same KPI, and sees that the indeed the number of breached **Sharepoint Service** SLAs is high.
- 16. John is not surprised since lately the Sharepoint service has not been stable due to large number of issues appeared after upgrading to a new version. Most of the issues were already resolved.
- 17. He writes an annotation back to Maggie stating that the SLA will improve in the upcoming period and that he expects to see an improvement very soon.

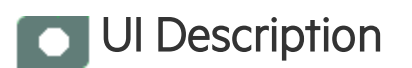

### SM Demo

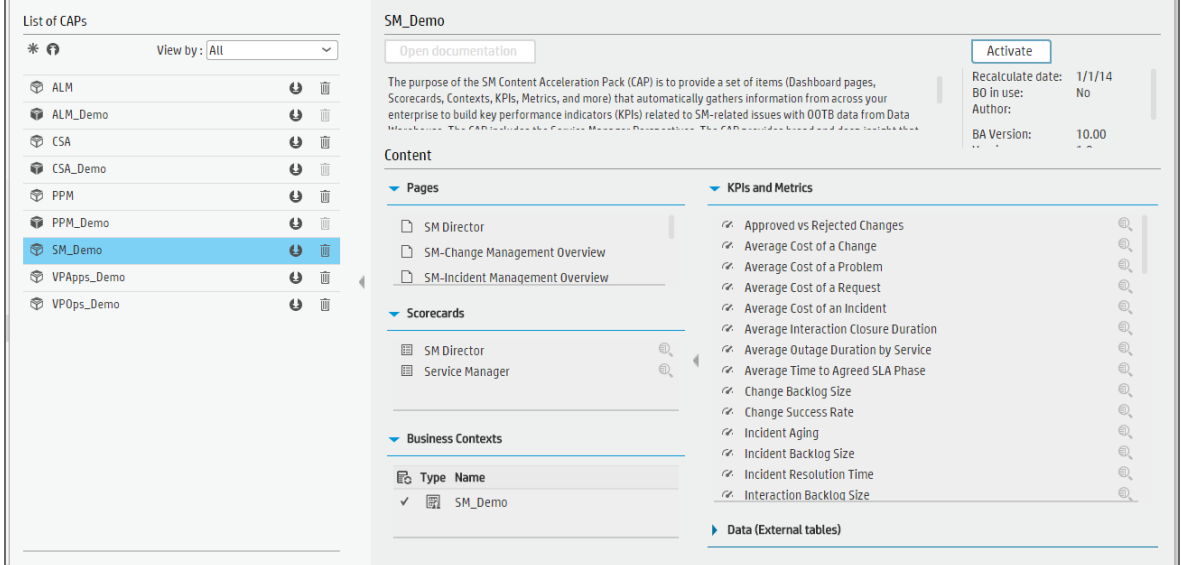

User interface elements are described below (when relevant, unlabeled elements are shown in angle brackets):

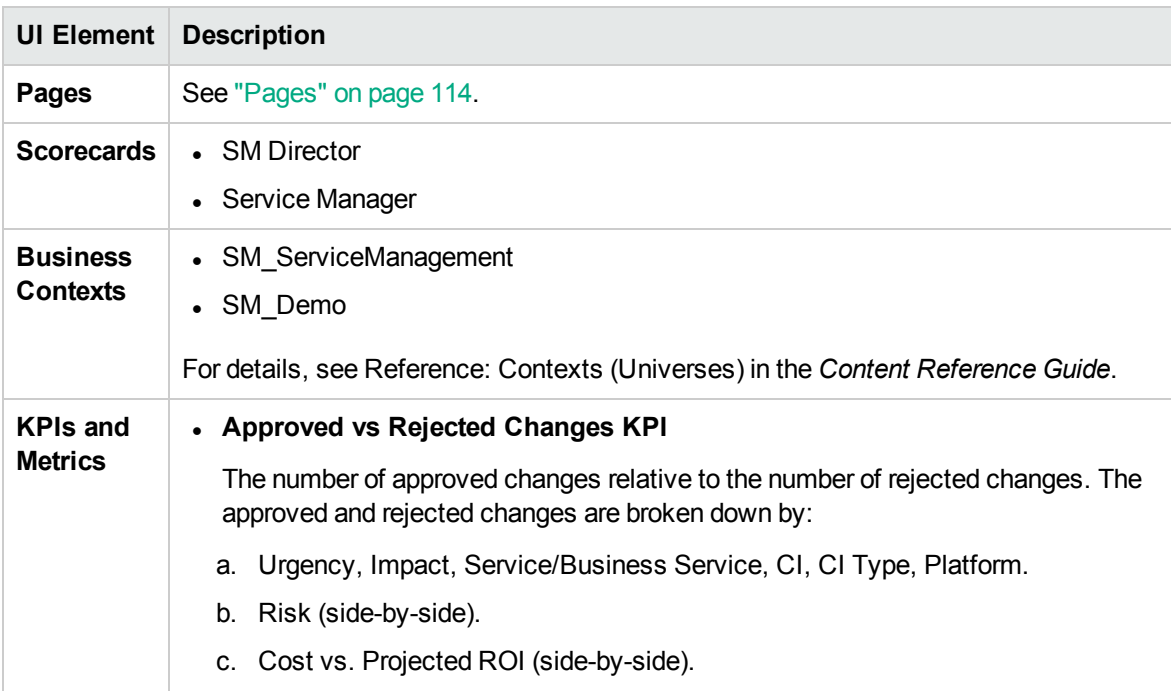

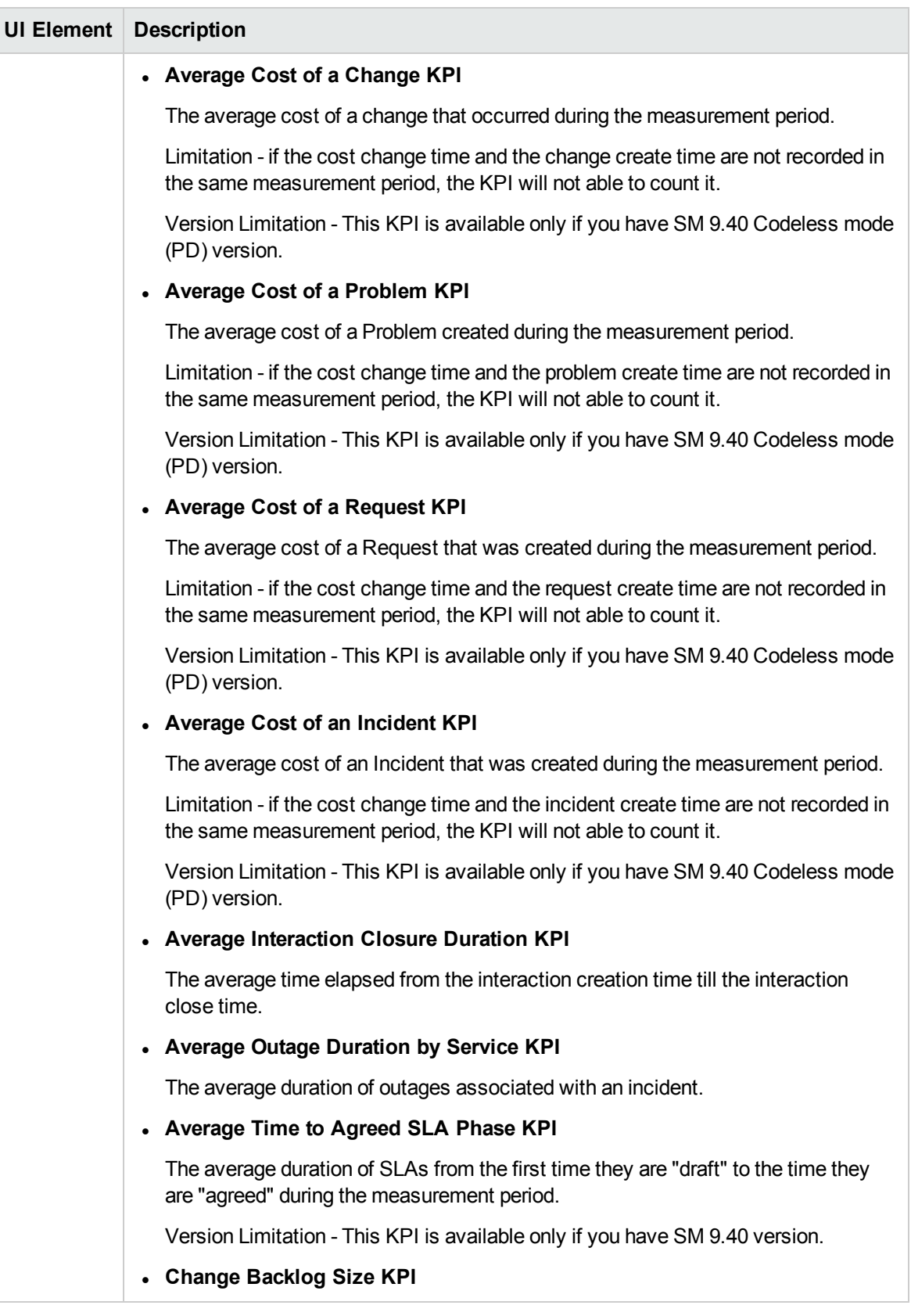

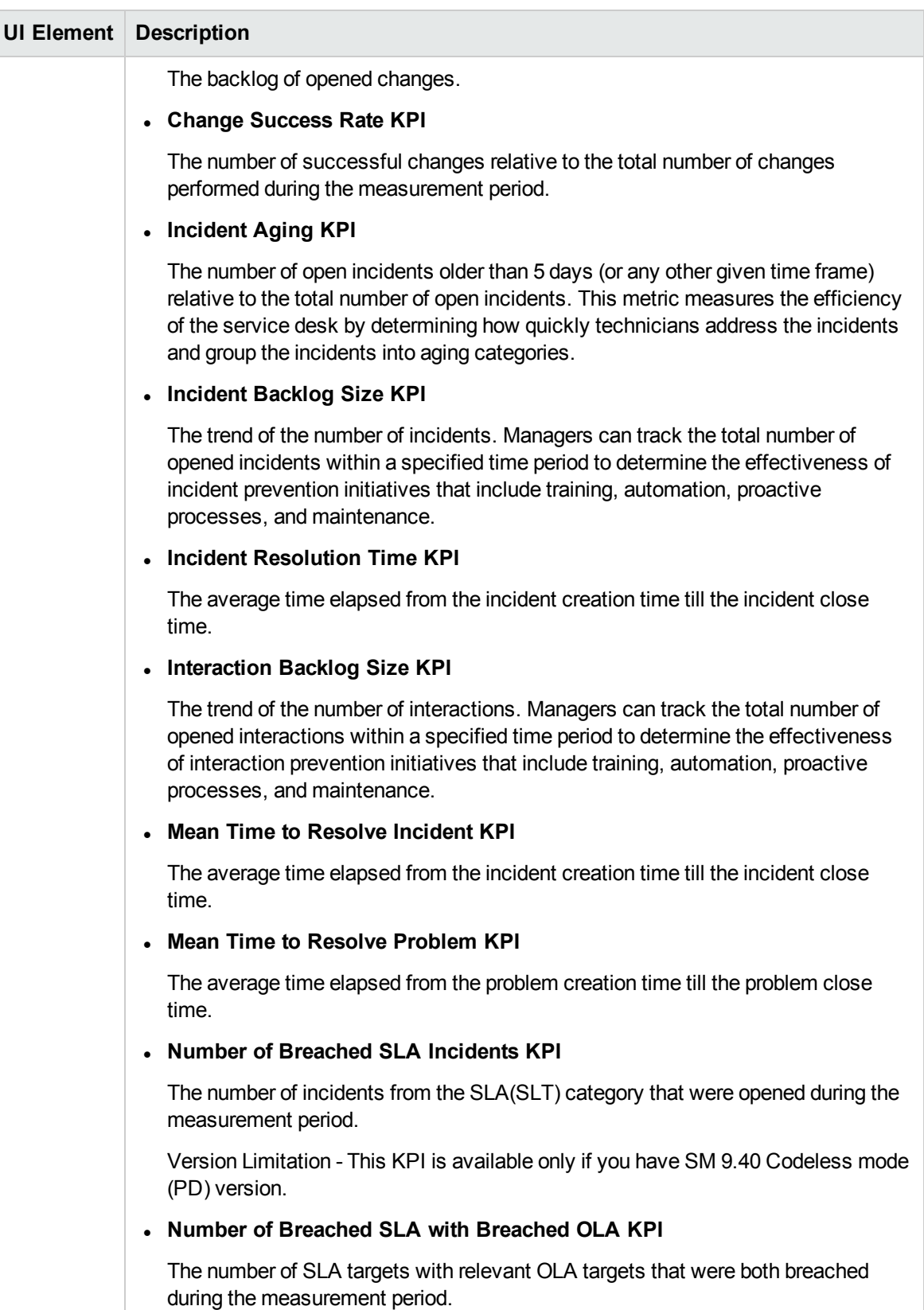

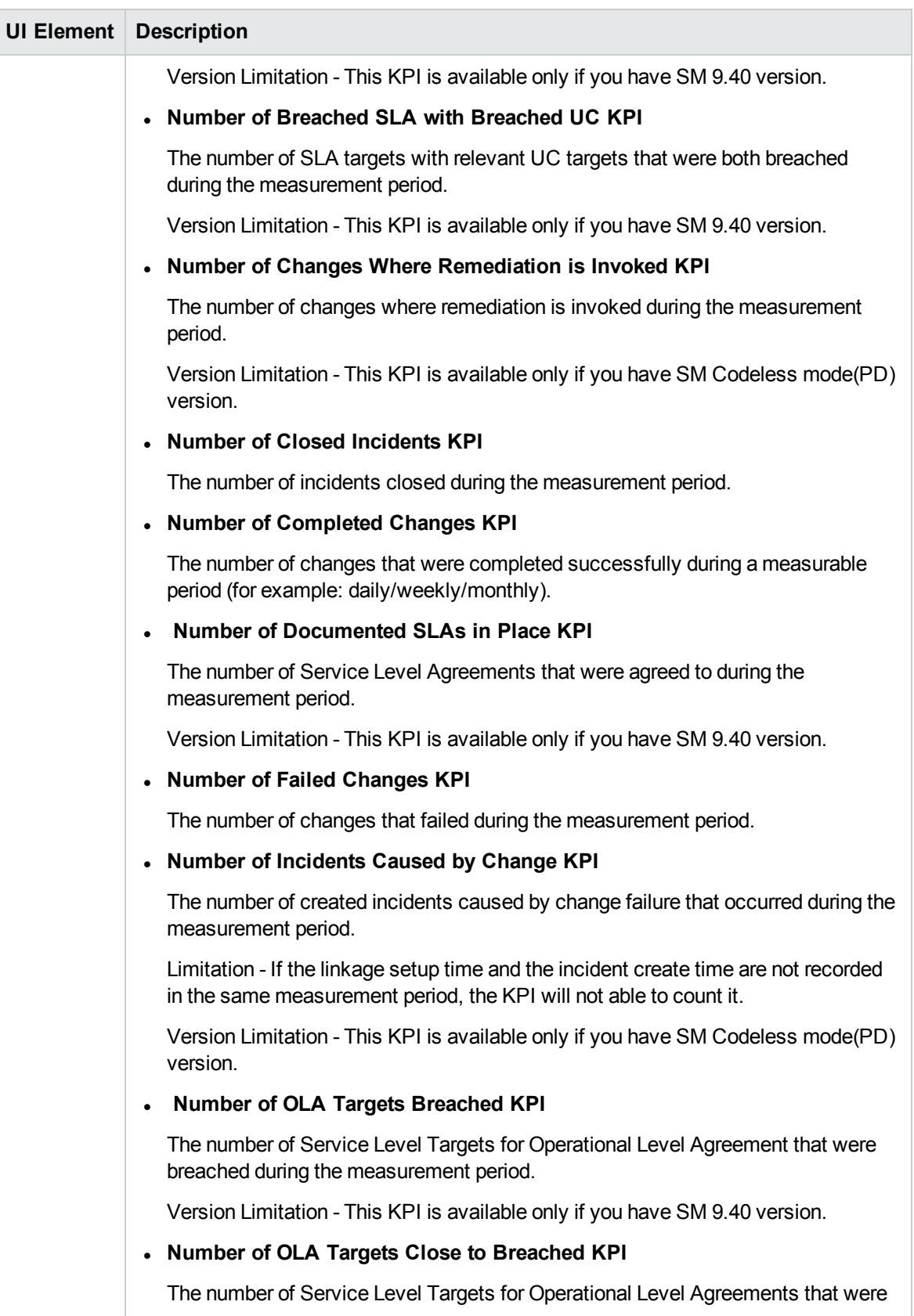

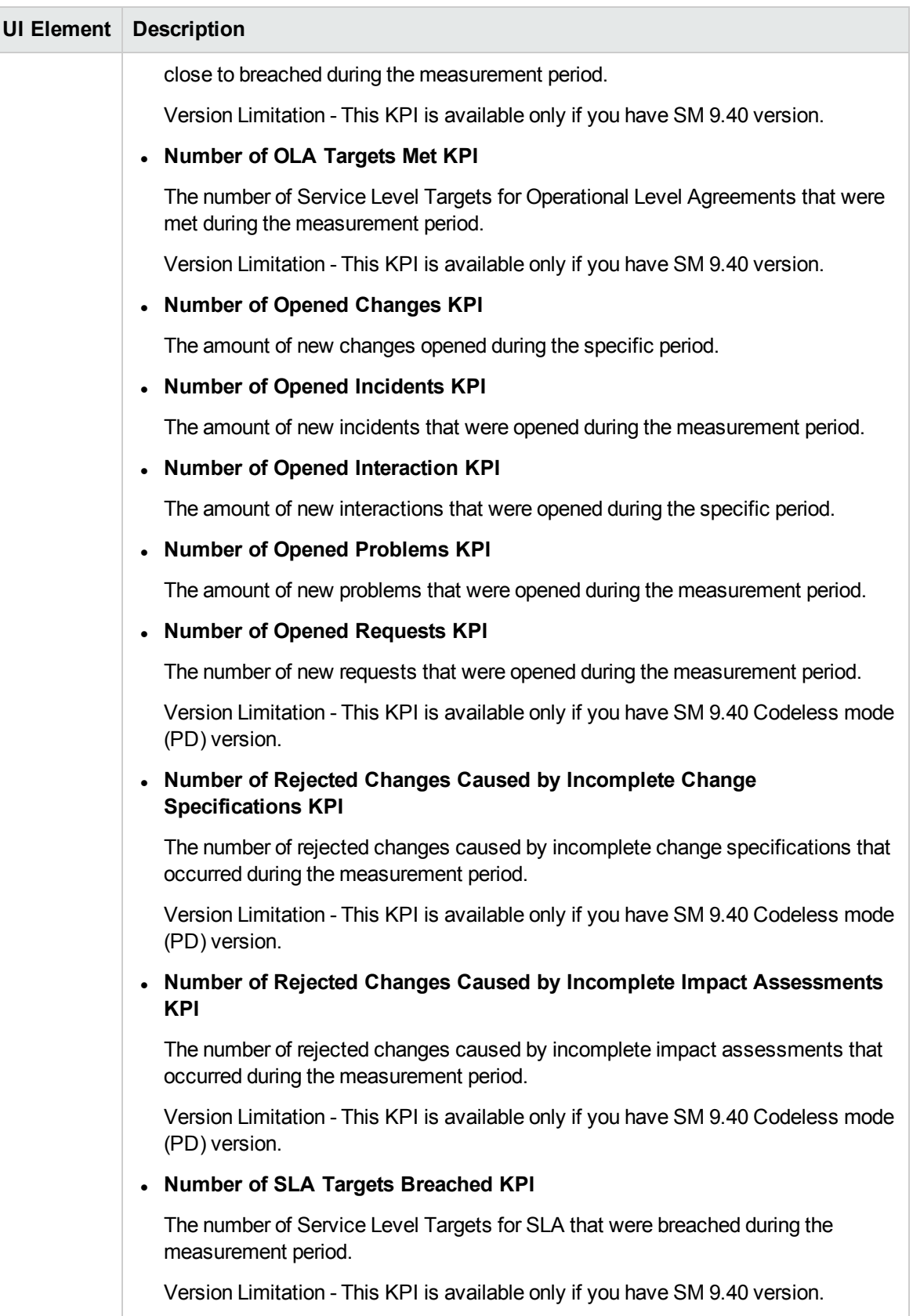

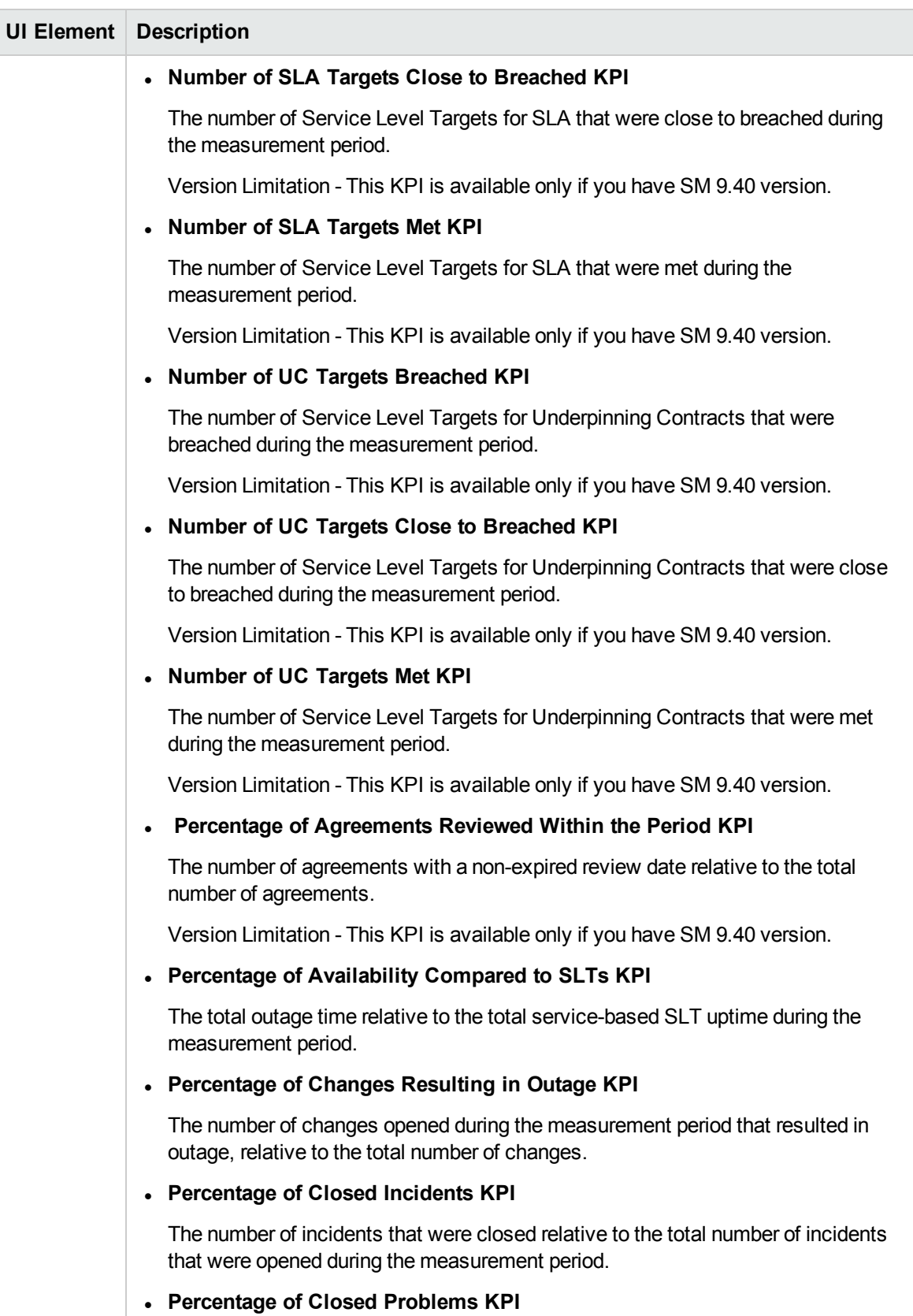

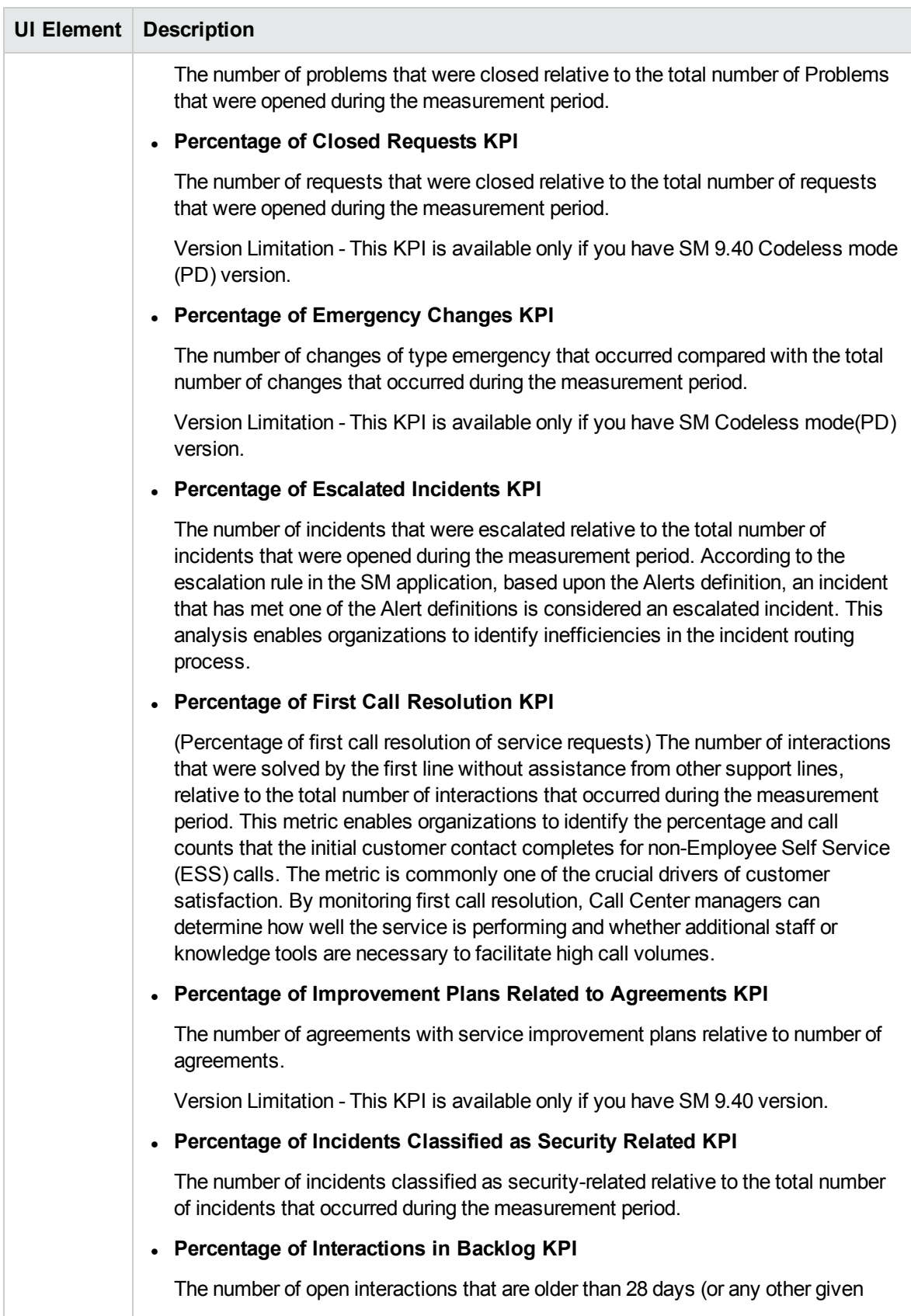

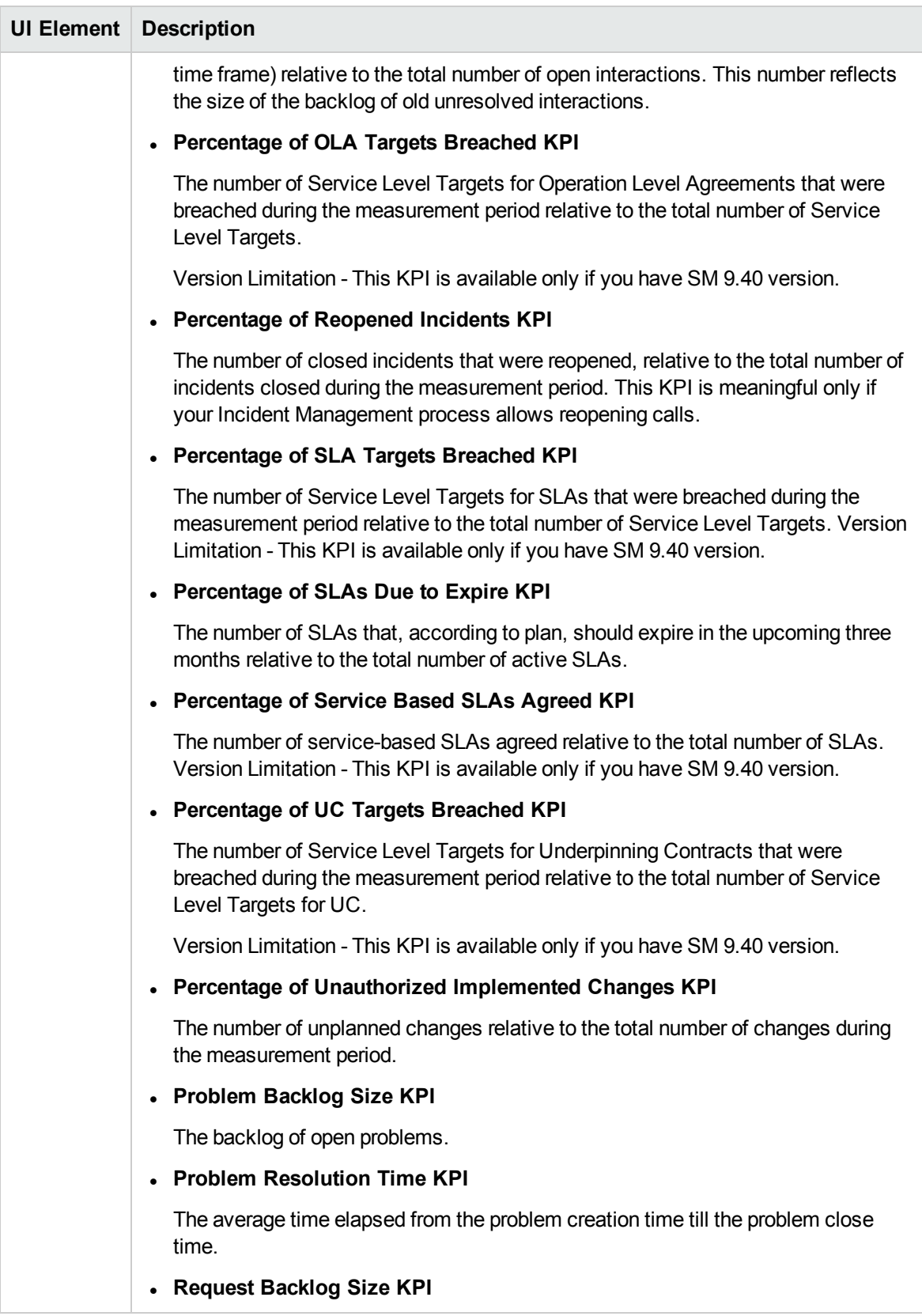

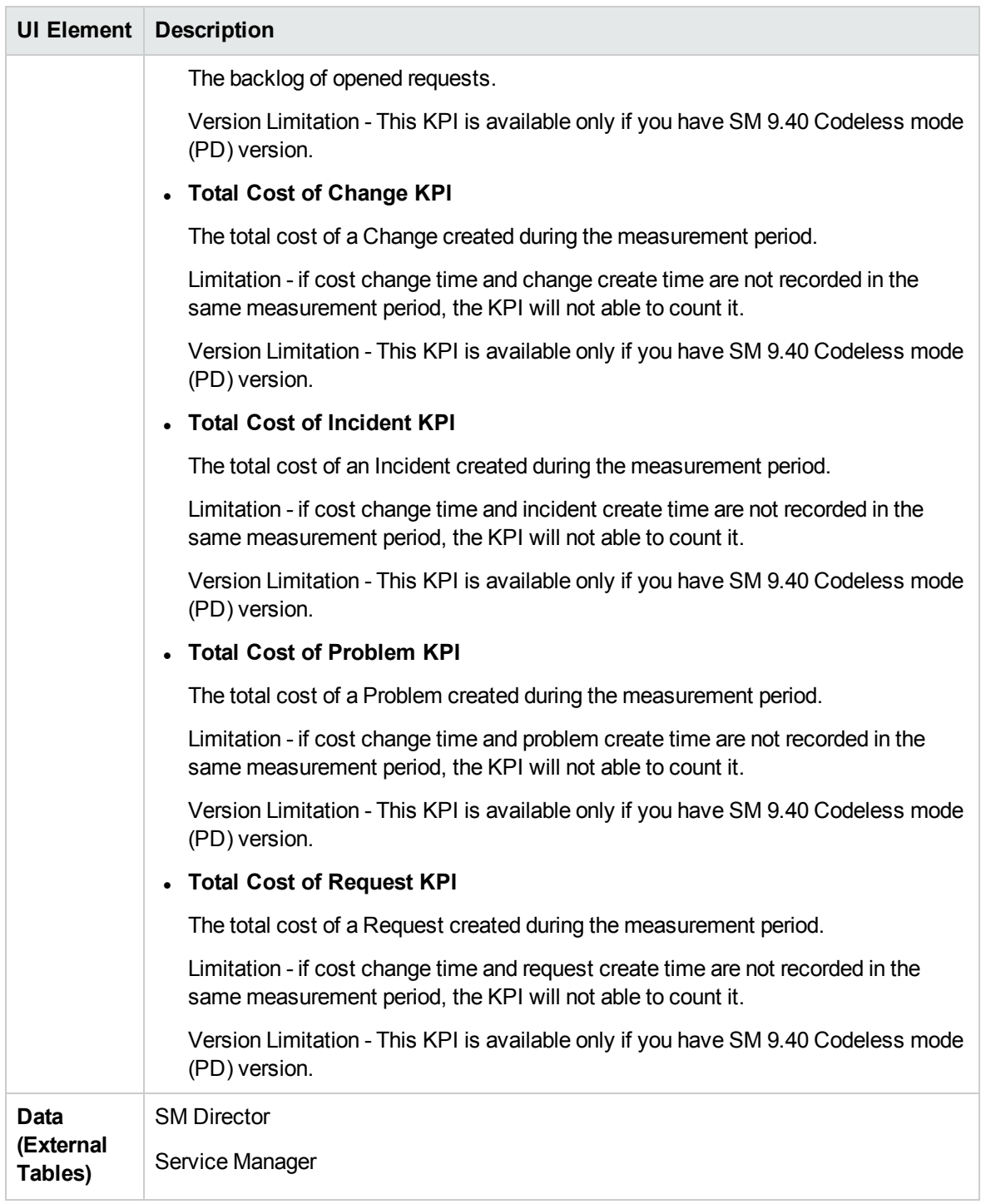

# Send Documentation Feedback

If you have comments about this document, you can contact the [documentation](mailto:SW-Doc@hpe.com?subject=Feedback on  Content Acceleration Packs Guide (ITBusiness Analytics 10.00)) team by email. If an email client is configured on this system, click the link above and an email window opens with the following information in the subject line:

#### **Feedback on Content Acceleration Packs Guide (IT Business Analytics 10.00)**

Just add your feedback to the email and click send.

If no email client is available, copy the information above to a new message in a web mail client, and send your feedback to SW-Doc@hpe.com.

We appreciate your feedback!

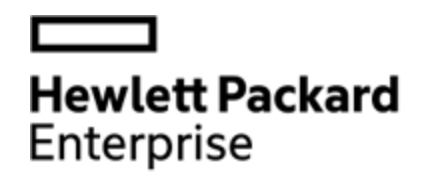

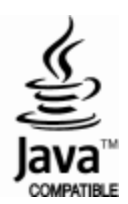